<span id="page-0-0"></span>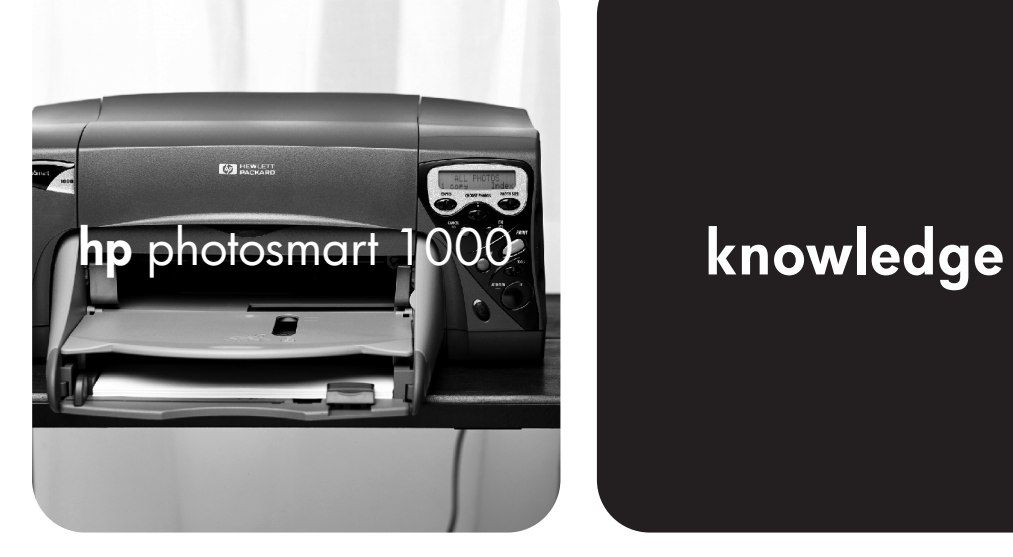

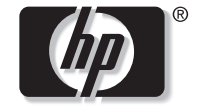

invent

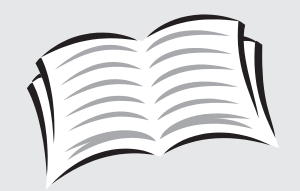

# user's guide

#### <span id="page-1-0"></span>© Copyright 2000 Hewlett-Packard Company

All rights are reserved. No part of this document may be photocopied, reproduced, or translated to another language without the prior written consent of Hewlett-Packard Company.

The information contained in this document is subject to change without notice. Hewlett-Packard shall not be liable for errors contained herein or for consequential damages in connection with the furnishing, performance, or use of this material.

HP, the HP logo, JetSend, and PhotoSmart are property of Hewlett-Packard Company.

Microsoft and Windows are registered trademarks of Microsoft Corporation.

CompactFlash, CF, and the CF logo are trademarks of the CompactFlash Association (CFA).

Mac, the Mac logo, and Macintosh are registered trademarks of Apple Computer, Inc.

Other brands and their products are trademarks or registered trademarks of their respective holders.

### HP Customer Care

We're delighted that you've chosen an HP PhotoSmart 1000 color printer. To help ensure trouble-free performance, your HP product comes with award-winning HP Customer Care.

#### Help Us Help You Better

Before you contact HP Customer Care, we'd like to ask you to do a few things. Record your printer's:

Serial number  $\Box$ 

Model number\_\_\_\_\_\_\_\_\_\_\_\_\_\_\_\_\_\_\_\_\_\_\_

Purchase date \_\_\_\_\_\_\_\_\_\_\_\_\_\_\_\_\_\_\_\_\_\_\_

Review this User's Guide. The fastest way to solve problems is to consult ["Troubleshooting" on page 65.](#page-70-0)

#### HP Customer Care Online

Click your way to a great solution! HP Customer Care Online (**www.hp.com/photosmart**) is a great place to start for answers to questions about your HP color printer—24 hours a day, 7 days a week. See the inside back cover for a list of international Web site addresses.

### HP Customer Care User Forums

Share in the great ideas and smart suggestions forum moderators and fellow users offer. Review existing messages left by other HP product owners or post your own questions, then check back later for ideas and suggestions. Access the forums directly through **www.hp.com/ support/home\_products**.

### HP Customer Care by Phone

Call us direct and connect to a service technician who specializes in your product and who can typically answer your questions in one phone call. See the inside back cover for a list of phone numbers.

# **Contents**

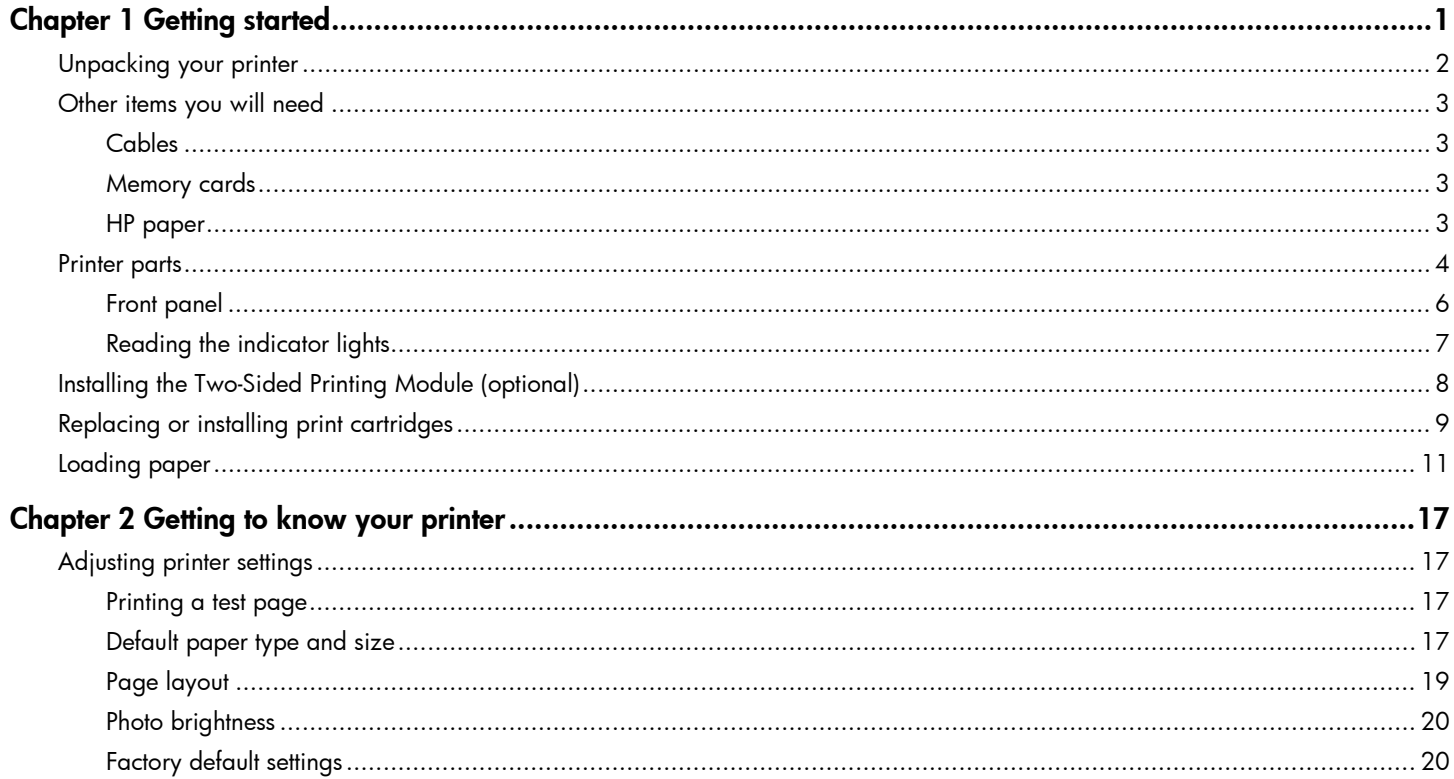

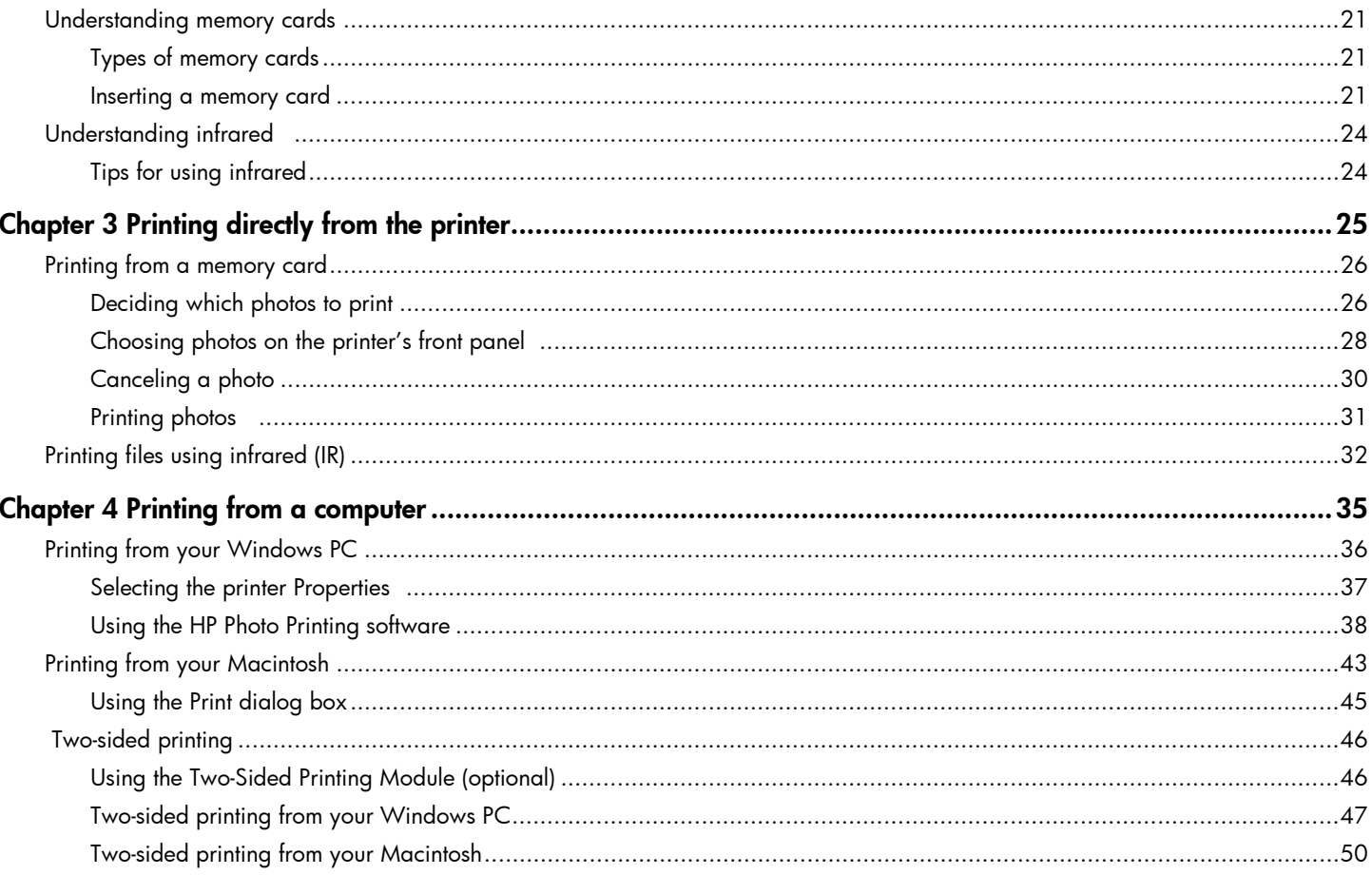

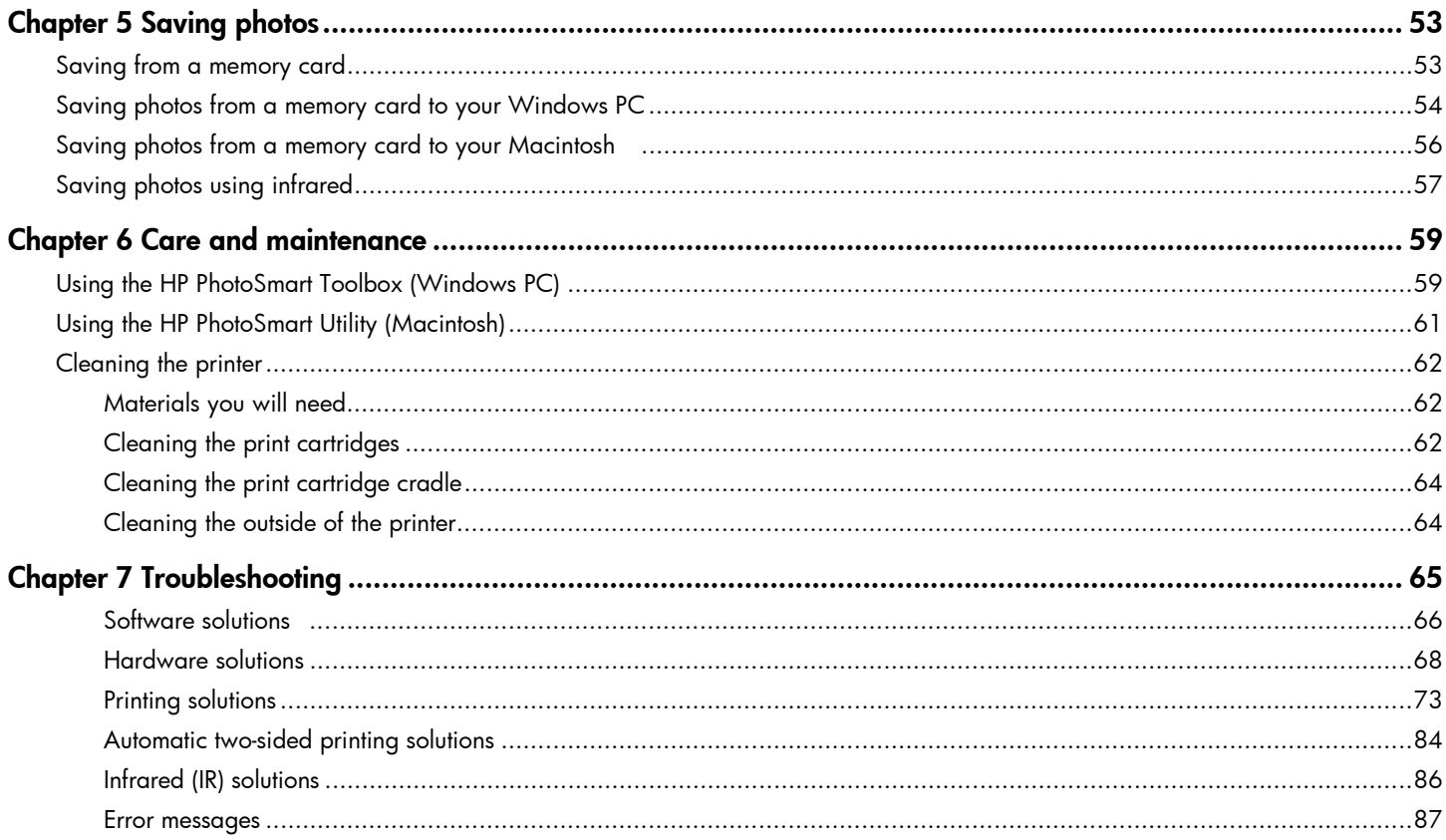

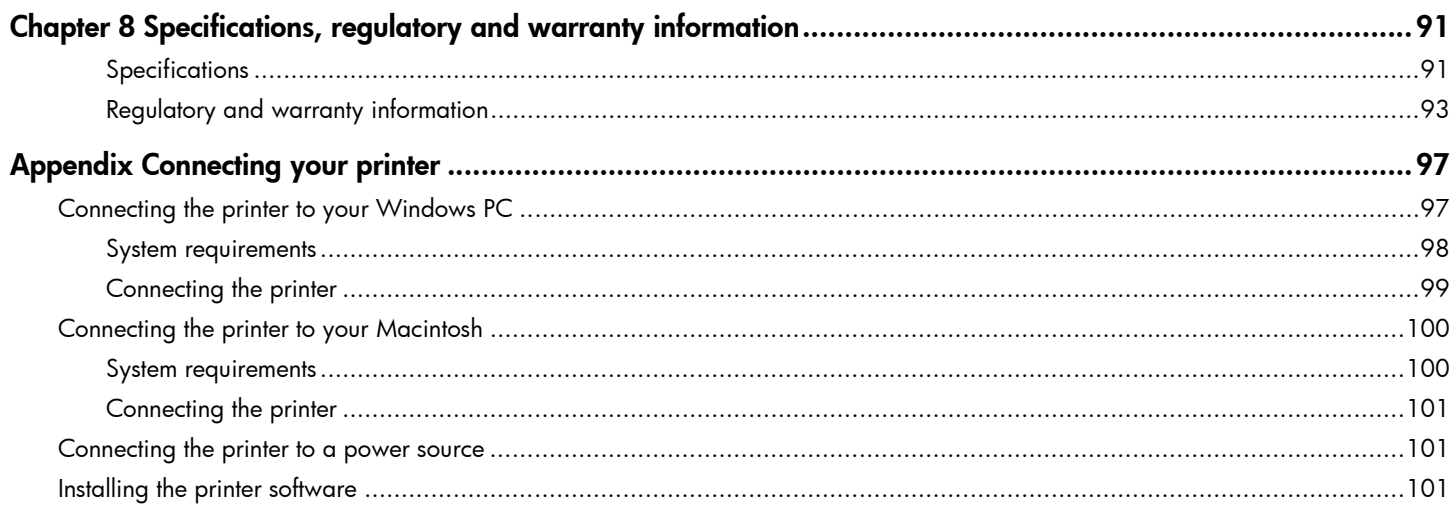

# Chapter 1 Getting started

Thank you for purchasing an HP PhotoSmart 1000 color printer! Your new printer prints everything from laser quality black and white text documents to color photos. Before you get started, be sure to set up your printer—see the Quick Start poster included in the box. If you need more information about setting up your new printer, see ["Connecting](#page-102-1)  [your printer" on page 97](#page-102-1).

Use your new HP PhotoSmart 1000 printer to:

Print photos directly from a digital camera's memory card without using your computer.

#### **To start printing using your memory card, see ["Printing from a memory](#page-31-1)  [card" on page 26](#page-31-1).**

• Print files wirelessly from a digital camera using HP JetSend.

#### **To start printing using infrared, see ["Printing files using](#page-37-1)  [infrared \(IR\)" on page 32](#page-37-1).**

• Print high-quality documents and projects such as photo album pages, greeting cards, iron-on transfers, or newsletters from a computer.

#### **To start printing a document or project, see ["Chapter 4 Printing from a](#page-40-1)  [computer" on page 35](#page-40-1).**

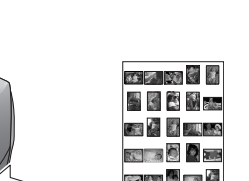

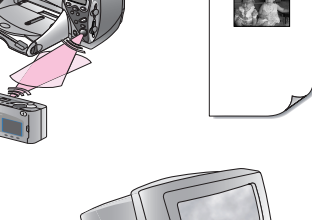

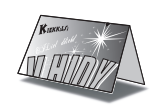

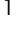

## Unpacking your printer

Before you begin, check to be sure you have the following:

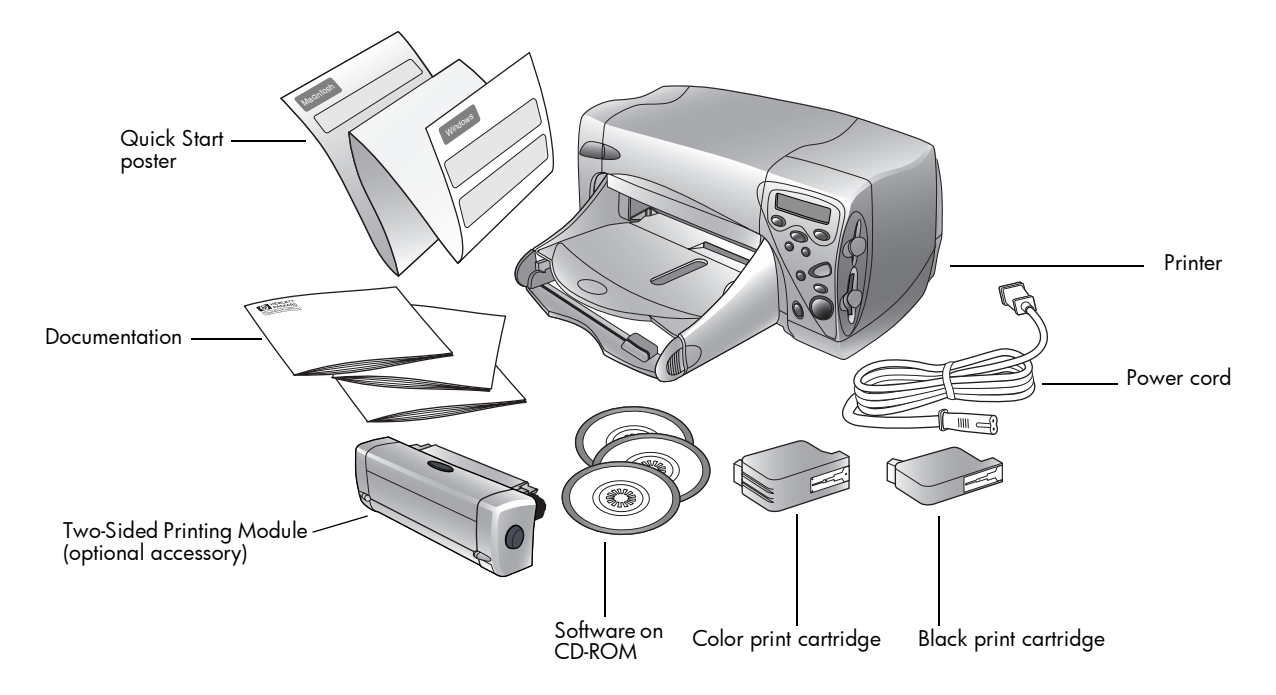

### <span id="page-8-0"></span>Other items you will need

Depending on how you are using the printer, you will need additional items (listed below).

### **Cables**

To connect the printer to a computer, you need a **bidirectional IEEE 1284-compliant parallel cable** or a **USB cable**. These cables are available where you purchased your printer or at most computer supply stores, and must be purchased separately.

### Memory cards

If you use your digital camera's memory card with the printer, make sure the memory card is a **CompactFlash Type I or II**, **IBM Microdrive**, or **SmartMedia** memory card. See ["Understanding](#page-26-1)  [memory cards" on page 21](#page-26-1) for more information.

### HP paper

You can print on many different types and sizes of paper. We recommend using HP custom paper for the best output quality. For example, if you are printing a photo, be sure to print on HP Premium Plus Photo Paper for photo-quality results.

HP paper can be found at most computer and office supply stores or on the Web at **www.hpshopping.com**.

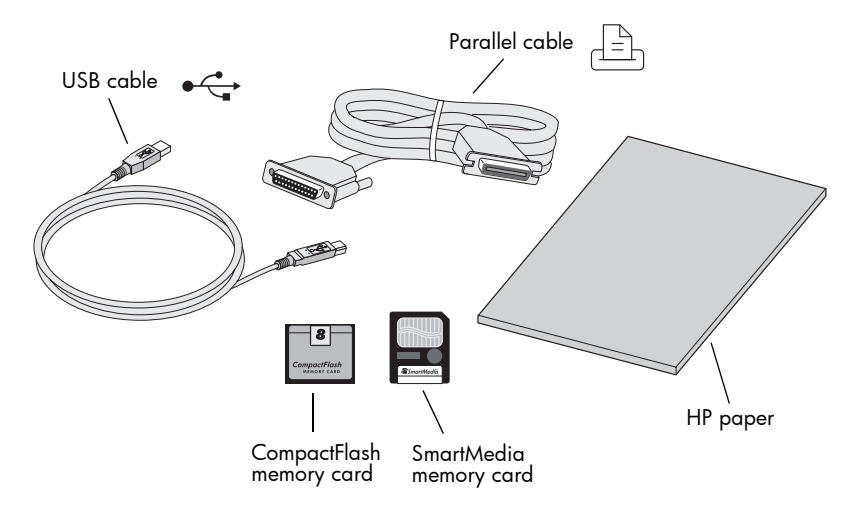

## <span id="page-9-0"></span>Printer parts

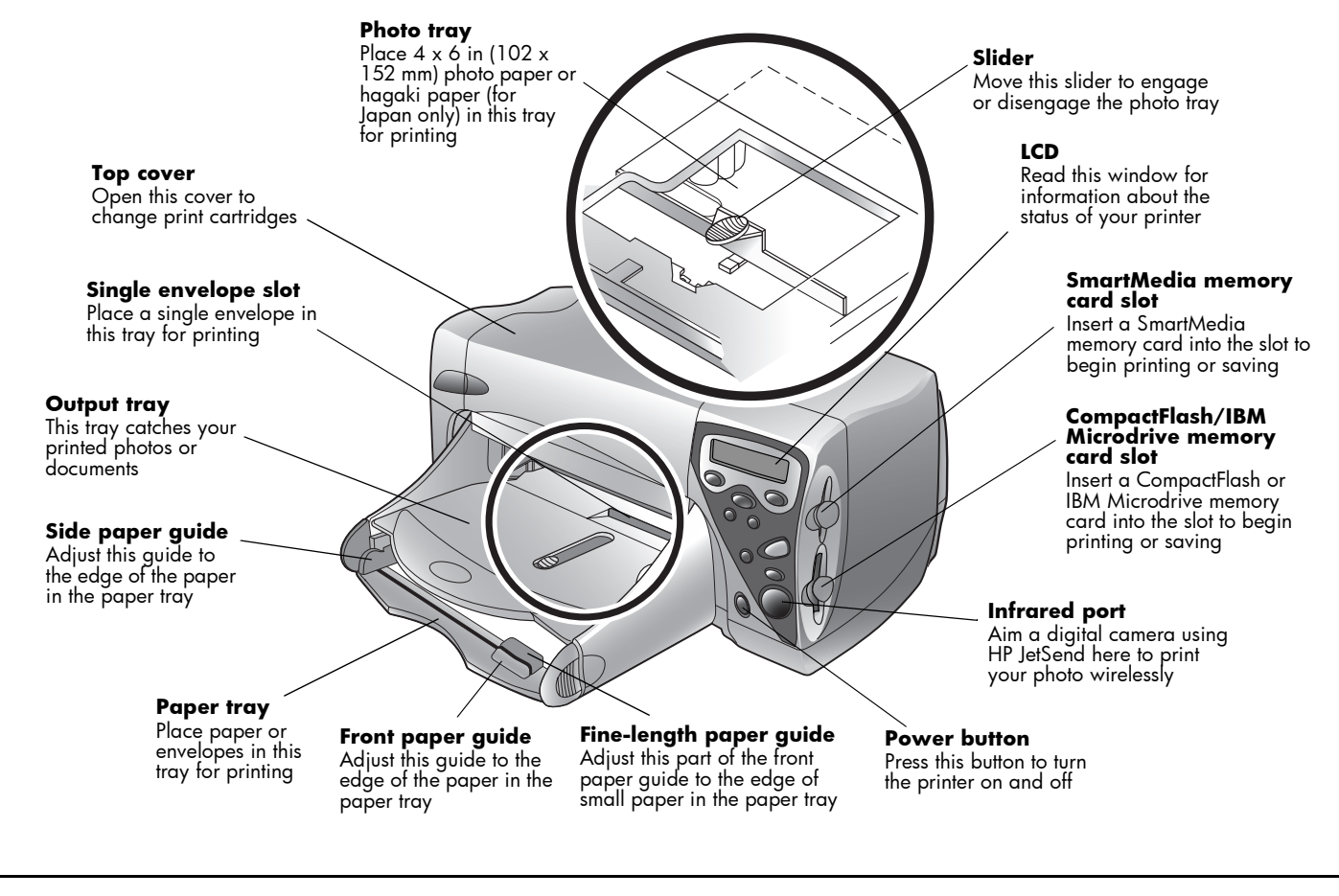

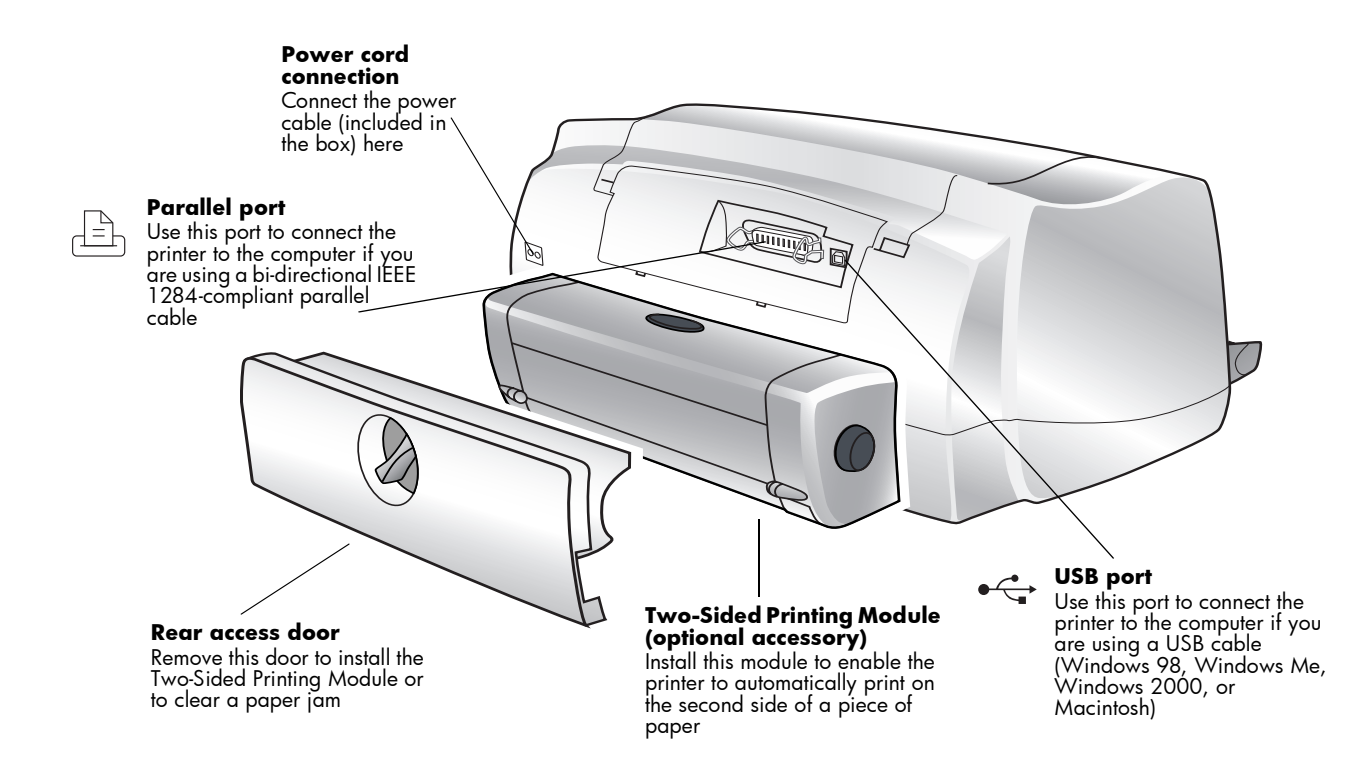

**Note:** This picture shows the Two-Sided Printing Module installed. The Two-Sided Printing Module replaces the rear access door. For more information, see ["Installing the Two-Sided Printing Module \(optional\)" on page 8.](#page-13-1)

### <span id="page-11-0"></span>Front panel

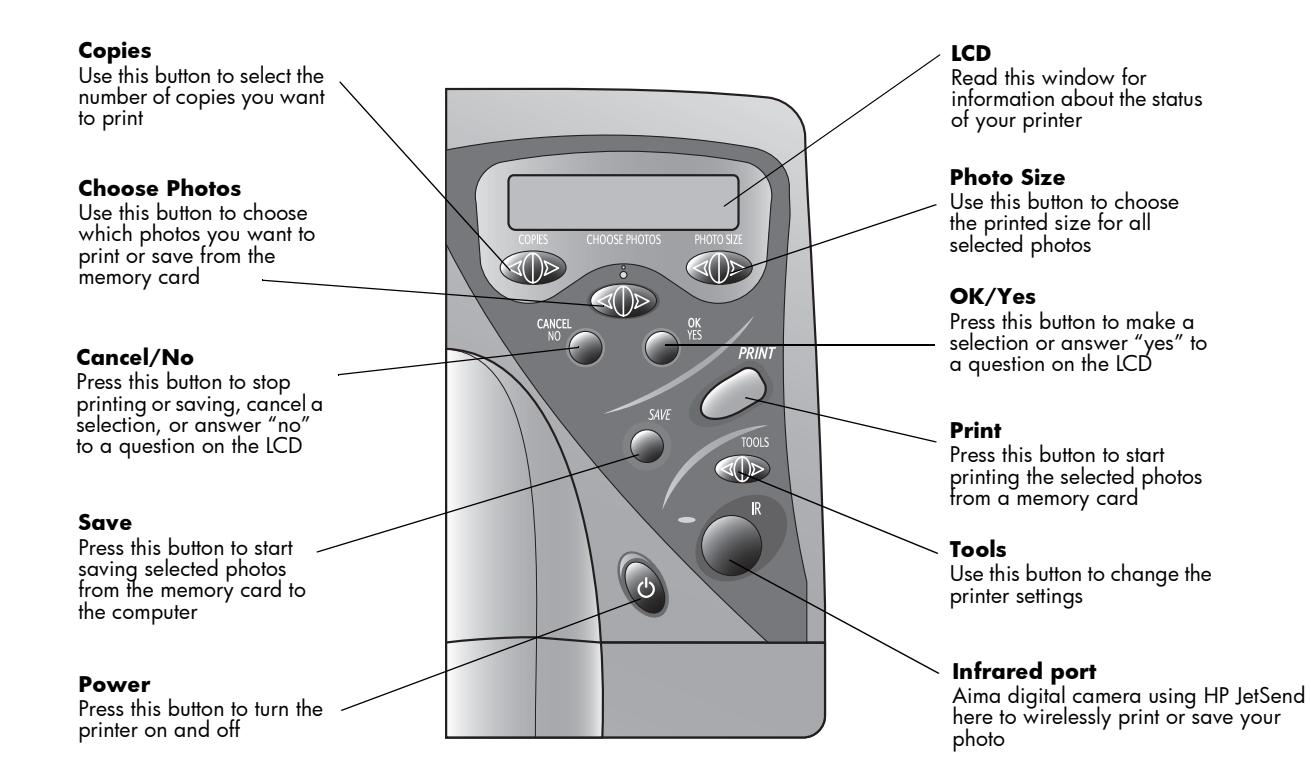

**Tip:** To get maximum use from your print cartridges, do not unplug the printer or turn off the power source (such as a power strip), until the **Power** light is off.

### <span id="page-12-0"></span>Reading the indicator lights

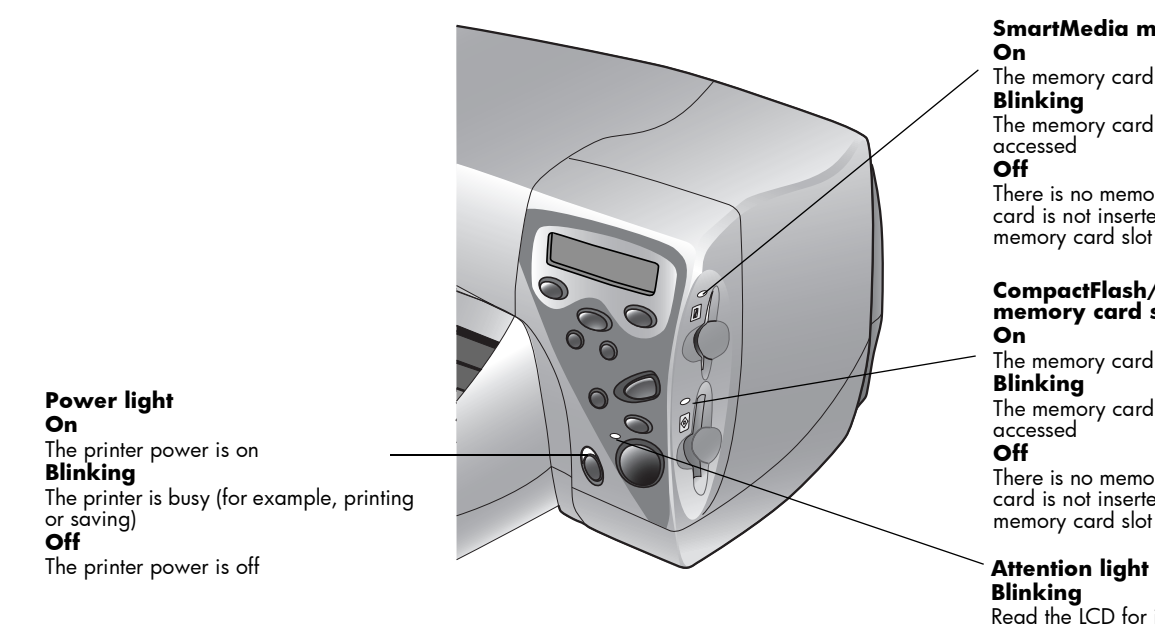

#### **SmartMedia memory card slot light On**

The memory card is inserted correctly **Blinking**

The memory card in the card slot is being accessed

#### **Off**

There is no memory card inserted, the memory card is not inserted correctly, or the other memory card slot is in use

#### **CompactFlash/IBM Microdrive memory card slot light**

**On**

The memory card is inserted correctly **Blinking**

The memory card in the card slot is being accessed

#### **Off**

There is no memory card inserted, the memory card is not inserted correctly, or the other memory card slot is in use

**Blinking**

Read the LCD for instructions

**Caution: Do not remove the memory card while the indicator light is blinking. Removing a memory card while it is in use may damage the card or the files saved on the card.**

## <span id="page-13-1"></span><span id="page-13-0"></span>Installing the Two-Sided Printing Module (optional)

The Two-Sided Printing Module enables the printer to automatically print on the second side of a piece of paper. You can purchase the module as an accessory for your HP PhotoSmart 1000 printer. For ordering information visit the HP Web site at **www.hpshopping.com**.

For more information on how to print using the Two-Sided Printing Module, see ["Two](#page-51-1)[sided printing" on page 46.](#page-51-1)

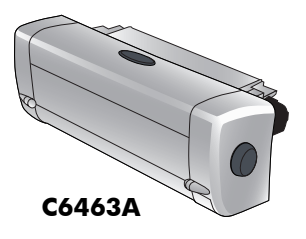

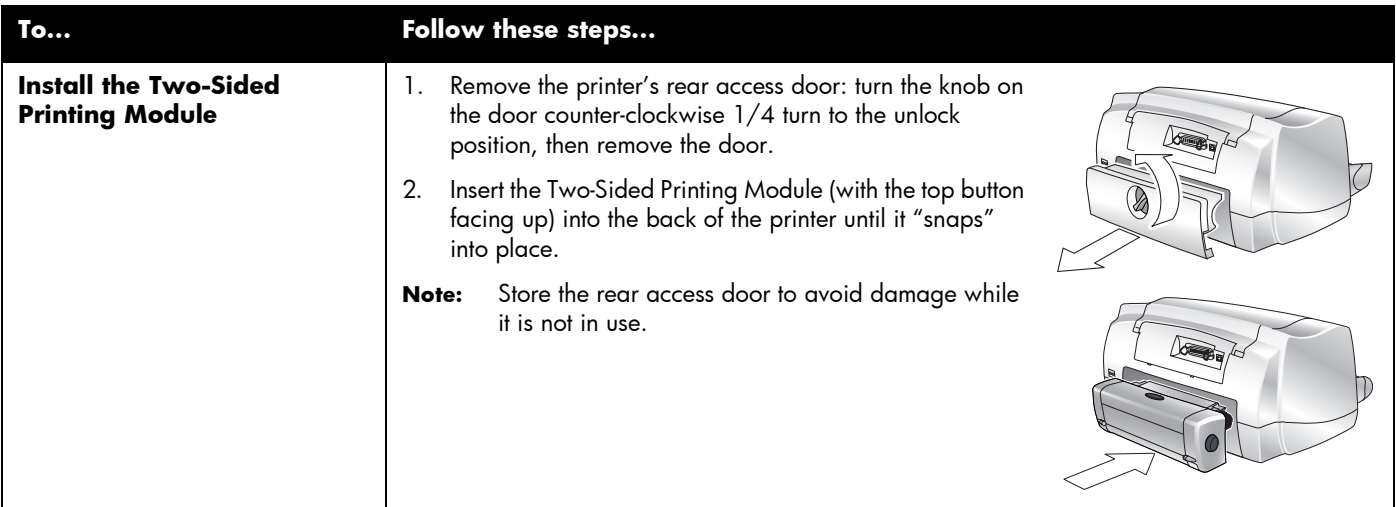

### <span id="page-14-0"></span>Replacing or installing print cartridges

To get the best performance from your printer, we recommend using only genuine HP supplies, including genuine HP factory-filled print cartridges.

**Caution: Check that you are using the correct print cartridges. Use one black print cartridge (HP 51645) and one color cartridge (HP C6578). Do not refill print cartridges yourself. Damage resulting from the modification or refilling of HP print cartridges is specifically excluded from HP printer warranty coverage.**

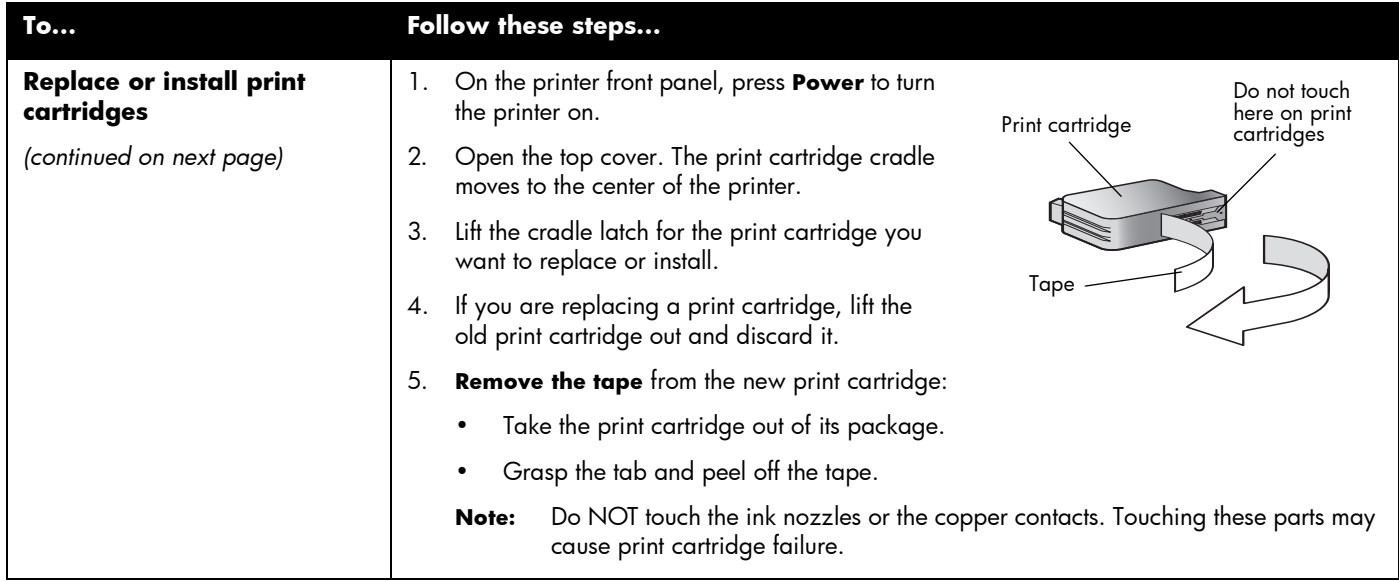

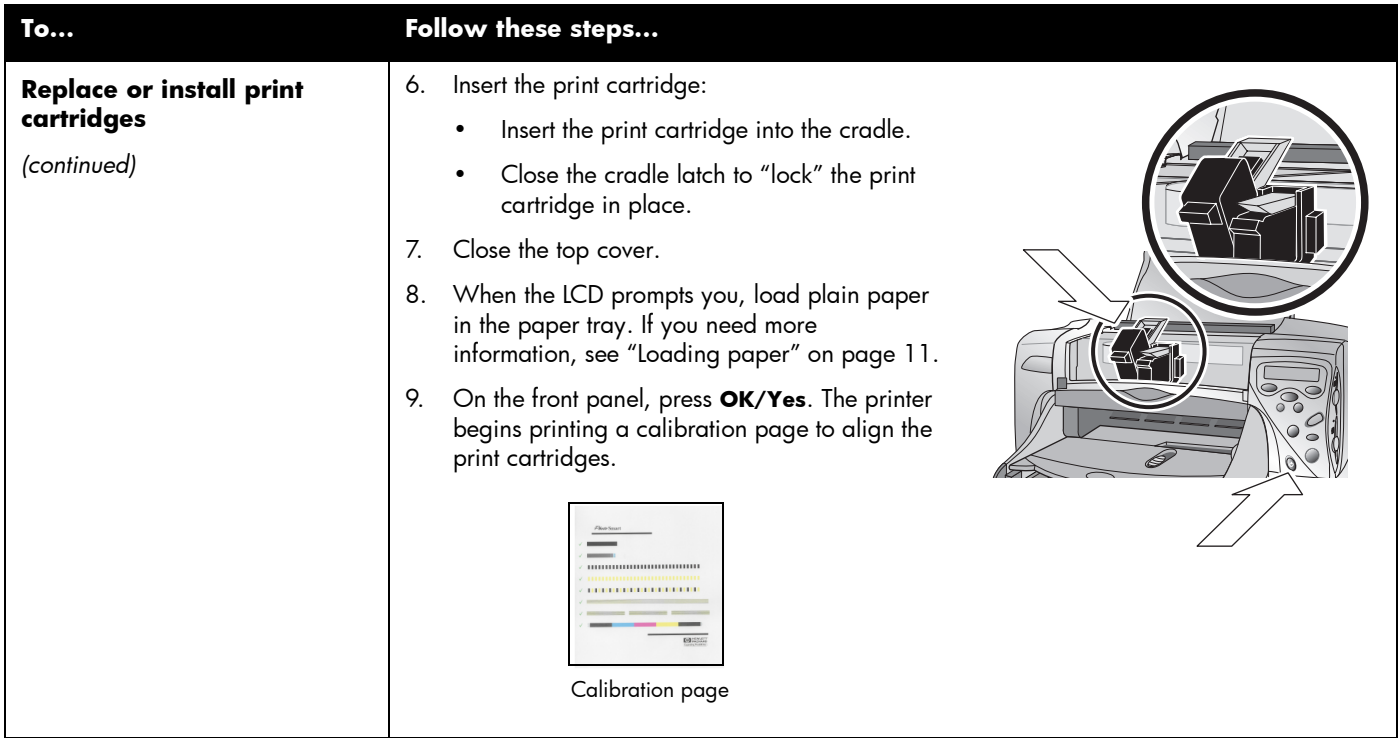

### <span id="page-16-2"></span><span id="page-16-1"></span><span id="page-16-0"></span>Loading paper

You can print on many different types and sizes of paper. We recommend using HP custom paper for the best output quality. For example, if you are printing a photo, be sure to print on HP Premium Plus Photo Paper for photo-quality results.

HP papers can be found at most computer and office supply stores or on the Web at **www.hpshopping.com**.

You can load a:

- Stack of paper.
- $4 \times 6$  inch (102  $\times$  152 mm) photo paper in the printer's photo tray.
- Single envelope.
- Stack of envelopes.

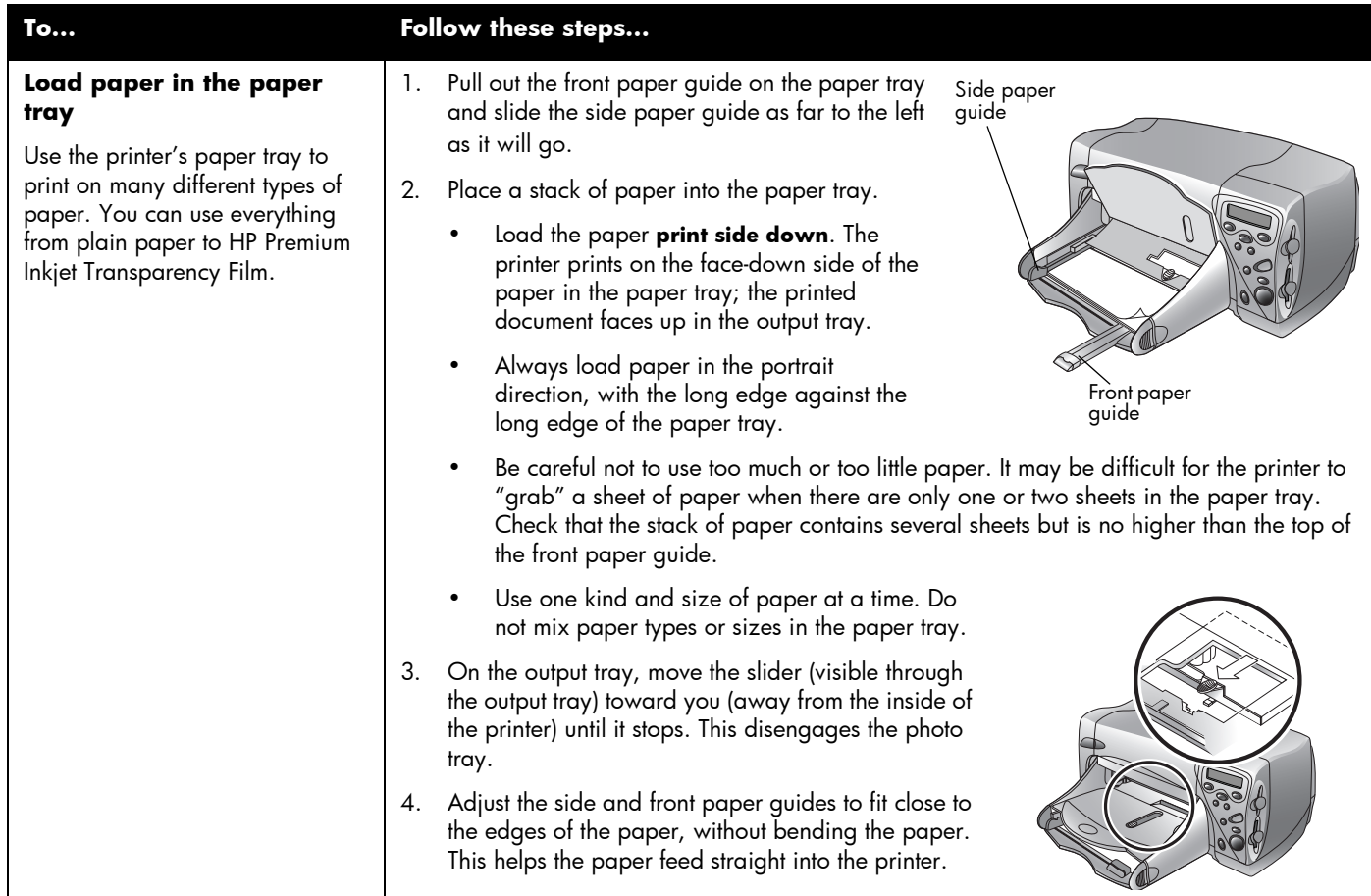

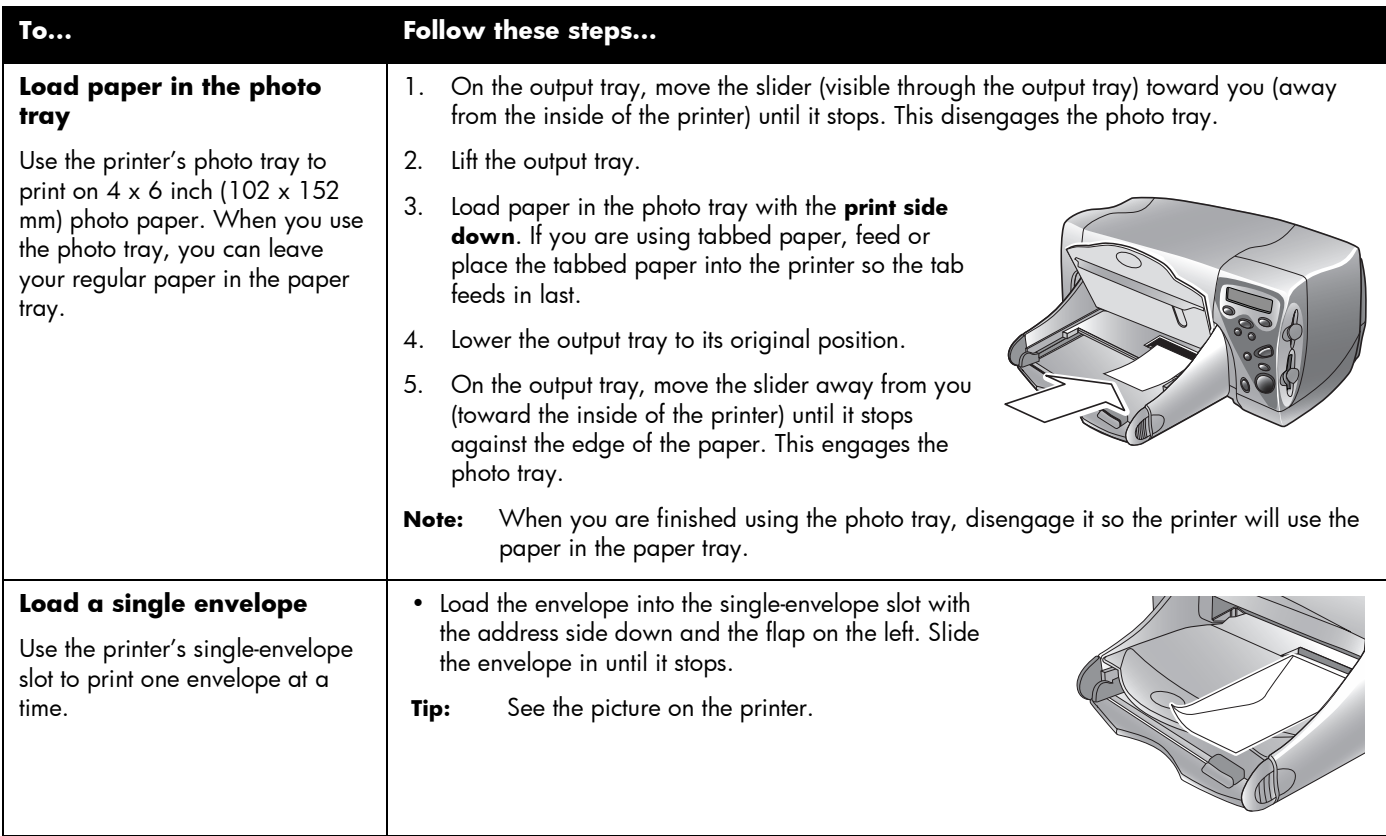

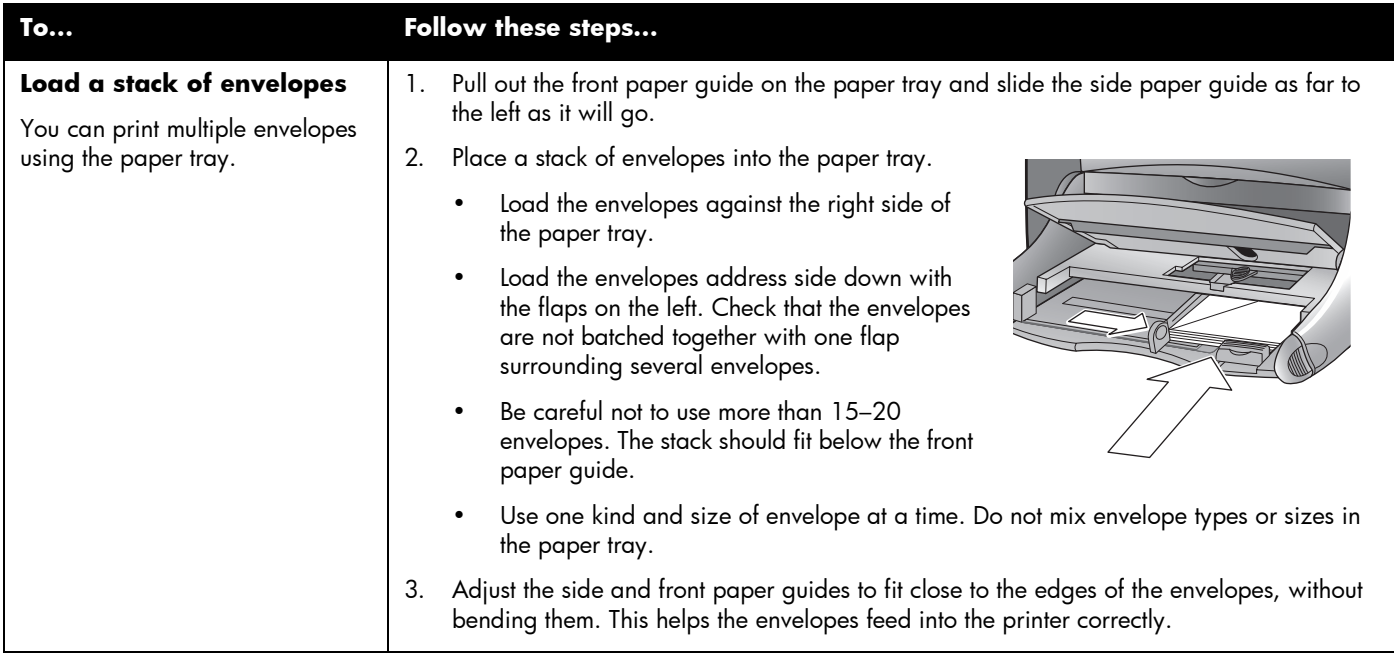

### Loading paper

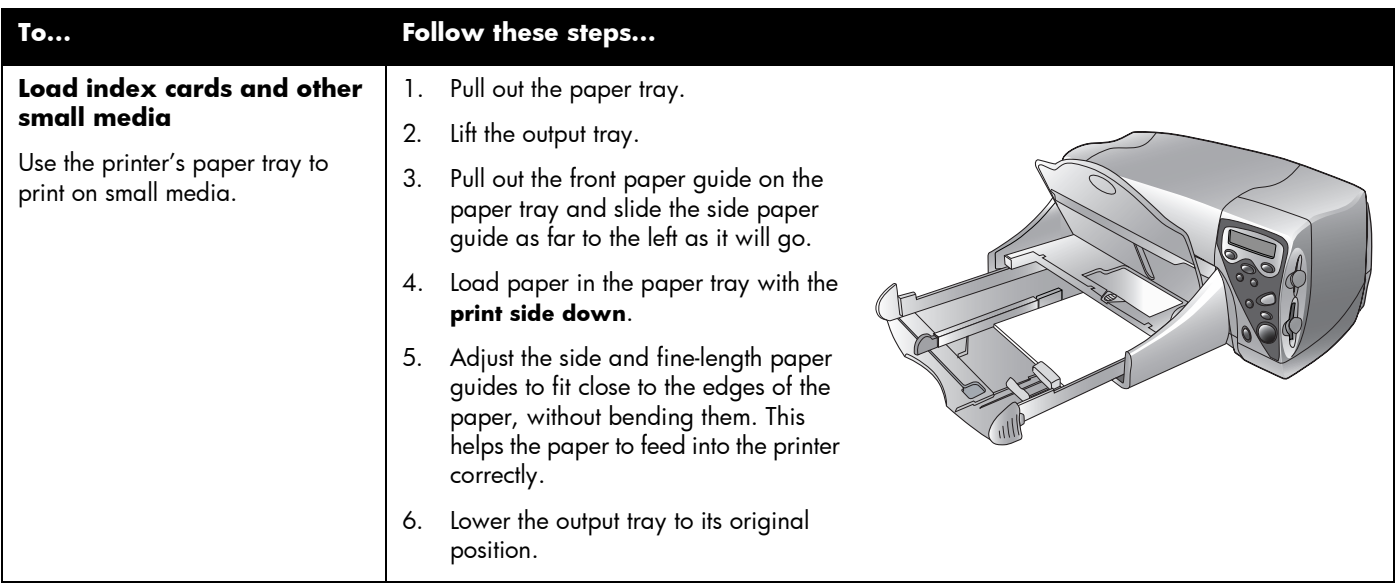

### Adjusting printer settings

You can use the **Tools** button on the printer's front panel to print a test page or adjust the printer's settings.

**Note:** An asterisk (\*) on the LCD indicates the current setting.

### Printing a test page

You can print a test page to check your print cartridges and make sure the paper is loaded correctly.

### **To print a test page:**

- 1. Make sure plain paper is loaded in the paper tray. If you need more information, see ["Loading paper" on page 11.](#page-16-2)
- 2. On the printer front panel, press **Tools** until the LCD asks if you want to print a test page, then press **OK/Yes**.

The printer begins printing a test page.

### <span id="page-22-1"></span>Default paper type and size

If you usually print on one type and size of paper, set the paper type and size default settings. You will still have the option to change the paper type and size for a specific print job.

# <span id="page-22-0"></span>Chapter 2 Getting to know your printer

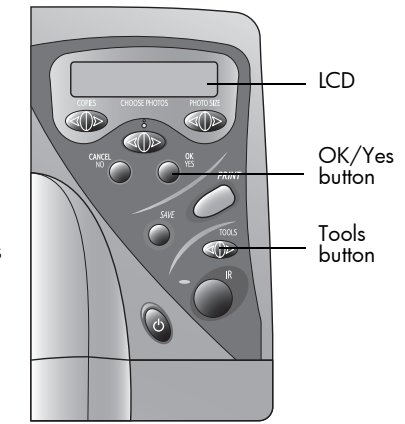

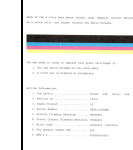

Test page

### **To select the default paper type and size:**

- 1. On the printer front panel, press **Tools** until the LCD asks if you want to select the default paper type or the default paper size, then press **OK/Yes**.
- 2. Press the **Tools** button until the LCD displays the correct type or size (or **No Default** if you want to select the paper type and size every time you print using the front panel).
- 3. Press **OK/Yes**.

### <span id="page-24-0"></span>Page layout

The page layout specifies how the printer positions photos on the page. You can choose:

- **Photo Album** Select this option if you want to print photos using the orientation setting from the digital camera. The printer orients the page to fit as many photos as possible. For example, if your photos are all landscape, the page will print landscape. The printer uses the photo orientation setting from the camera to determine how to place the photo on the page.
- **Paper Saver**  Select this option if you want to fit as many photos as possible on each sheet of paper. Some photos may be turned sideways to fit on the page—they may not print right-side up.

### **To select the page layout:**

- 1. On the printer front panel, press **Tools** until the LCD asks if you want to select the page layout, then press **OK/Yes**.
- 2. Press **Tools** again to select **Photo Album** or **Paper Saver**.
- 3. Press **OK/Yes**.

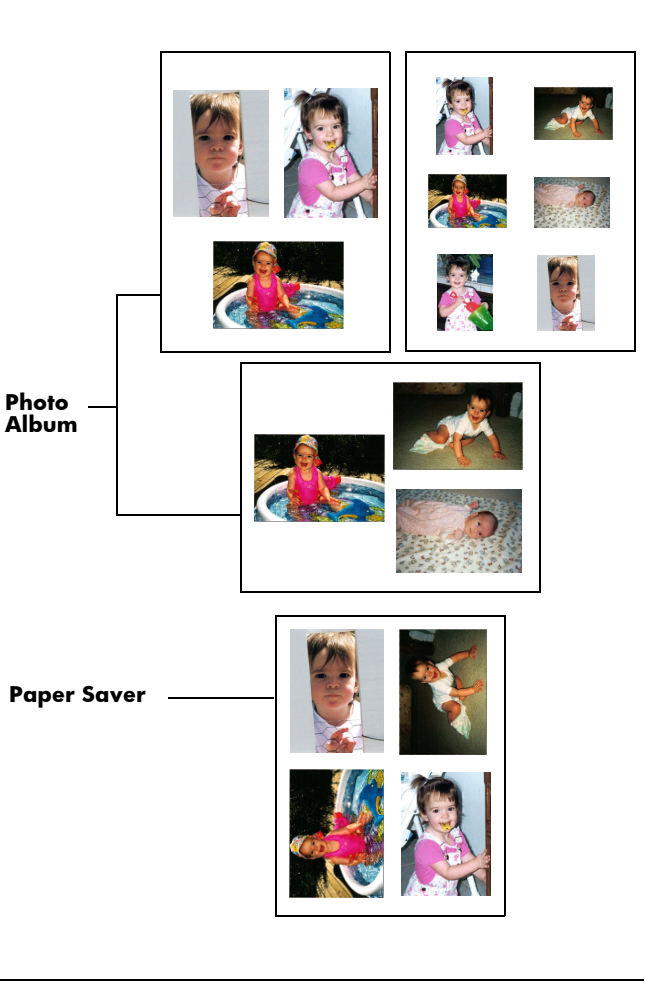

### <span id="page-25-0"></span>Photo brightness

If you want your photos to print lighter or darker than the originals, adjust the photo brightness.

### **To adjust the photo brightness:**

- 1. On the printer front panel, press **Tools** until the LCD asks if you want to adjust the photo brightness, then press **OK/Yes**.
- 2. Press the **right side** of the **Tools** button to lighten your photos or the **left side** of the **Tools** button to darken your photos.
- 3. Press **OK/Yes**.

### Factory default settings

You can reset the printer to the original factory settings.

### **To use the factory settings:**

- 1. On the printer front panel, press **Tools** until the LCD asks if you want to reset all the tools settings.
- 2. Press **OK/Yes**.

The factory settings are as follows:

- No default paper type or size (the printer asks you the paper type and size each time).
- Photo Album page layout.
- Middle photo brightness setting.

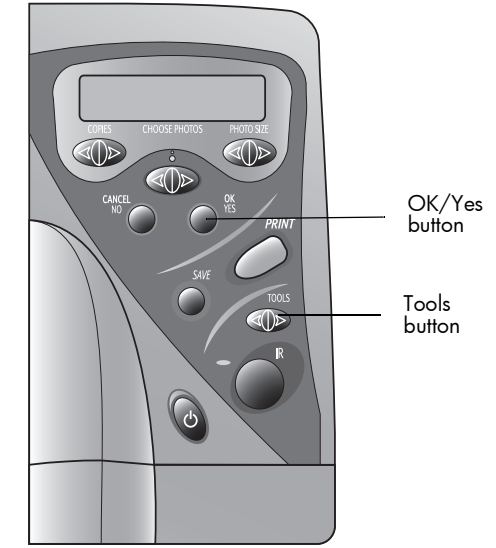

### <span id="page-26-1"></span><span id="page-26-0"></span>Understanding memory cards

If your digital camera uses a memory card to store photos, you can insert the memory card into the printer to print or save your photos. The printer steps you through the process.

**For more information on how to print files from a memory card, see ["Printing from a](#page-31-1)  [memory card" on page 26.](#page-31-1) For more information on how to save files from a memory card to your computer, see ["Chapter 5 Saving photos" on page 53](#page-58-1).**

### Types of memory cards

The printer can read **CompactFlash Association (CFA) certified Type I & II, IBM Microdrive,** and **SmartMedia** memory cards. These cards are manufactured by several vendors and are available in a variety of storage capacities. You can purchase memory cards where you purchased your digital camera or at most computer supply stores.

**Caution: Using another type of memory card may damage the memory card, the printer, or both.**

### <span id="page-26-2"></span>Inserting a memory card

Once you have taken photos with your digital camera, you can print them immediately or save them directly to your computer using the printer. Before you insert a memory card, be sure the printer is turned ON.

**Note:** The printer can only access one memory card slot at a time.

When the memory card is inserted correctly, the card slot indicator light illuminates. The LCD screen displays **Reading** for a moment, shows the number of photos found on the memory card, then displays **ALL PHOTOS – 1 copy – Index.**

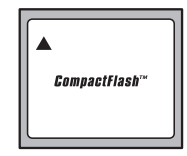

### **CompactFlash Type I & II**

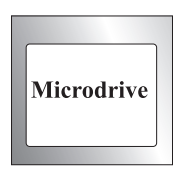

#### **IBM Microdrive**

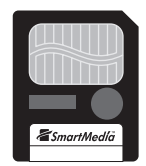

**SmartMedia**

**Caution: Do not pull out the memory card while the LCD screen says Reading or while the light is blinking. This may damage the printer, the memory card, or the information on the memory card.**

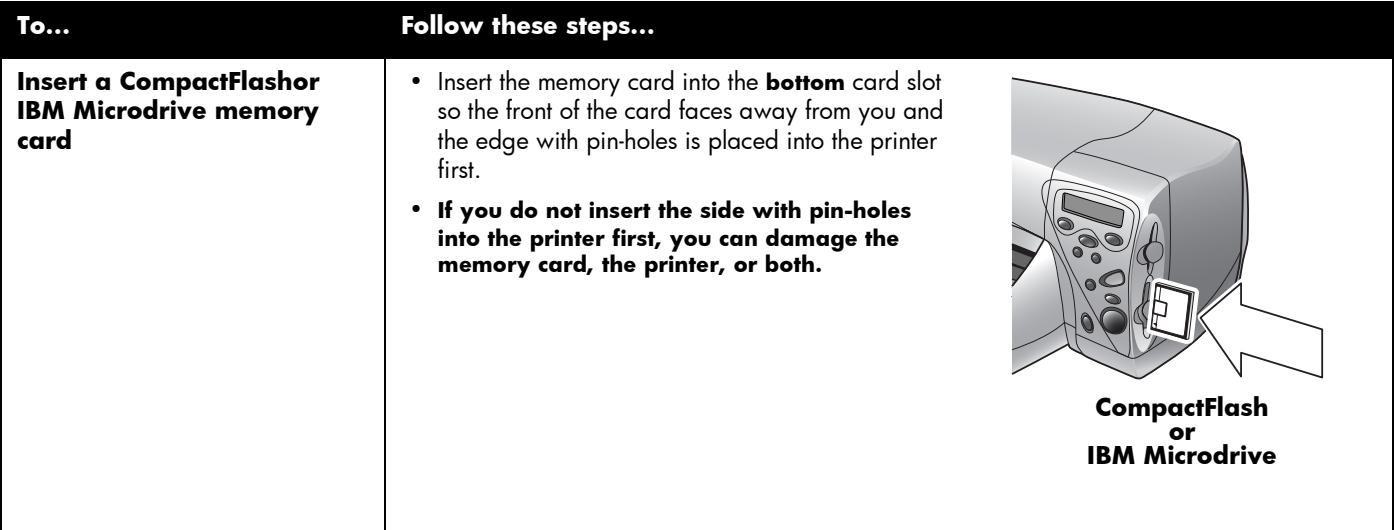

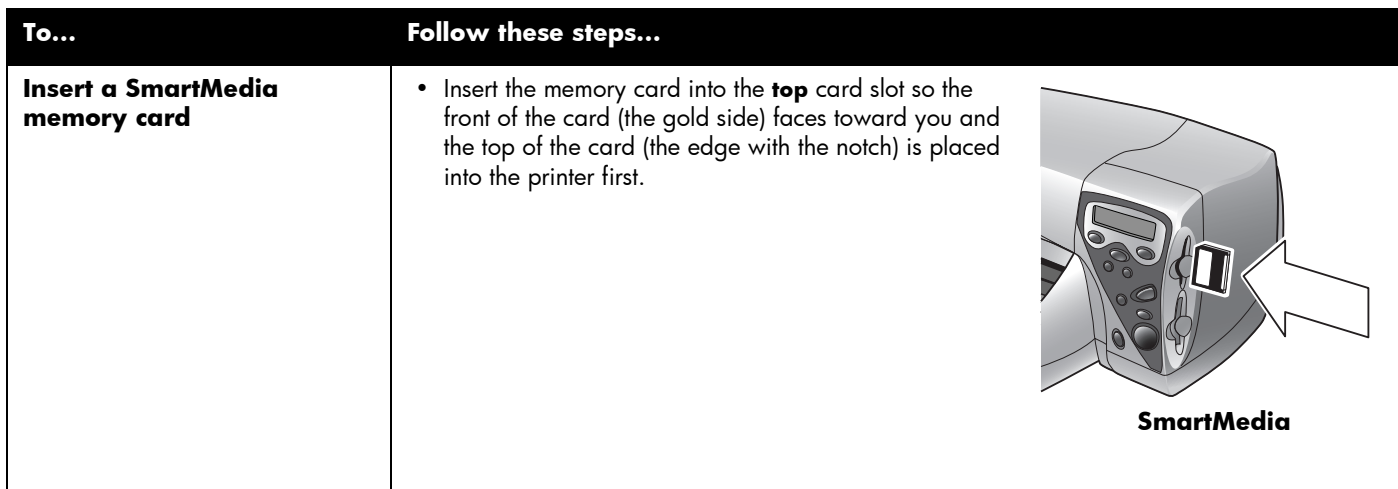

## <span id="page-29-0"></span>Understanding infrared

The printer includes an infrared (IR) port that can access and wirelessly print information sent to it by a digital camera that has **HP JetSend** infrared capability. After you transfer the photos, you can print them immediately or save them to your computer.

**Note:** Your digital camera must use HP JetSend to transfer information via infrared. Refer to your digital camera documentation to see if your digital camera uses HP JetSend.

#### **For more information on how to print files from infrared, see ["Printing files](#page-37-1)  [using infrared \(IR\)" on page 32](#page-37-1).**

**For more information on how to save files using infrared, see ["Chapter 5 Saving](#page-58-1)  [photos" on page 53](#page-58-1).**

### Tips for using infrared

- When positioning the digital camera for sending photos, be sure there is a clear line of sight between the digital camera and the printer infrared port. If something is blocking the way, the digital camera and printer will not be able to communicate and photos will not be transferred.
- It may help to place the digital camera on a table and then aim it toward the printer so it is stationary during the entire transfer process. This helps to avoid any interruptions in communication between the printer and digital camera.
- Your digital camera may have a Send button for infrared. If it does, aim the digital camera towards the printer infrared port and press the Send button.
- If the printer does not receive the photos, try adjusting the distance between the digital camera and the printer. Sometimes moving closer or farther away can help you successfully transfer the photos.
- Position the printer and the camera out of direct sunlight. Bright light can interrupt communication between the two devices.

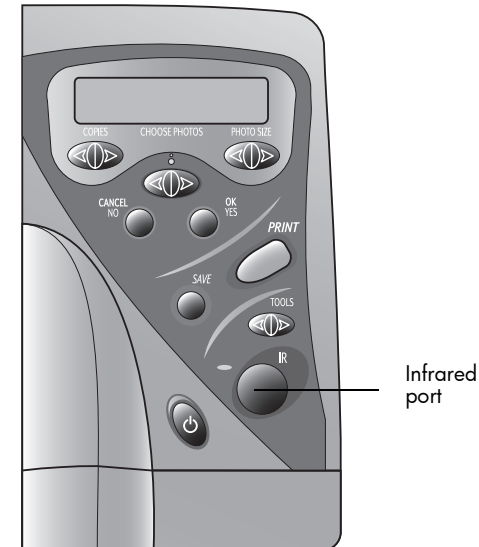

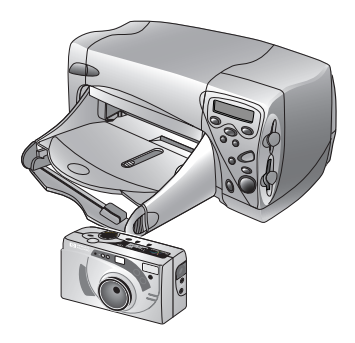

# <span id="page-30-0"></span>Chapter 3 Printing directly from the printer

Your HP PhotoSmart 1000 printer allows you to print directly from a memory card or using infrared without being connected to a computer. You can choose photos on a memory card from the front panel of the printer or send photos from a digital camera with HP letSend infrared.

If you usually print on one type and size of paper, set the paper type and size default settings. You will still have the option to change the paper type and size for a specific print job, see ["Default paper type and size" on page 17.](#page-22-1) If you want to print photos on  $4 \times 6$  in (102  $\times$  152 mm) photo paper from the photo tray, check that the photo tray is engaged. See ["Loading paper" on page 11](#page-16-2) if you need more information.

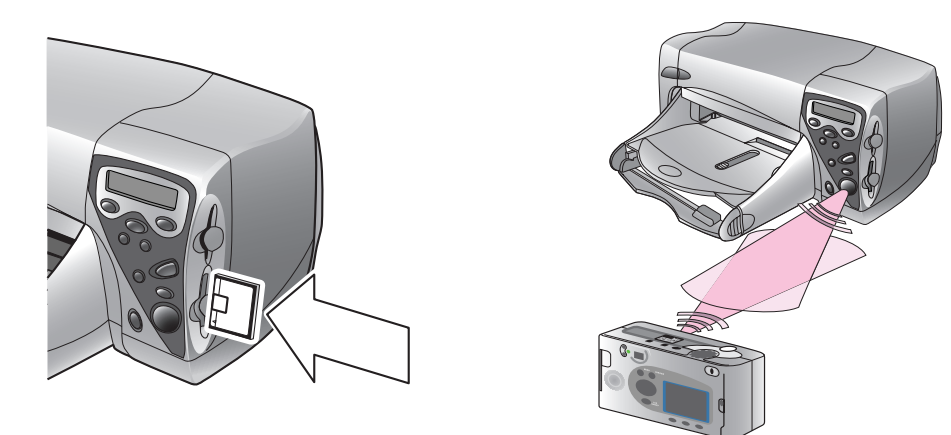

# <span id="page-31-1"></span><span id="page-31-0"></span>Printing from a memory card

Printing directly from a memory card is as easy as: inserting the memory card into the printer, choosing the photos you want to print, and pressing **Print**.

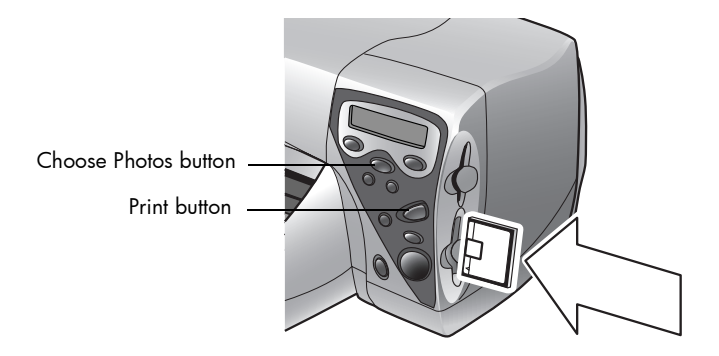

### Deciding which photos to print

When you are deciding which photos to print, you can use:

- A printed index page to see all the photos stored on the memory card (recommended).
- Your digital camera to view photo thumbnails.
- **Note:** The index numbers shown with the thumbnails on your digital camera may be different than the printer reference numbers on the printed index page. If you add or delete photos from your memory card, reprint an index page.

| P.                 |  |
|--------------------|--|
|                    |  |
| G                  |  |
| $\frac{1}{2}$<br>Ġ |  |

Example of an index page

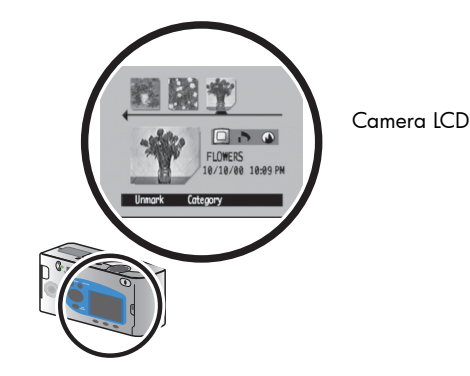

### Printing an index page

An index page, which may be several pages long, shows thumbnail views of all the photos stored on the memory card. The file name, date and index number appear under each thumbnail.

Use the index number to select photos to print. This number may be different from the number associated with the photo on your digital camera. If you add photos to, or delete photos from, your memory card, you will need to reprint the index page to see the new index numbers.

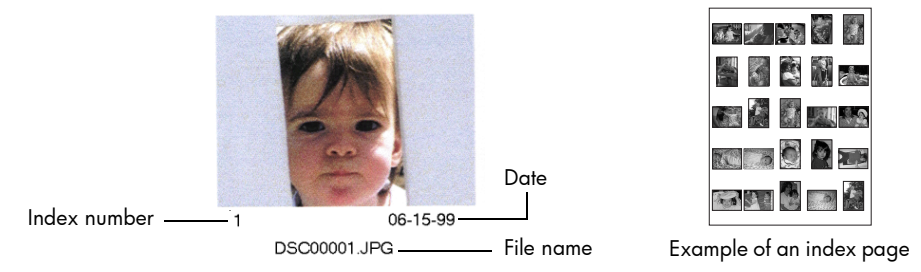

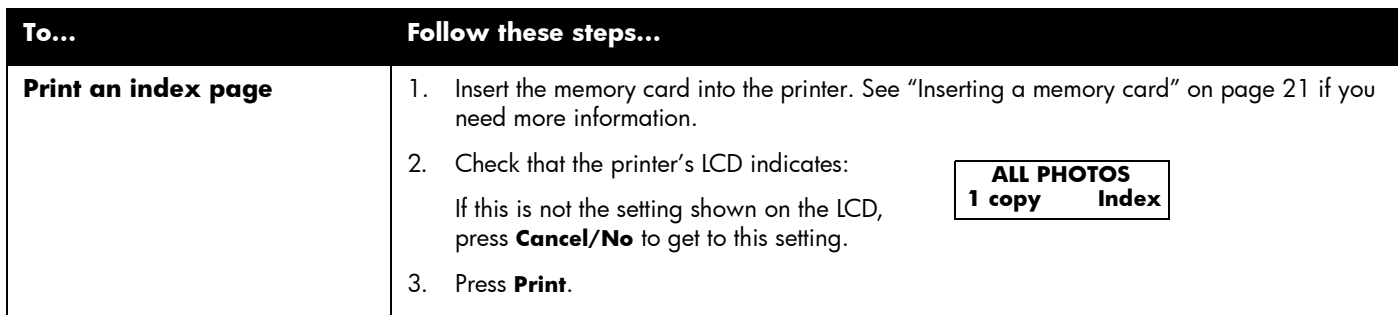

### <span id="page-33-0"></span>Choosing photos on the printer's front panel

Once you have decided which photos to print, choose the corresponding index numbers on the printer's front panel. You can choose:

- All the photos on the memory card.
- Just selected photos.
- More than one copy of a selected photo.
- A continuous range of photos, such as photos 1–10.
- A Digital Print Order Format (DPOF) file.
	- **Note:** DPOF files are files you create using your digital camera. They are stored on the memory card and contain information such as which photos are selected and how many of each photo is to be printed or saved. The printer can read a DPOF file from a memory card so you don't have to re-select the photos to print or save. See your digital camera documentation to see if it supports Digital Print Order Format (DPOF).

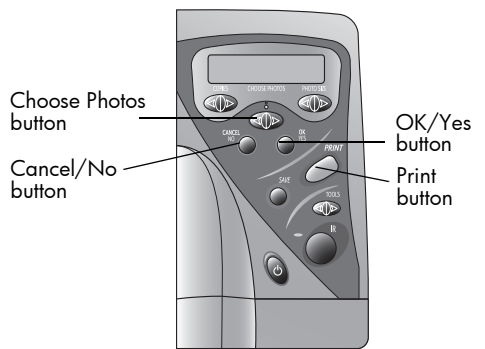

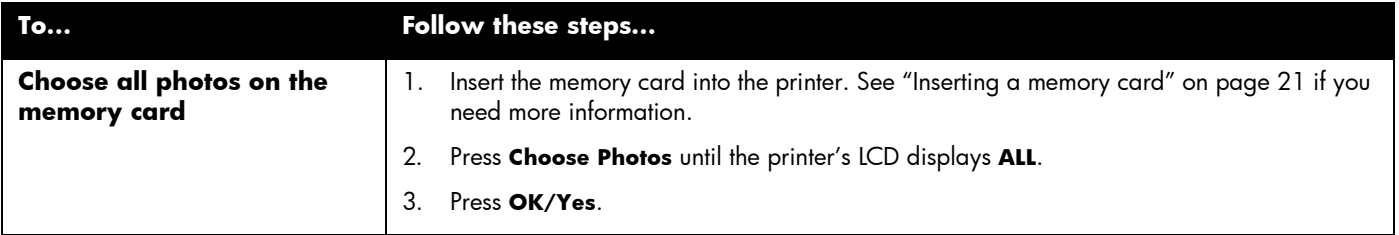

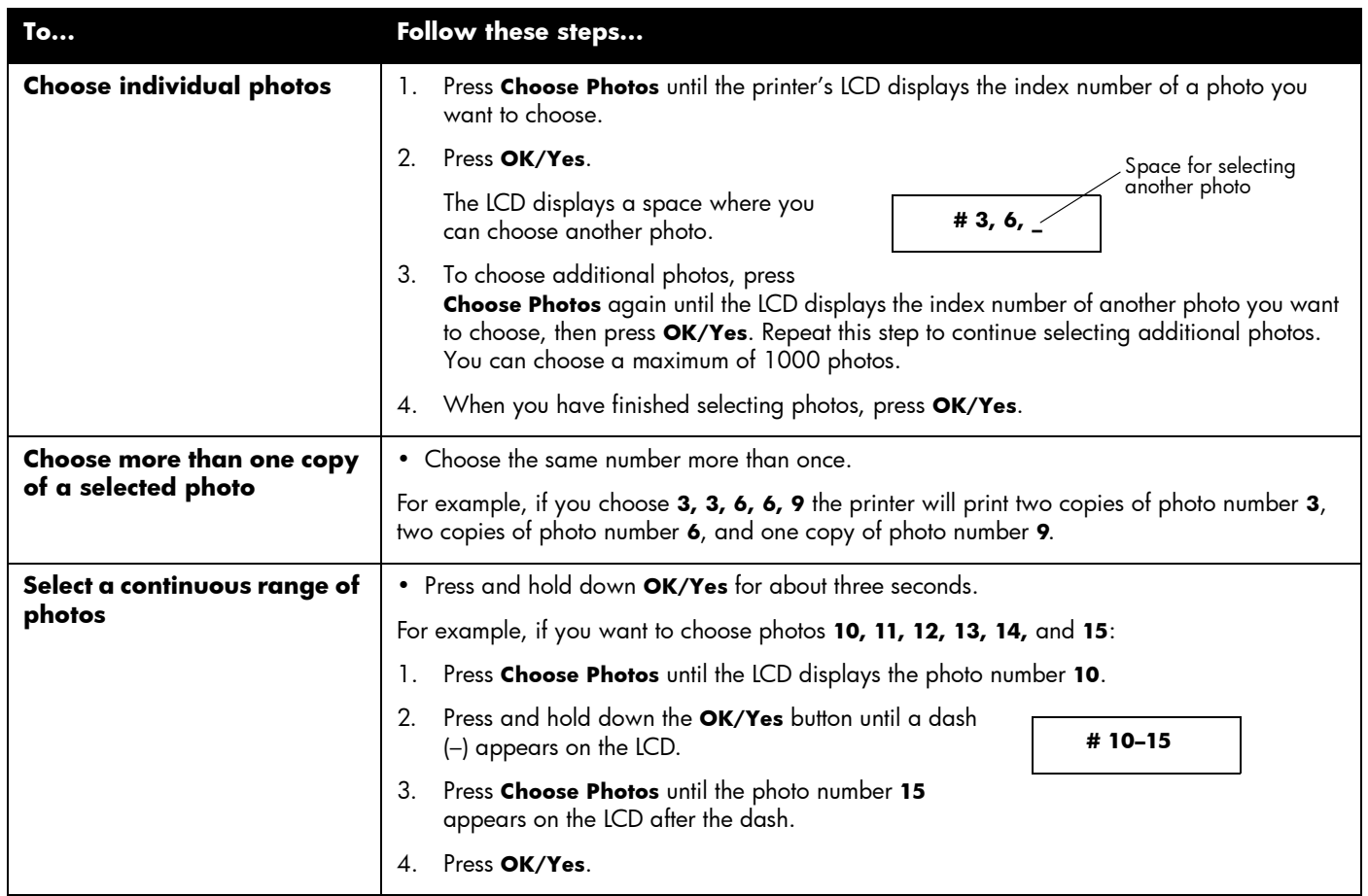

<span id="page-35-0"></span>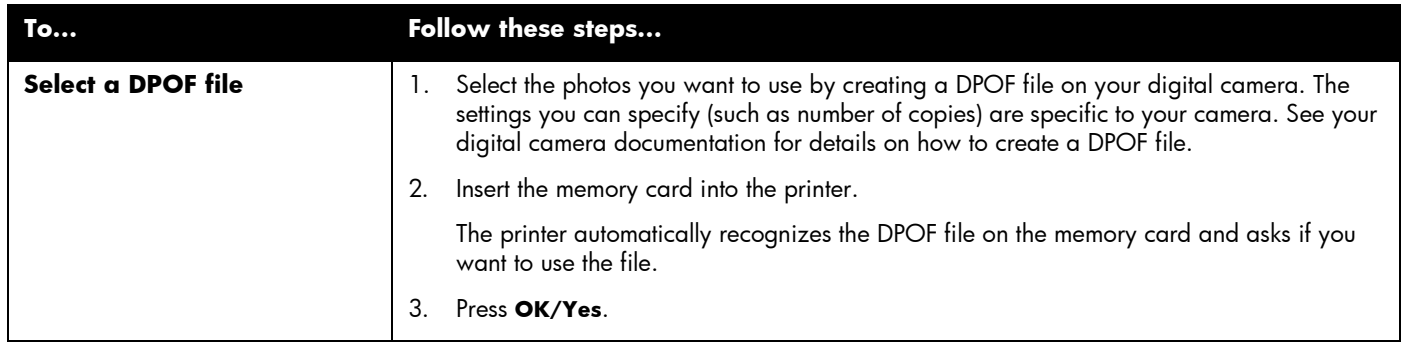

### Canceling a photo

If you are choosing photos to print using the printer's front panel, you can cancel the last selected photo from your list without canceling all of the photos you have selected.

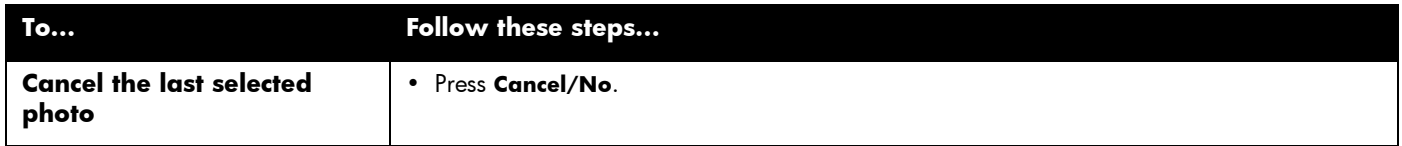
## Printing photos

Use the printer's front panel to print photos from a memory card. Note that the layout of your photos (how they are placed on the page) depends on several factors:

- Photo size.
- Orientation (selected on your digital camera if it has this option).
- Order in which you choose the photos.
- Photo Album vs. Paper Saver setting. See ["Page layout" on page 19](#page-24-0) if you need more information.

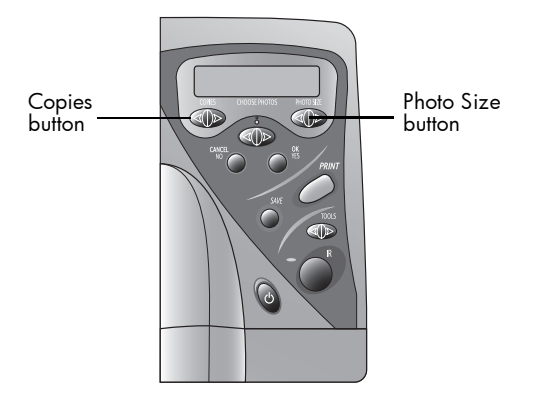

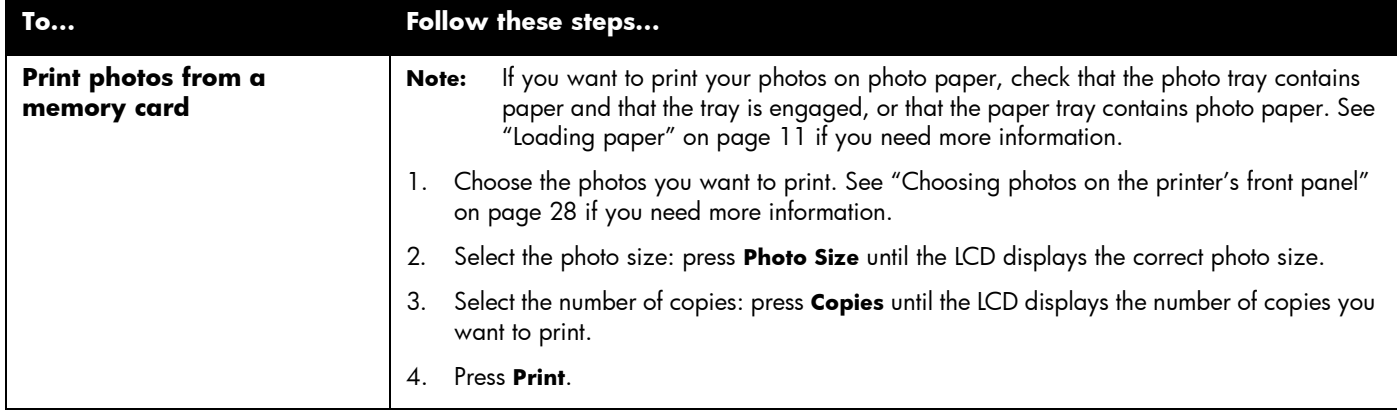

# <span id="page-37-0"></span>Printing files using infrared (IR)

If your digital camera has **HP JetSend** infrared capability, you can transfer your photos directly from your digital camera to the printer for fast wireless printing. When you use infrared to transfer photos, your camera and printer must communicate during the entire process. Point the camera toward the printer and leave it there until the process is complete. After you transfer the photos, you can print them immediately or save them to your computer. For information on saving using infrared, see **["Chapter 5 Saving](#page-58-0)  [photos" on page 53](#page-58-0)** or **www.jetsend.com**.

**Note:** Your digital camera must use HP JetSend to transfer information via infrared. Refer to your digital camera documentation to see if your digital camera uses HP JetSend.

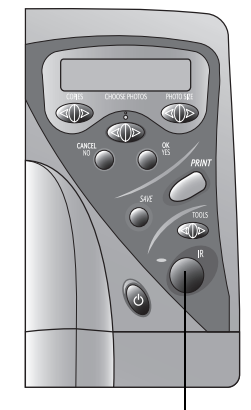

IR port – aim your<br>infrared device here

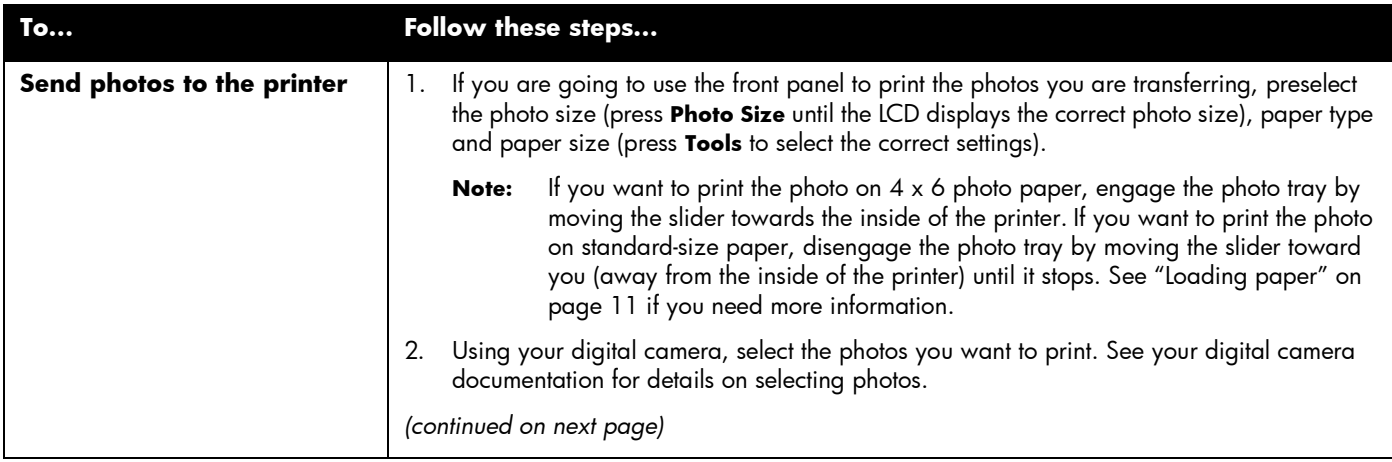

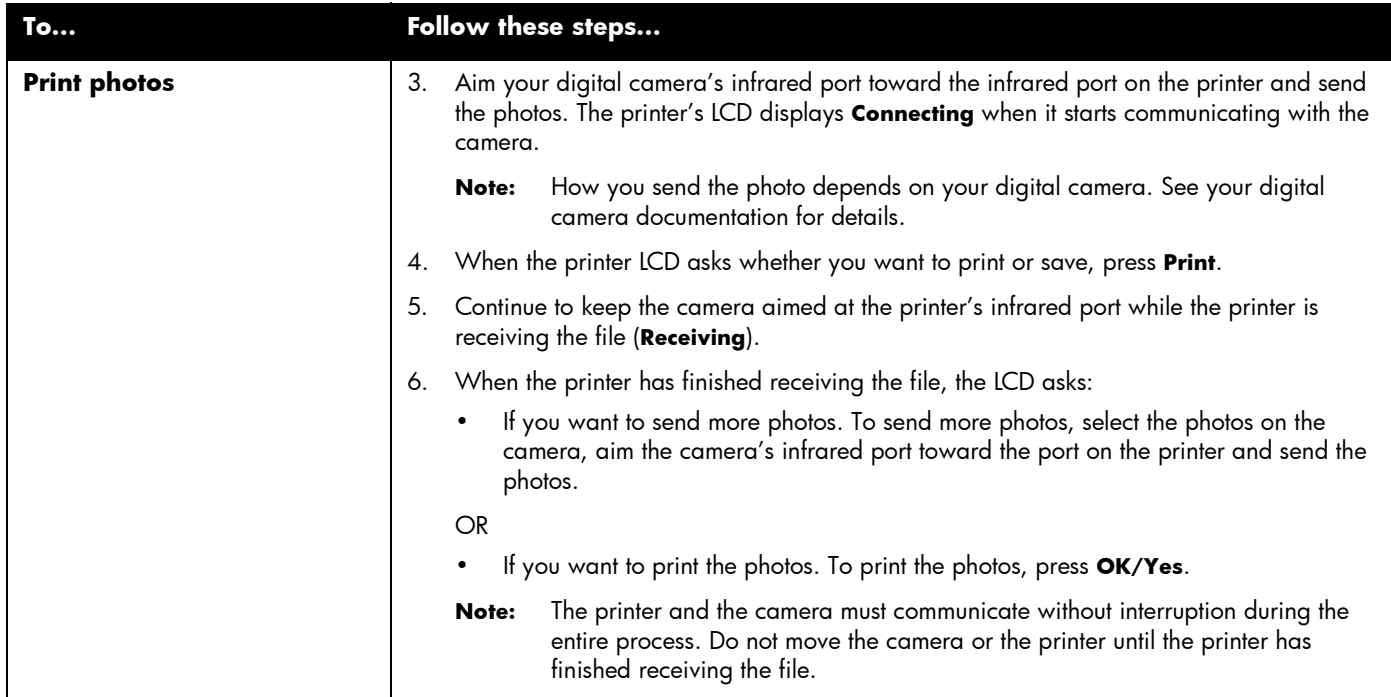

# Chapter 4 **Printing from a computer**

Your HP PhotoSmart 1000 printer allows you to print documents and projects (such as photo album pages, greeting cards, iron-on transfers or newsletters) from a Windows PC or Macintosh.

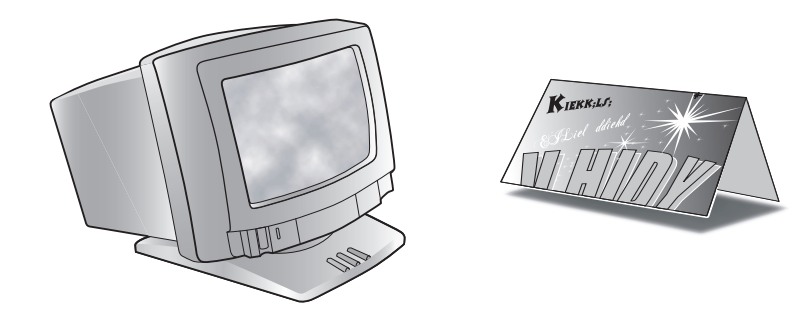

# Printing from your Windows PC

## **To print from your Windows PC:**

1. From your software application's **File** menu, select **Print**.

Your software application's Print dialog box displays.

- **Note:** The Print dialog box is different for each software application.
- 2. Select the print settings:
	- Make sure the **HP PhotoSmart 1000 Series** printer is the selected printer.
	- Select the pages you want to print.
	- Select the number of copies.
	- **Note:** Where you find these selections depends on the software application you are using. You may need to click a **Setup** button.
- 3. Click **Properties**.

The HP PhotoSmart printer Properties dialog box displays.

- 4. Select the Properties as appropriate for your project (see ["Selecting the printer](#page-42-0)  [Properties" on page 37](#page-42-0)).
- 5. Click **OK** to begin printing.

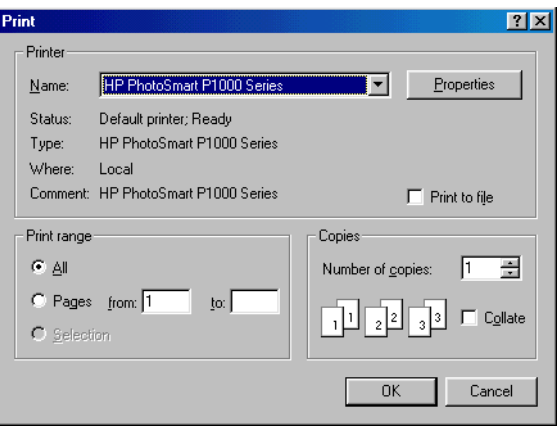

## <span id="page-42-0"></span>Selecting the printer Properties

Use the printer Properties to create customized high-quality prints.

**Note:** Each tab in the printer Properties contains a **Factory Settings** button. Click this button to return all of the settings on the tab to the factory defaults.

**Setup** – Use the Setup tab to change page settings such as paper type, paper size and print quality.

**Features** – Use the Features tab to specify settings such as paper orientation, automatic or manual two-sided printing, the printing sequence and the number of copies to print.

**Advanced** – Use the Advanced tab to adjust settings such as color.

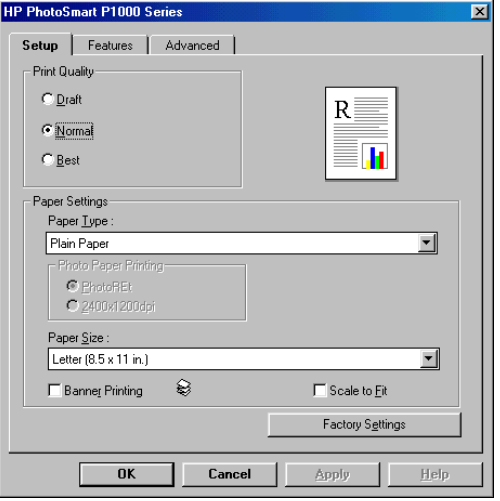

# Using the HP Photo Printing software

If you have the HP Photo Printing software (Windows PC only) you can use the following information to get started. If you need more information, see the online help. To view the online help: from the **Help** menu, choose **Contents and Index**, then choose a topic from one of the three tabs, **Contents**, **Index** or **Find**.

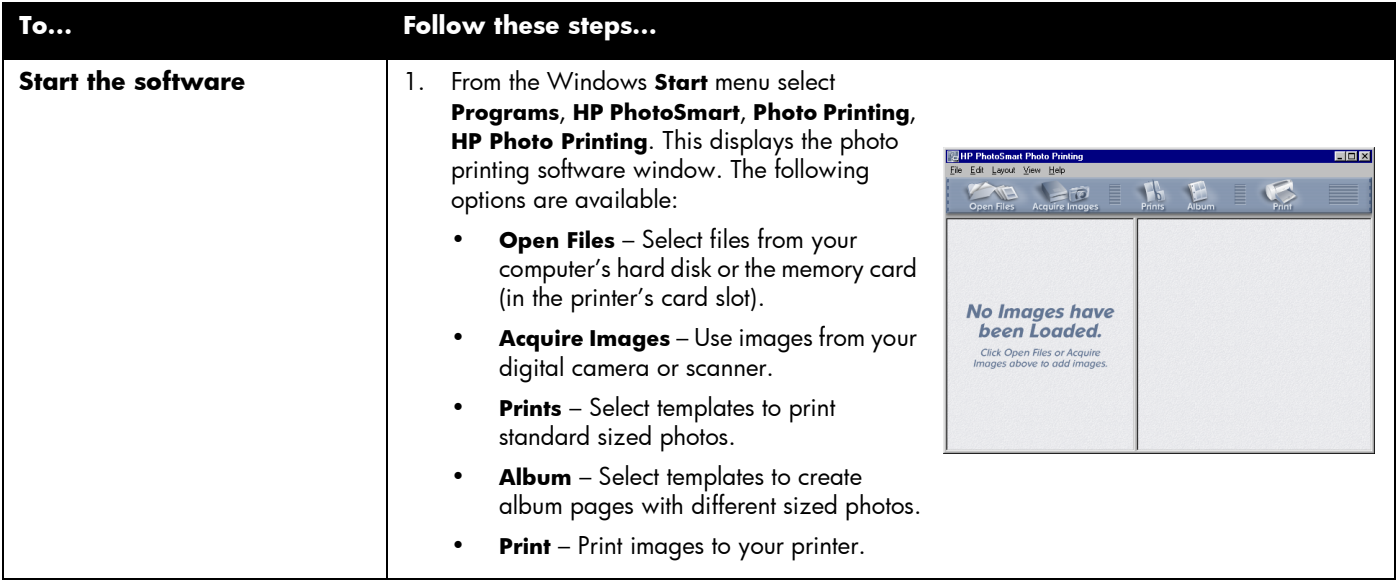

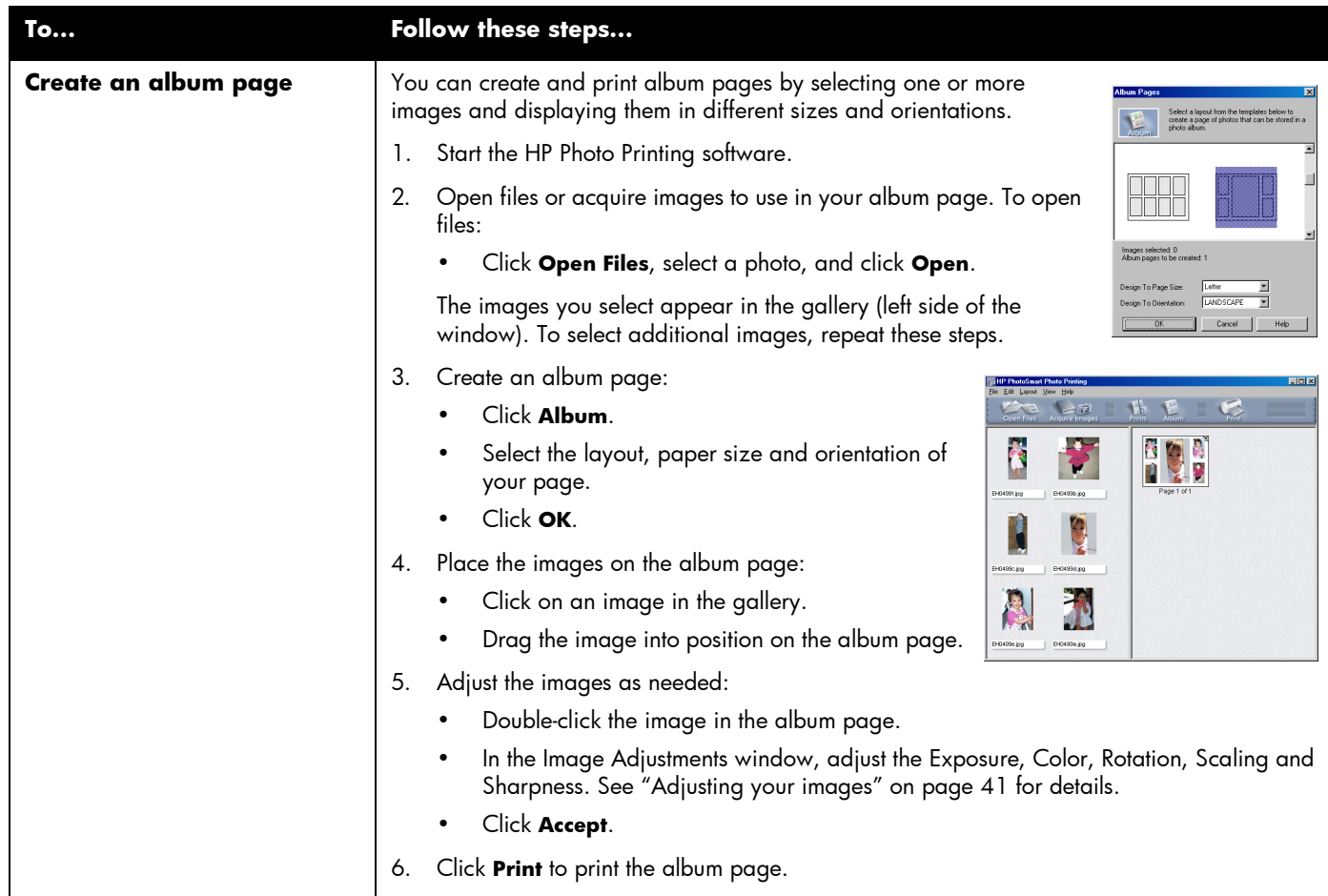

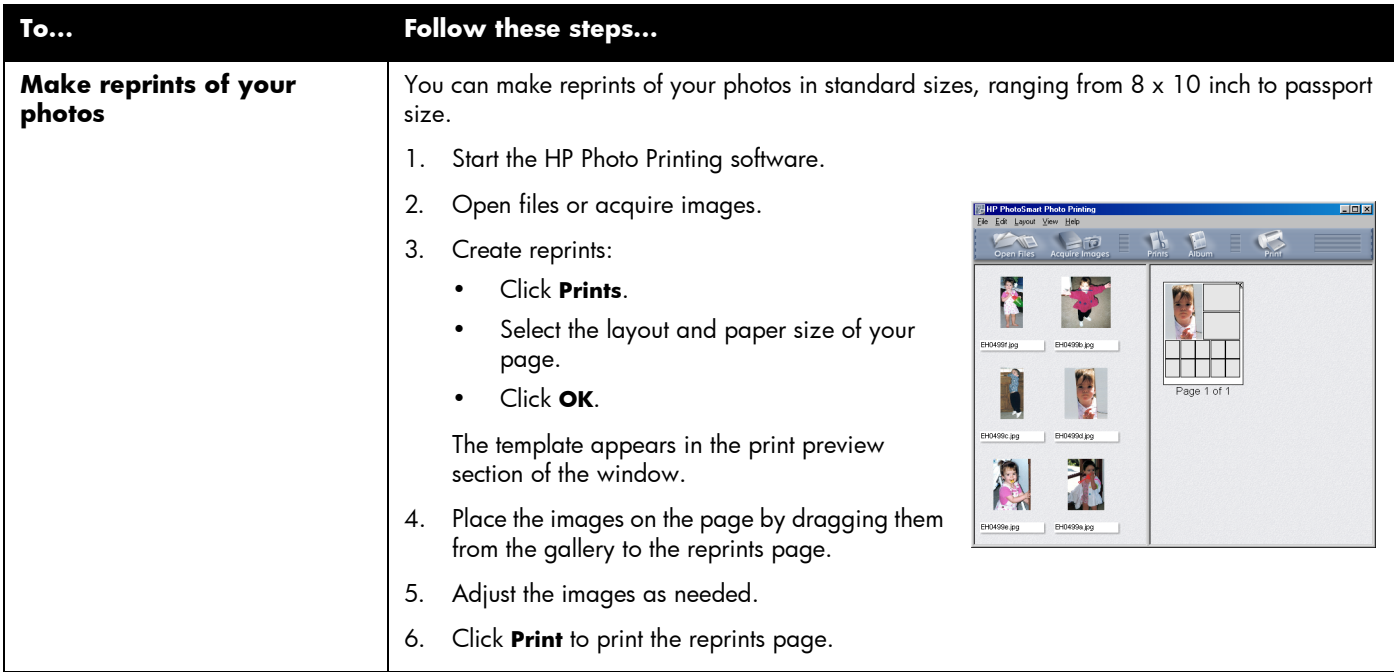

## <span id="page-46-0"></span>Adjusting your images

As you are working with your images, in either the gallery or a template, you can adjust the quality of your images.

First, select the image in the gallery or in the album or reprints page.

- To adjust the image in the gallery, click on the tools at the corners of the image.
- To adjust the image in the album or reprints page, double-click the image.

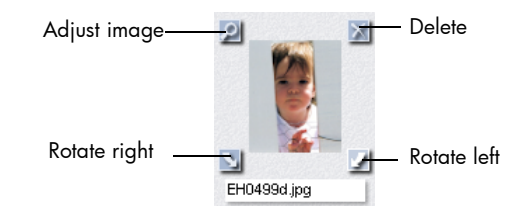

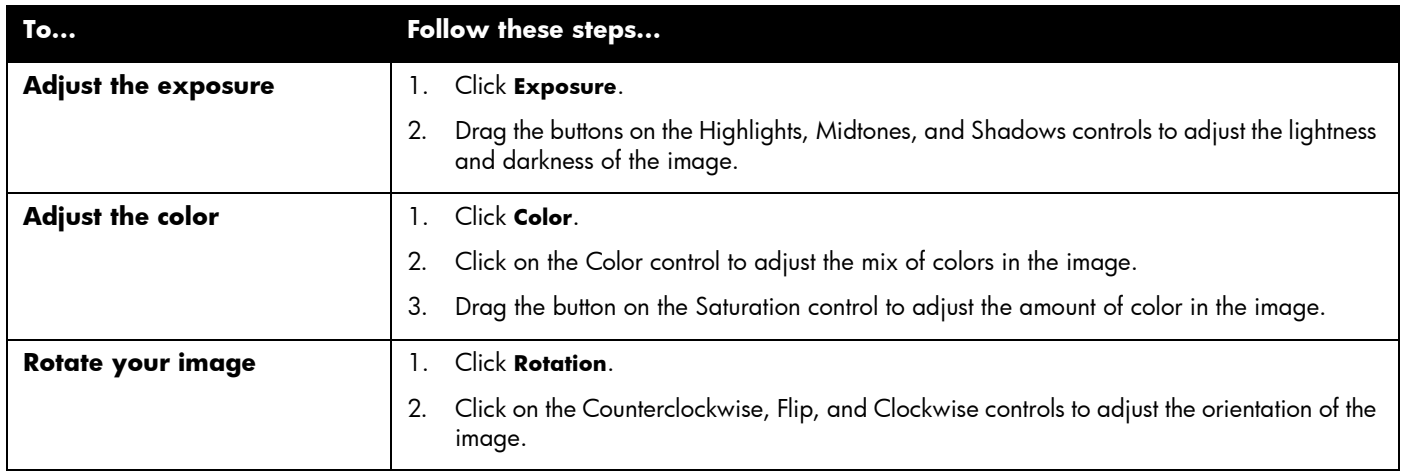

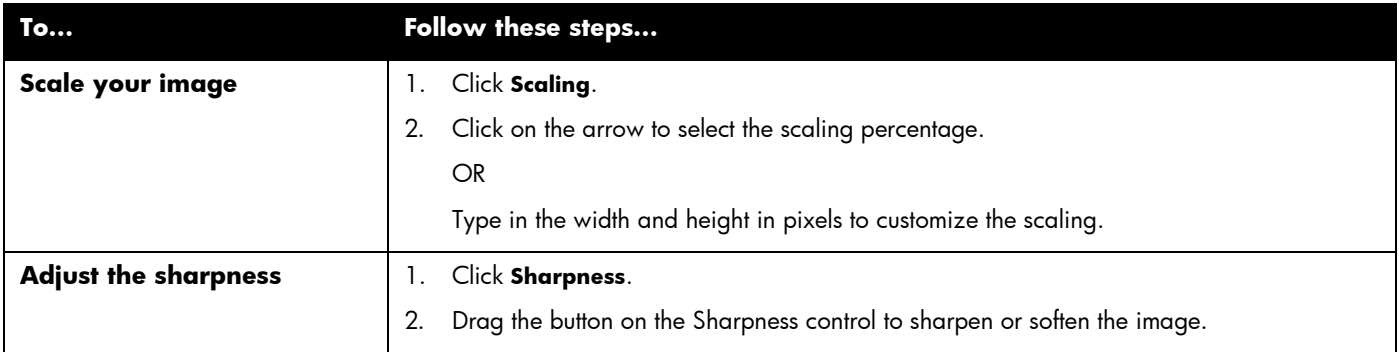

- Close each dialog when you have finished adjusting the image.
- Click **Accept** to save the changes.

# Printing from your Macintosh

You can print documents from a software application or directly from the desktop.

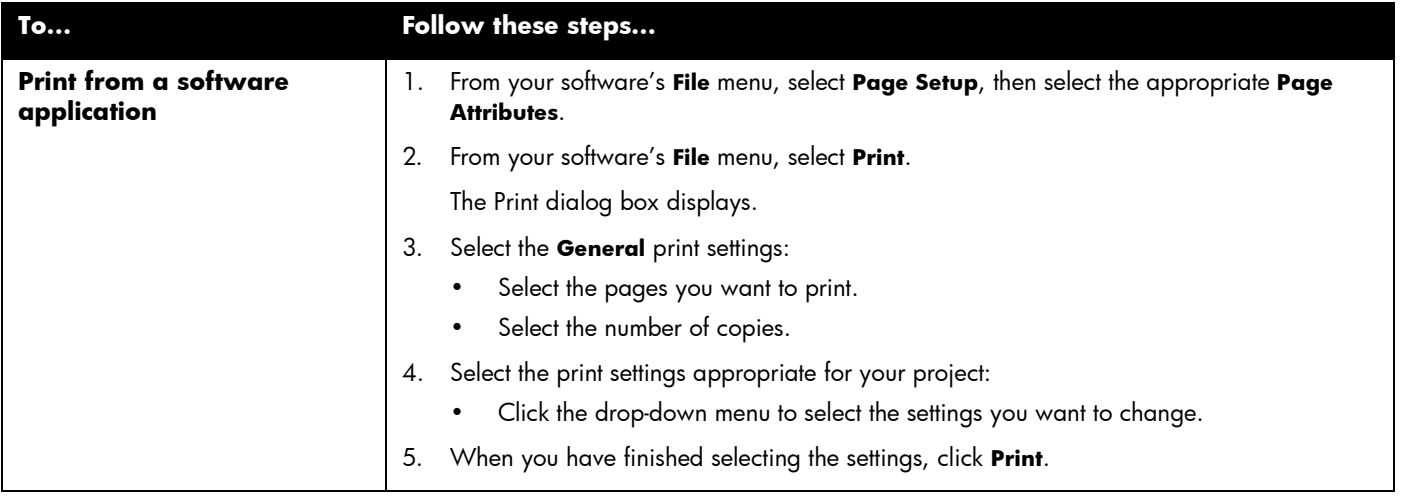

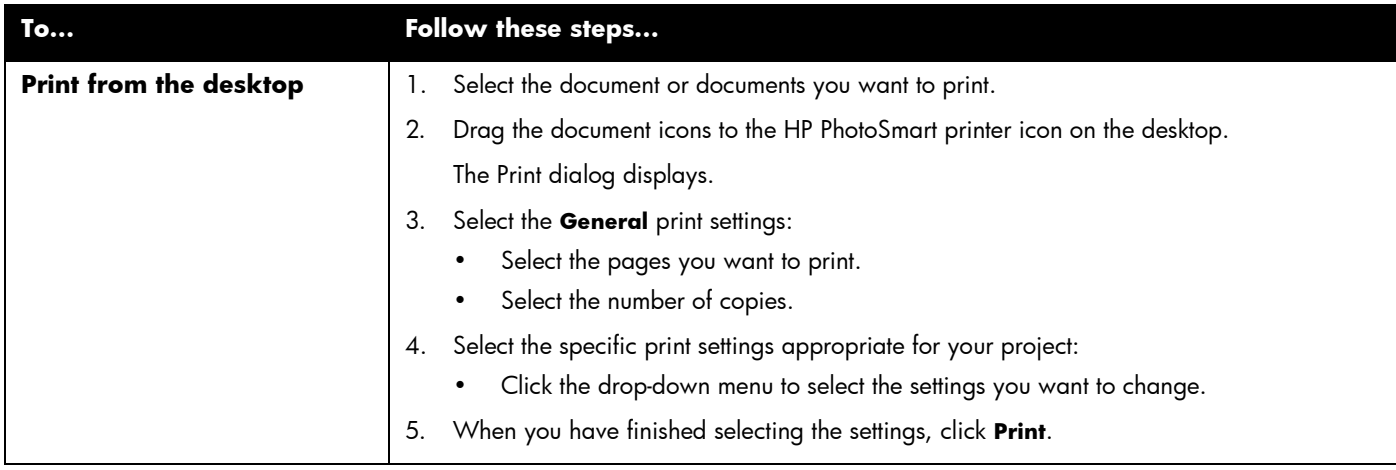

## Using the Print dialog box

Use the Print dialog box to create customized high-quality prints.

**General** – Use the General panel to specify settings such as the number of copies to print and the printing sequence.

**Paper Type/Quality** – Use the Paper Type/Quality panel to change page settings such as paper type, paper size, and print quality. You can also adjust the ink density and dry time.

**Layout** – Use the Layout panel to specify the number of pages printed on each piece of paper, or to specify the number of pieces of paper used to print a poster. You also use this panel to set up the HP PhotoSmart software for two-sided printing.

**Color** – Use the Color panel to specify the Image settings (HP Color Matching, ColorSync, Grayscale, or Black & White). You can also adjust the Saturation, Brightness and Color Tone settings or optimize printing for photocopying or faxing.

**Background Printing** – Use the Background Printing panel to specify if you want to continue working while printing.

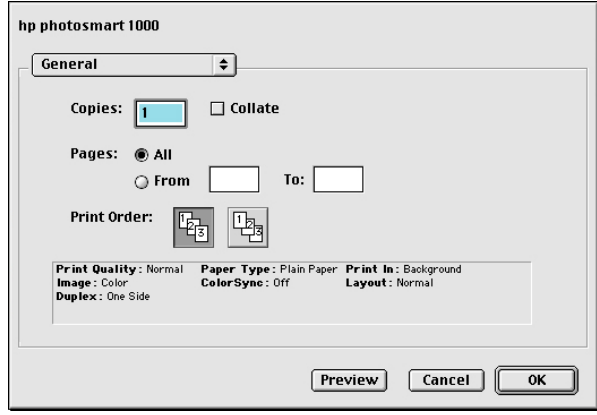

# Two-sided printing

When you are printing from your computer and you want to print on both sides of a sheet of paper, use two-sided printing. If you are using the Two-Sided Printing Module, you can set up your computer to automatically print on the second side of a piece of paper. For a list of supported paper types, visit the Web at **www.hp.com/photosmart**. If you are not using the Two-Sided Printing Module, you can print on the second side of a piece paper manually. See ["Manually reloading paper to print the second side" on](#page-57-0)  [page 52"](#page-57-0) for details.

**Note:** The Two-Sided Printing Module is an optional accessory. For ordering information, visit the Web at **www.hpshopping.com**.

For information on how to print two-sided documents from a Windows PC, see ["Two](#page-52-0)[sided printing from your Windows PC" on page 47](#page-52-0).

For information on how to print two-sided documents from a Macintosh, see ["Two-sided](#page-55-0)  [printing from your Macintosh" on page 50](#page-55-0).

# Using the Two-Sided Printing Module (optional)

The Two-Sided Printing Module enables the printer to automatically print on the second side of a piece of paper when you are printing from your computer. Automatic two-sided printing requires three steps:

- 1. Install the Two-Sided Printing Module. If you need more information, see ["Installing the Two-Sided Printing Module \(optional\)" on page 8](#page-13-0).
- 2. Set up the HP PhotoSmart printer software. See below for details.
- 3. When you print, select **Automatic Two-Sided Printing** in the print settings.

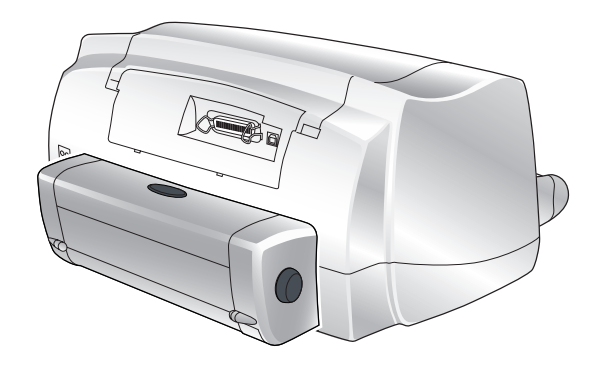

## <span id="page-52-0"></span>Two-sided printing from your Windows PC

#### Setting up the HP PhotoSmart printer software for two-sided printing

Before you use the Two-Sided Printing Module for the first time, you need to set up the printer software for automatic two-sided printing.

**Note:** You only need to set up the printer software once.

#### **To set up the HP PhotoSmart printer software:**

- 1. Open the HP PhotoSmart printer Toolbox: from the Windows **Start** menu, choose **Programs**, **HP PhotoSmart**, **1000**, then **HP PhotoSmart 1000 Series Toolbox**.
- 2. Select the **Configuration** tab.
- 3. Make sure **Automatic Two-Sided Printing Module** is selected, then click **Apply**.
- 4. Close the Toolbox window: click the **X** in the upper right corner of the window.

## Automatic two-sided printing

- 1. Load paper in the paper tray. See ["Loading paper" on page 11](#page-16-0) for details.
- 2. From your software application's **File** menu, choose **Print**.

Your software application's Print dialog box displays.

**Note:** The Print dialog box is different for each software application.

- 3. Select the print settings:
	- Make sure the HP PhotoSmart 1000 Series is the selected printer.
	- Select the pages you want to print.
	- Select the number of copies you want to print.

Where you find these settings depends on the software application you are using. You may need to click a **Setup** button.

4. Click the **Properties** button.

The printer Properties dialog box displays.

- 5. Select the **Setup** tab and select the print quality, paper type and paper size.
- 6. Select the **Features** tab, choose the paper orientation (**Portrait** or **Landscape**), then choose **Two-Sided Printing**.

The HP PhotoSmart 1000 printer software may have to increase the margin at the top of the page when automatically printing on both sides of a sheet of paper. This results in adding more pages to your document or reducing the size of content to fit. If you print the second side by manually feeding the paper back into the printer, rather than using the Automatic Two-Sided Printing Module, the top margin will remain as you orignally set it in the document.

- 7. When the printer software asks you how to set the margins for the paper, select one of the following, then click **OK**.
	- **Reduce content size to fit smaller area** if do not want additional pages added to your document.

OR

- **Do not reduce content size** if you do not mind additional pages added to your document.
- 8. Select a binding option:
	- **Book** if you want to bind your document on the left (like a book).

OR

- **Tablet** if you want to bind your document along the top (like a calendar).
- 9. Select **Automatic** to turn on automatic two-sided printing.
- 10. If your document contains a lot of color, you may want to increase the dry time for the first side of the page.
	- Select the **Advanced** tab.
	- In the **Extra Dry Time** area, click and drag the slider to the right to increase the dry time. Click and drag the slider to the left to decrease the dry time.
- 11. Click **OK** to close the Properties dialog box, then click **OK** again to begin printing your document.

After printing the first side of the page, the printer holds the paper in the output tray while the ink dries. When the ink is dry, the Two-Sided Printing Module pulls the paper back into the printer, and begins printing the second side of the page. When the printer finishes printing both sides of the page, it releases the page in the output tray.

**Note:** You can click **OK** to close the Dry Time Pause dialog box or it will automatically close for you.

### Manually reloading paper to print the second side

- 1. Follow steps 1–9 of "Automatic two-sided printing" above.
- 2. Make sure **Automatic** is deselected.
- 3. Click **OK** to close the Properties dialog box, then click **OK** again to begin printing your document.
- 4. When the first side of your document finishes printing, remove the paper from the output tray.
- 5. Follow the instructions on the screen to determine how to place the paper back into the paper tray.
- 6. On your computer screen, click **Continue**.

# <span id="page-55-0"></span>Two-sided printing from your Macintosh

### Setting up the HP PhotoSmart printer software for two-sided printing

Before you use the Two-Sided Printing Module for the first time, you need to set up the printer software for automatic two-sided printing.

**Note:** You only need to set up the printer software once.

#### **To set up the HP PhotoSmart printer software:**

- 1. From the **Apple** menu, select **Chooser**.
- 2. In the left side of the Chooser window, select the **HP PhotoSmart** icon.
- 3. In the right side of the **Chooser** window, click **Setup**.
- 4. In the **Duplex Unit** field, select **Installed**.
- 5. Click **OK**, then close the **Chooser**.

## Automatic two-sided printing

- 1. Load paper in the paper tray. See ["Loading paper" on page 11](#page-16-0) for details.
- 2. From your software's **File** menu, choose **Print**.

The Print dialog box displays.

- 3. Select the **General** print settings:
	- Select the number of copies you want to print.
	- Select the pages you want to print.
	- Select the print order.
- 4. Click the drop down menu to select the **Layout** settings you want.

#### 5. Select **Print Both Sides**.

The HP PhotoSmart 1000 printer software may have to increase the margin at the top of the page when automatically printing on both sides of a sheet of paper. This results in adding more pages to your document or reducing the size of content to fit.

To print the page with the top margin the same on each side, you can:

• Print the second side by manually feeding the paper back into the printer, rather than using the Automatic Two-Sided Printing Module.

OR

- Select Two-sided safe margin in the Page Setup dialog.
- 6. Select a binding option:
	- **Book** if you want to bind your document on the left (like a book).

OR

- **Tablet** if you want to bind your document along the top (like a calendar).
- 7. Select **Automatic** to turn on the automatic two-sided printing.
- 8. Click **OK**.

# <span id="page-57-0"></span>Manually reloading paper to print the second side

- 1. Click the drop down menu to select **Layout**.
- 2. Select **Print Both Sides**.
- 3. Select a binding option:
	- **Book** if you want to bind your document on the left (like a book).

OR

- **Tablet** if you want to bind your document along the top (like a calendar).
- 4. Select **Manual**.
- 5. Click **OK**.
- 6. When the first side of your document finishes printing, remove the paper from the output tray.
- 7. Follow the instructions on the screen to determine how to place the paper into the paper tray.
- 8. On your computer screen, click **Continue**.

Your printer allows you to save directly from a memory card to your computer and also includes an infrared port that can access and save information sent to it by a digital camera.

**Note:** Your digital camera must use **HP JetSend** to transfer information via infrared. Refer to your digital camera documentation to see if your digital camera uses HP JetSend.

# Saving from a memory card

Saving directly from a memory card is as easy as: inserting the memory card into the printer, choosing the photos you want to save, and pressing **Save**.

For more information on inserting the memory card, see ["Inserting a memory card" on page 21](#page-26-0).

For more information on:

- Deciding which photos to save, see ["Deciding which](#page-31-0)  [photos to print" on page 26.](#page-31-0)
- Choosing the photos on the printer's front panel, see["Choosing photos on the printer's front panel" on](#page-33-1)  [page 28.](#page-33-1)

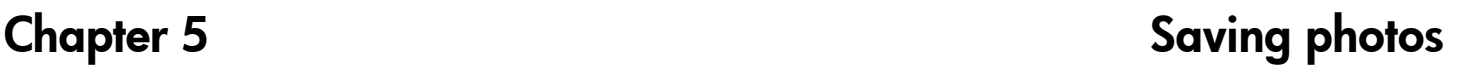

<span id="page-58-0"></span>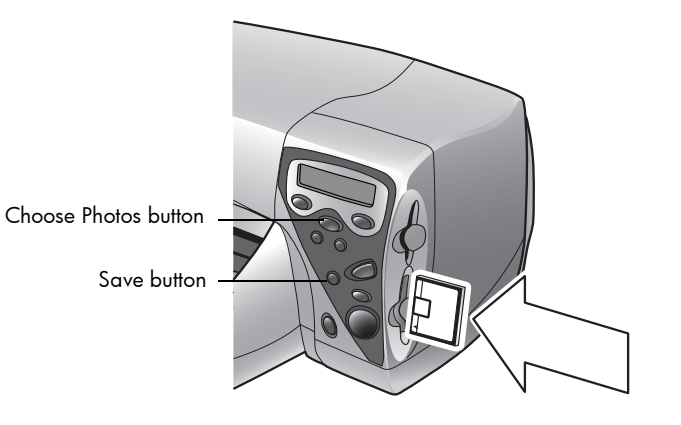

# Saving photos from a memory card to your Windows PC

You can save photos directly from your memory card to your Windows PC. You can use the **HP PhotoSmart Save Utility** or you can use **Windows Explorer** or **My Computer** to drag and drop files from the memory card to a location on your computer's hard drive.

#### **To save photos from a memory card:**

- 1. Choose the photos you want to save. If you need more information, see ["Choosing photos on the printer's front panel" on page 28.](#page-33-1)
	- **Note:** If you selected to save **ALL PHOTOS**, the printer will automatically save all files on the memory card, including non-photo files (such as audio files).
- 2. On the printer front panel, press **Save**.

A new sub-folder is automatically created using the current date and time for its name. This sub-folder is located in **C:\My Documents\My Pictures**.

**Note:** If you are using Windows 2000 the sub-folder is located in **C:\Documents and Settings\<your username>\My Documents\My Pictures**.

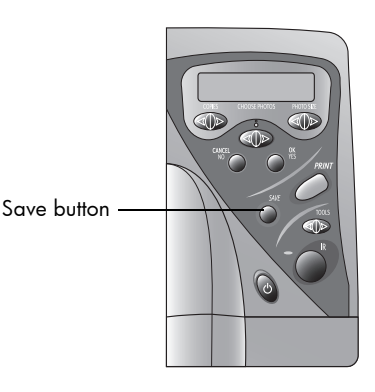

- 3. If you want to save your photos in a different location:
	- Click  $\blacksquare$  and select the location.
	- De-select **In new sub-folder** if you do not want to create a sub-folder. If you leave this option selected, a new folder will be created within the folder you chose in the **Save my photos to** field.
- 4. Click **Start**.
	- **Note:** If you do not make any selections within one minute, the Save dialog box automatically closes and the photos are saved to the specified location.

#### **To save non-photo files:**

- If you want to save all files, including non-photo files (such as audio files), from a memory card using the front panel, choose **ALL PHOTOS** when you are selecting the photos you want to save. The non-photo files are automatically saved along with the photo files. If you need more information on how to select photos using the front panel, see ["Choosing photos on the printer's front panel" on](#page-33-1)  [page 28.](#page-33-1)
- If you only want to save specific files (such as one photo and one non-photo file), access the memory card directly using **Windows Explorer** or **My Computer**.

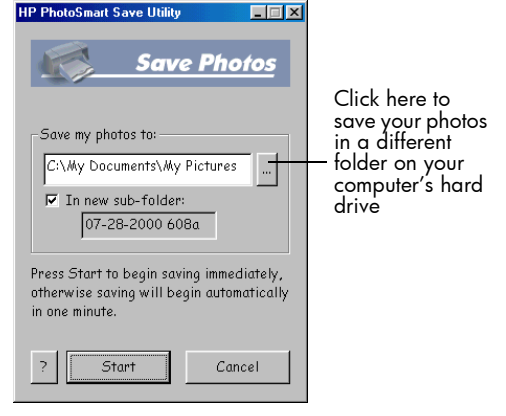

# Saving photos from a memory card to your Macintosh

You can save photos directly from a memory card to your Macintosh. You can use the **HP PhotoSmart Photo Saver** or you can use **Finder** to drag and drop files from the memory card to a location on your computer's hard drive.

#### **To save photos from a memory card:**

- 1. Choose the photos you want to save. If you need more information, see ["Choosing photos on the printer's front panel" on page 28.](#page-33-1)
	- **Note:** If you selected to save **ALL PHOTOS**, you will automatically save all photo files on the memory card. Supported photo formats include the following extensions—jpg, jpe, tif, mpg, and avi. If you want to save all the files saved on the memory card, access the memory card directly from the desktop.
- 2. On the printer front panel, press **Save**.

A new sub-folder is automatically created using the current date and time for its name. This sub-folder is located on the hard disk in **Documents\Photos**.

- 3. If you want to save your photos in a different location:
	- Enter a new name for the sub-folder.
	- De-select **Create new sub-folder** if you do not want to create a subfolder.
- 4. Click **Start**.
	- **Note:** If you do not make any selections within one minute, the Save dialog box automatically closes and the photos are saved to the specified location.

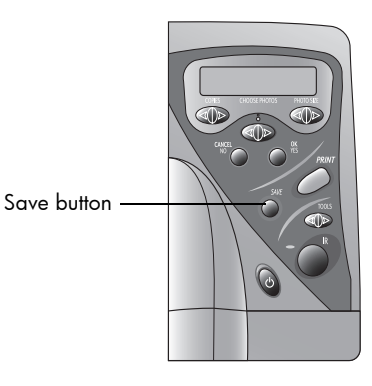

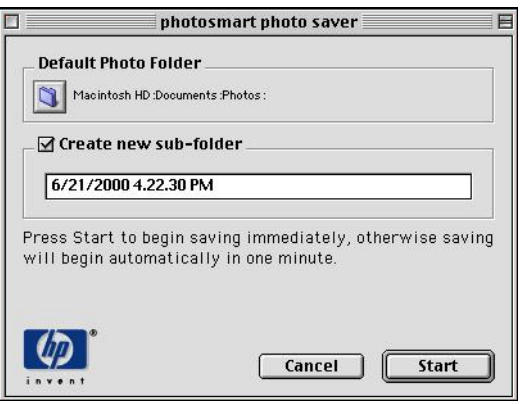

#### **To save non-photo files:**

- If you want to save all files, including non-photo files (such as audio files), from a memory card using the front panel, choose **ALL PHOTOS** when you are selecting the photos you want to save. The non-photo files are automatically saved along with the photo files. If you need more information on how to select photos using the front panel, see ["Choosing photos on the printer's front panel" on page 28.](#page-33-1)
- If you only want to save specific files (such as one photo and one non-photo file), access the memory card directly from the desktop.

# Saving photos using infrared

If your digital camera has **HP JetSend** infrared capability (such as the HP PhotoSmart C500), you can transfer your photos directly from your digital camera to the printer for fast wireless saving. When you use infrared to transfer photos, your camera and printer must communicate during the entire process. Point the camera toward the printer and leave it there until the process is complete. You can also print photos using infrared. See **["Printing files using infrared \(IR\)" on page 32](#page-37-0)** or **www.jetsend.com** for more information.

**Note:** Your digital camera must use HP JetSend to transfer information via infrared. Refer to your digital camera documentation to see if your digital camera uses HP JetSend.

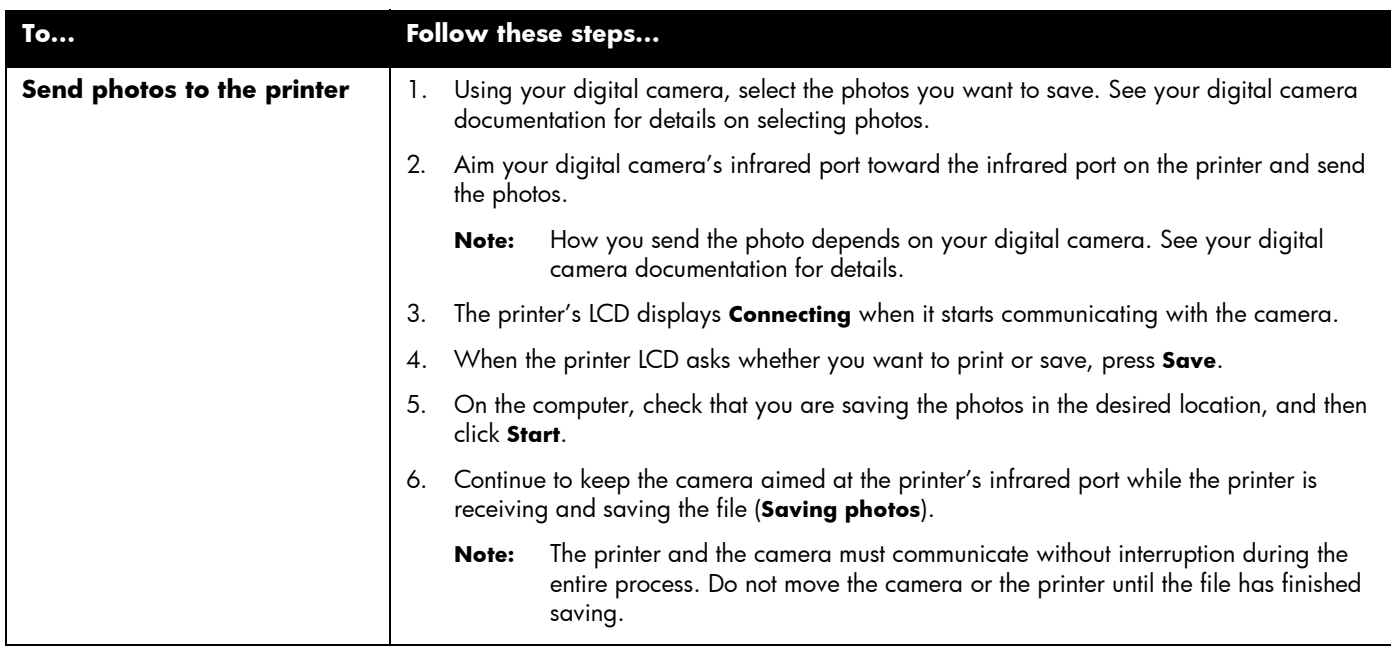

The printer requires very little maintenance. You can use the HP PhotoSmart 1000 Toolbox to help take care of your printer. Be sure to keep the print cartridges fresh (don't let them sit unused for long periods of time) and keep the printer clean and in good condition.

# <span id="page-64-0"></span>Using the HP PhotoSmart Toolbox (Windows PC)

Use the HP PhotoSmart Toolbox to calibrate and clean your printer, and to print a test page. How you open the Toolbox depends on the type of computer system you are using.

Use the Toolbox to:

- **Open the User's Guide** to see a portable document format (PDF) version of this guide.
- **Calibrate the printer** to align the print cartridges.
- **Clean the print cartridges** when lines and dots are missing from your printout.
- **Print a test page** to check for clarity after cleaning or to verify that the printer can receive data and print from the computer correctly.
- **Calibrate the photo tray** to correctly position your photos.
- **View estimated print cartridge ink levels**.
- **Adjust the printer's configuration**.

# Chapter 6 Care and maintenance

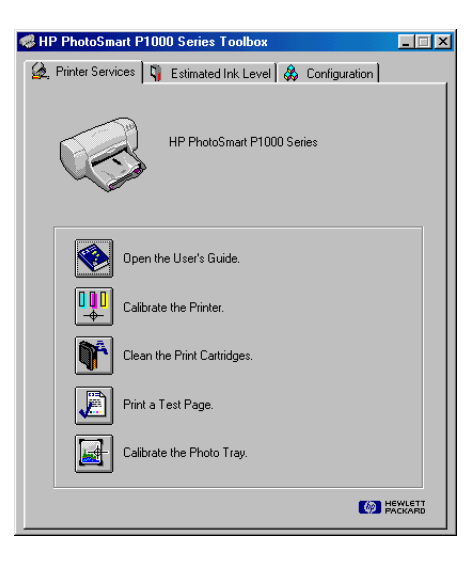

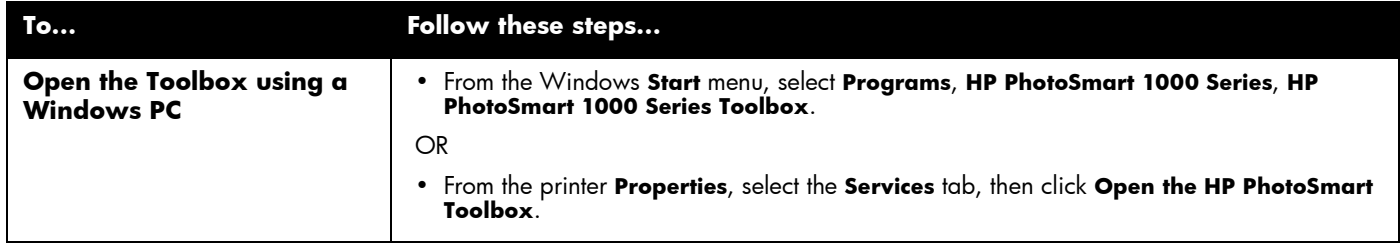

# <span id="page-66-0"></span>Using the HP PhotoSmart Utility (Macintosh)

Use the HP PhotoSmart Utility to calibrate and clean your printer, and to print a test page. Open the Utility from the Utilities folder on your hard drive.

Use the Utility to:

- **Select the printer**.
- **Print a WOW!** sample page to see the printer's photo print quality.
- **Check the ink level** of the print cartridges.
- **Print a test page** to check for clarity after cleaning or to verify that the printer can receive data and print from the computer correctly.
- **Clean the print cartridges** when lines and dots are missing from your print out.
- **Calibrate the printer** to align the print cartridges.
- **Find technical support** via links to HP Customer Care.

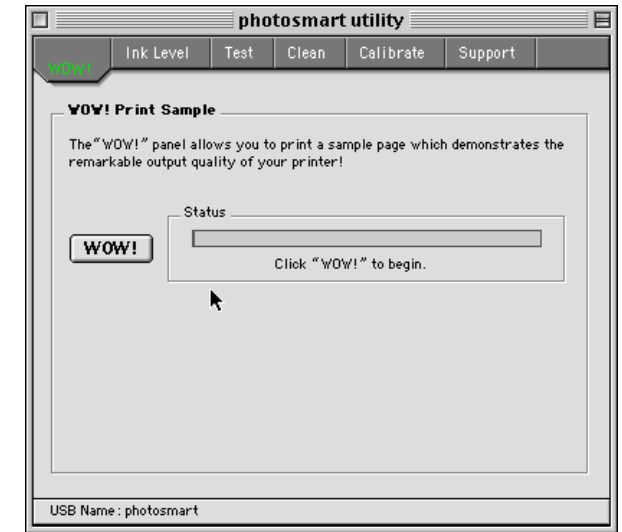

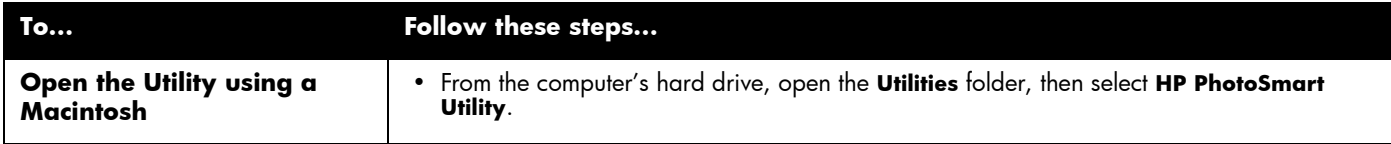

# Cleaning the printer

# Materials you will need

Before you begin, make sure you have the following:

- Cotton swabs or any soft material that will not leave fibers.
- Distilled, filtered, or bottled water.
- Paper to set the print cartridges on while you are cleaning.

# Cleaning the print cartridges

If you notice white lines or single-color streaks on your prints, the print cartridges may need to be cleaned.

**Note:** You can also clean the print cartridges using the HP PhotoSmart Toolbox (Windows PC) or the HP PhotoSmart Utility (Macintosh). If you need more information, see ["Using the HP PhotoSmart Toolbox \(Windows PC\)" on page](#page-64-0)  [59](#page-64-0) or ["Using the HP PhotoSmart Utility \(Macintosh\)" on page 61.](#page-66-0)

### **To clean the print cartridges using the front panel:**

- 1. Make sure plain paper is loaded in the paper tray. If you need more information, see ["Loading paper" on page 11](#page-16-0).
- 2. On the printer front panel, press **Tools** until the LCD asks if you want to clean the print cartridges, then press **OK/Yes**.
- 3. When the LCD asks you to load plain paper, press **OK/Yes**.

The printer begins cleaning the print cartridges and the Power light begins blinking. When the printer has finished cleaning the print cartridges, it stops making noises AND the Power light stops blinking. The printer then begins printing a test page. If the test page has white streaks or missing colors, we suggest cleaning the print cartridges manually.

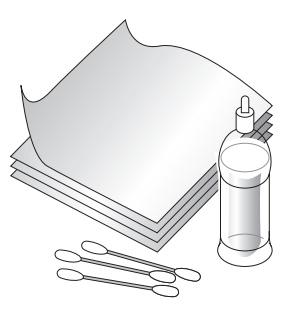

#### **To clean the print cartridges manually:**

- 1. Remove the print cartridges. If you need more information, see ["Replacing or installing print cartridges" on page 9](#page-14-0).
	- **Note:** To keep the ink from drying out, make sure you replace the print cartridges in the printer within thirty minutes.
- 2. Grasp one of the print cartridges by the top.

**Note:** Be careful not to get ink on your hands or clothing.

- 3. Dip a clean cotton swab into distilled water and squeeze any excess water from the swab.
- 4. Clean the face and edges of the print cartridge. **DO NOT** wipe the nozzle plate (this could damage the cartridge).
- 5. Replace the print cartridge in the print cartridge holder. If you need more information, see ["Replacing or installing print cartridges" on](#page-14-0)  [page 9.](#page-14-0)
- 6. Repeat these steps to clean the other print cartridge.
- **Note:** If you need more information about the print cartridges, see the documentation that comes with the cartridges.

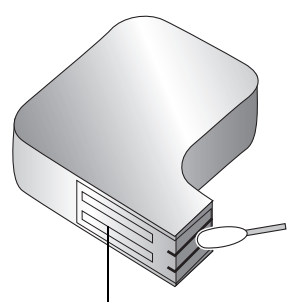

Don't touch here.

# Cleaning the print cartridge cradle

If you notice vertical streaks or lines on your prints, the print cartridge cradles may need to be cleaned.

**Note:** Be careful not to get ink on your hands or clothing.

#### **To clean the print cartridge cradles:**

- 1. Remove the print cartridges. If you need more information, see ["Replacing or](#page-14-0)  [installing print cartridges" on page 9](#page-14-0).
	- **Note:** To keep the ink from drying out, make sure you replace the print cartridges in the printer within thirty minutes.
- 2. Place the print cartridges (wide-side down) on a piece of paper to prevent staining any surfaces. Be careful not to touch or cover the print cartridge nozzles (on the bottom of the cartridge).
- 3. On the printer's front panel, press **Power** to turn the printer power OFF.
- 4. **Unplug** the power cord from the back of the printer.
- 5. Position yourself so you can see the underside of the print cartridge holder.
- 6. Using clean, lightly moistened cotton swabs, gently wipe the underside of the print cartridge cradle where paper fibers, dust, and ink may collect and come in contact with the paper. Repeat this process until you no longer see any ink residue on a clean cotton swab.
- 7. Replace the print cartridges in the print cartridge cradle. If you need more information, see ["Replacing or installing print cartridges" on page 9.](#page-14-0)

# Cleaning the outside of the printer

• To clean the outside of the printer, use a cloth that has been lightly moistened with water. Do not use any other type of cleaner, as cleansers may damage the printer's finish.

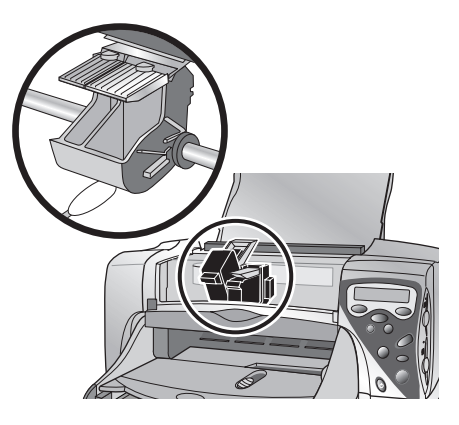

The printer is designed to be reliable and easy to use. The following pages offer tips and advice for addressing frequently asked questions. Before you begin, make sure:

- All the cable connections between your printer and computer are secure.
- You are using the correct cable for your operating system—a parallel or a USB cable. If you need more information about using the correct cable, see the Appendix.

Find answers to your questions quickly on the following pages:

- The printer software will not install. **See ["Software solutions" on page 66](#page-71-0)**.
- The printer is very slow. **See ["Hardware solutions" on page 68](#page-73-0)**.
- My photos are not printing correctly. **See ["Printing solutions" on page 73](#page-78-0)**.
- Automatic two-sided printing is not available. **See ["Automatic two-sided printing](#page-89-0)  [solutions" on page 84](#page-89-0)**.
- The printer cannot establish communication with the other infrared device. **See ["Infrared \(IR\) solutions" on page 86](#page-91-0)**.
- There is an error message on the printer's LCD. **See ["Error messages" on page](#page-92-0)  [87](#page-92-0)**.

# Chapter 7 Troubleshooting

# <span id="page-71-0"></span>Software solutions

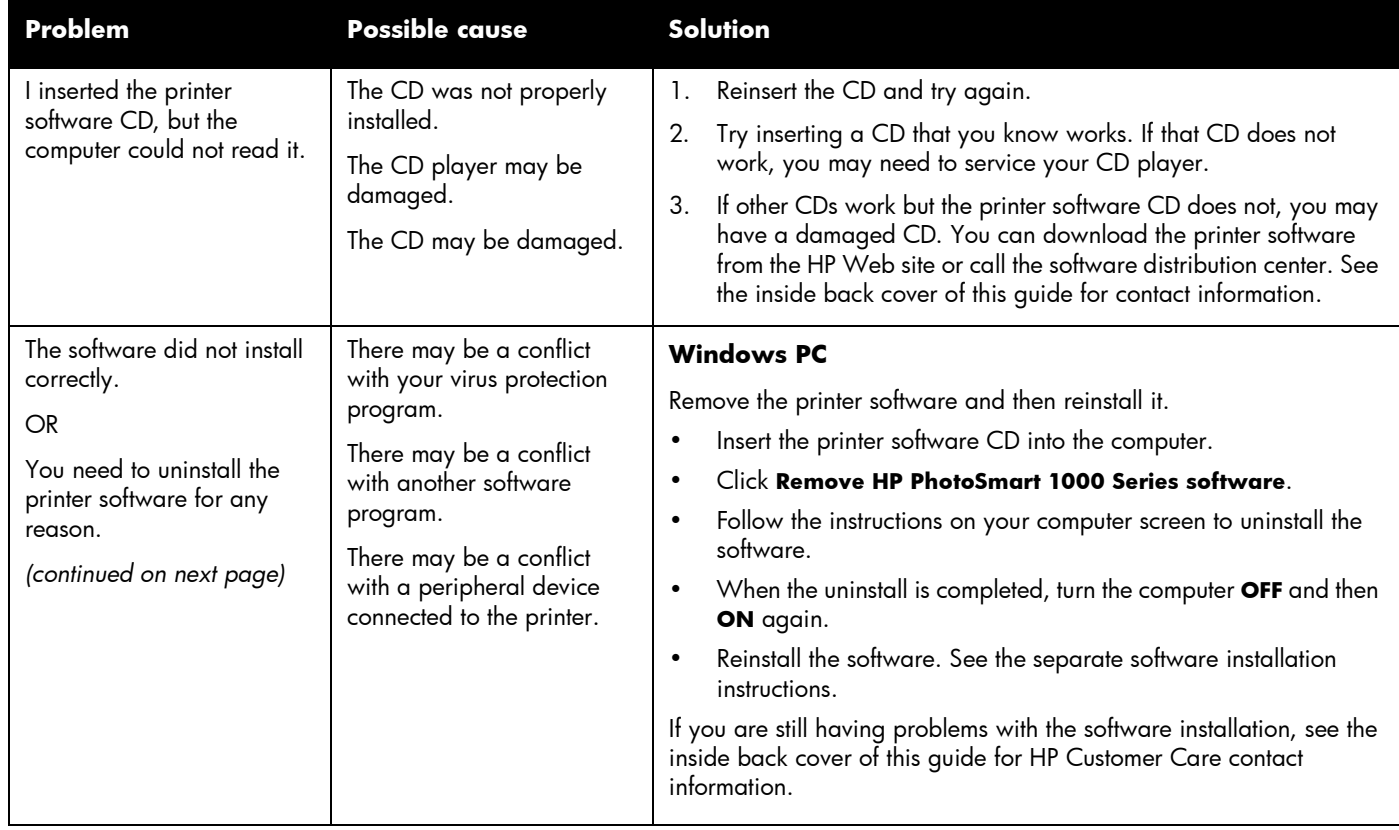
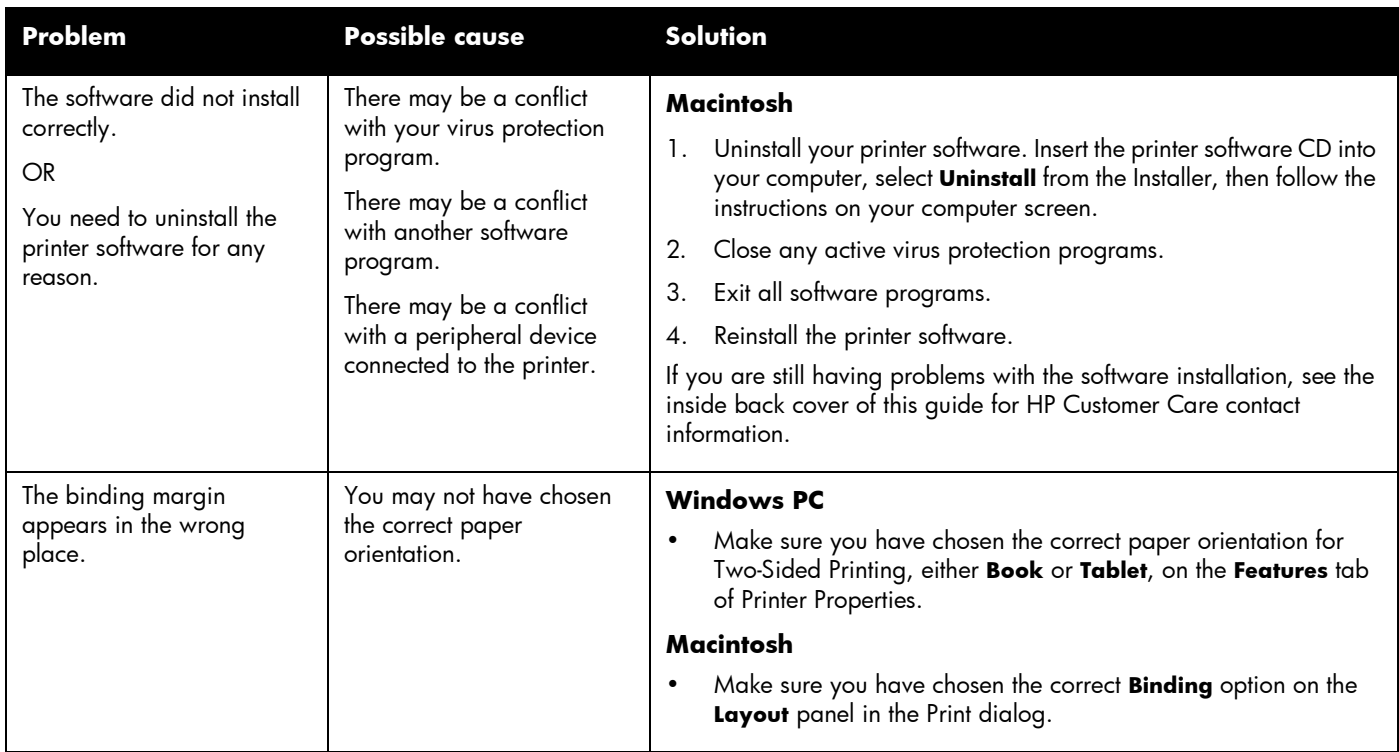

# Hardware solutions

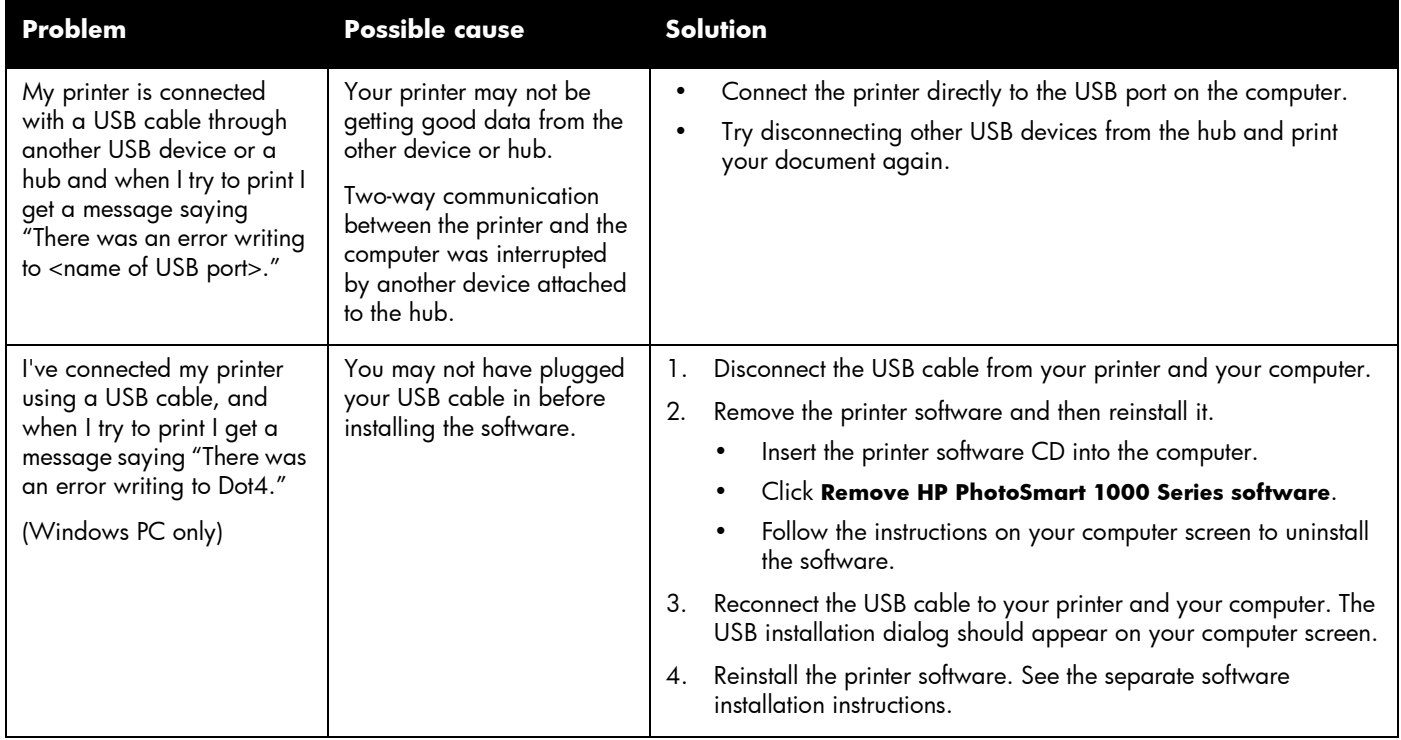

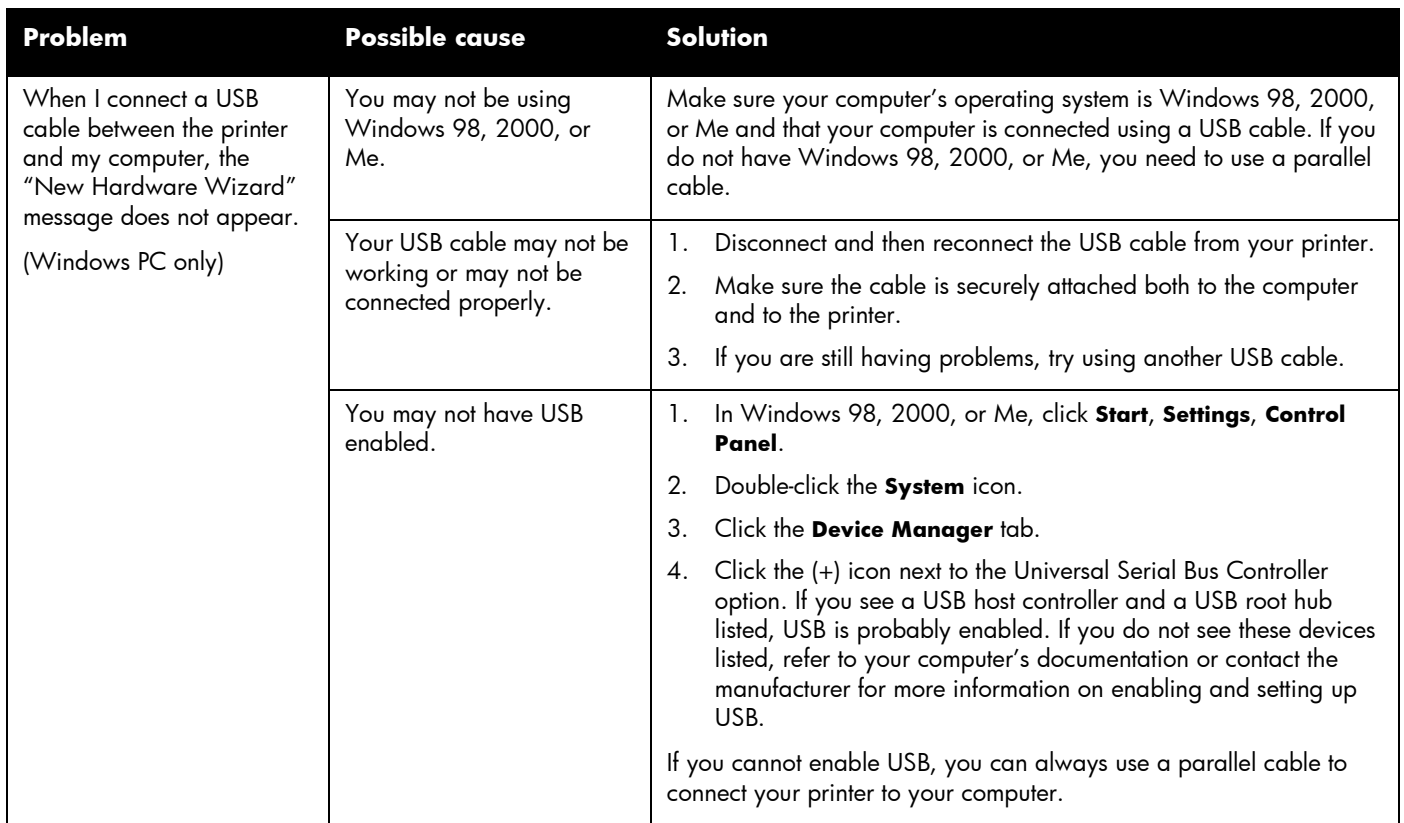

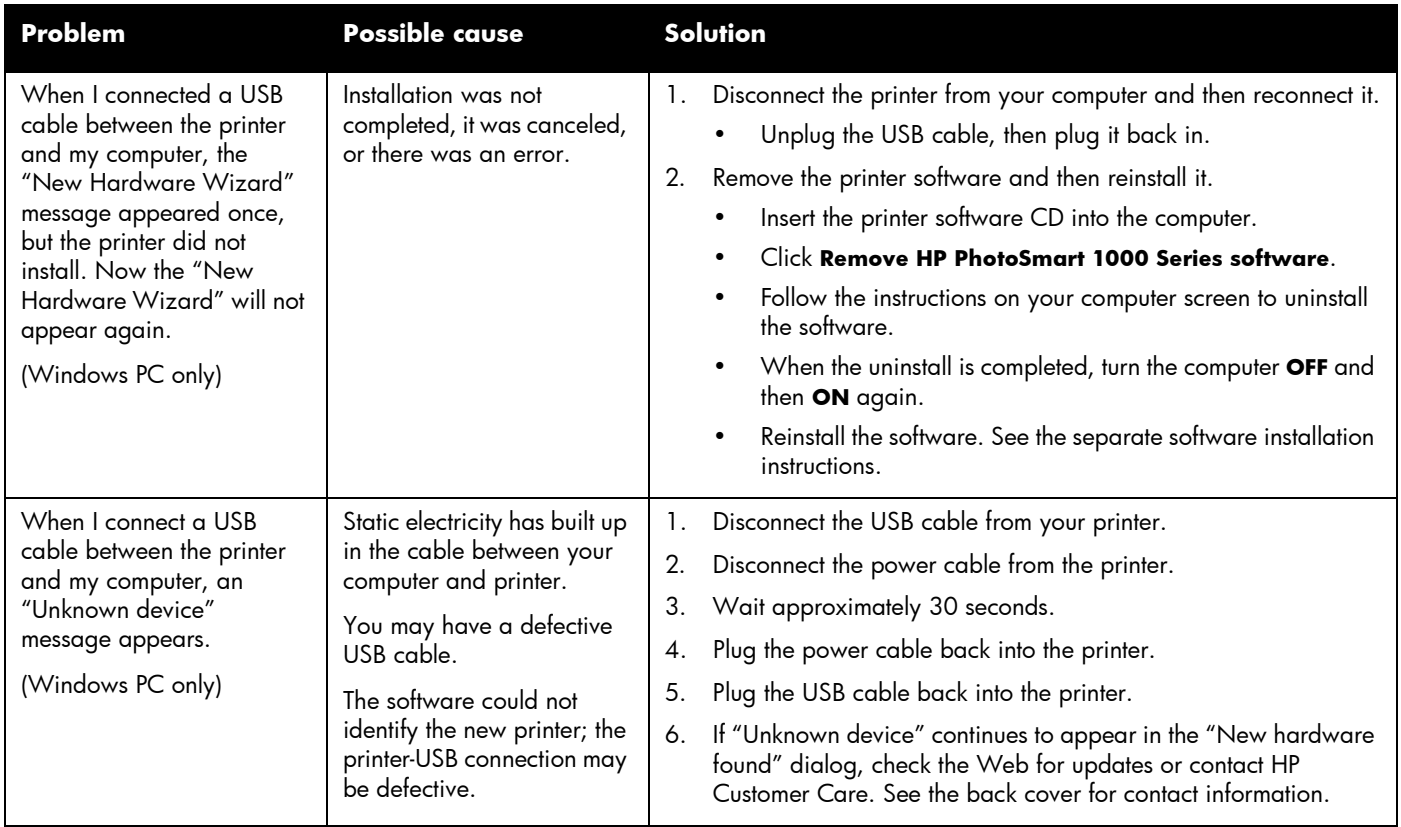

<span id="page-76-0"></span>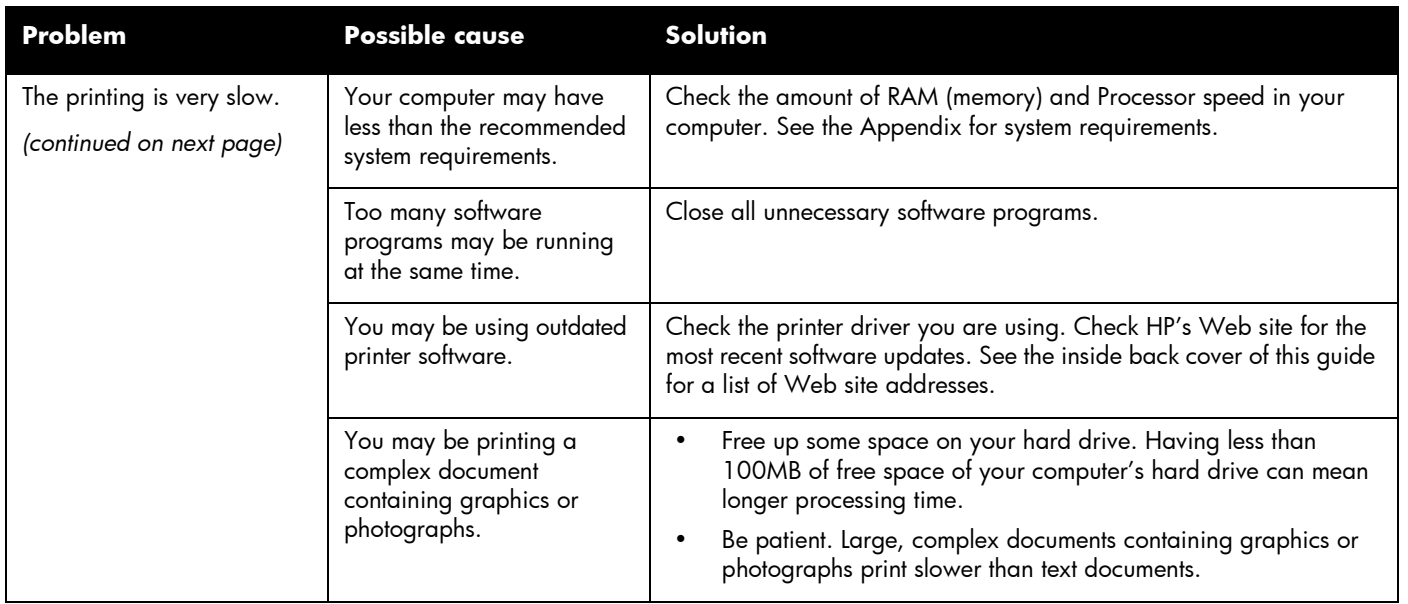

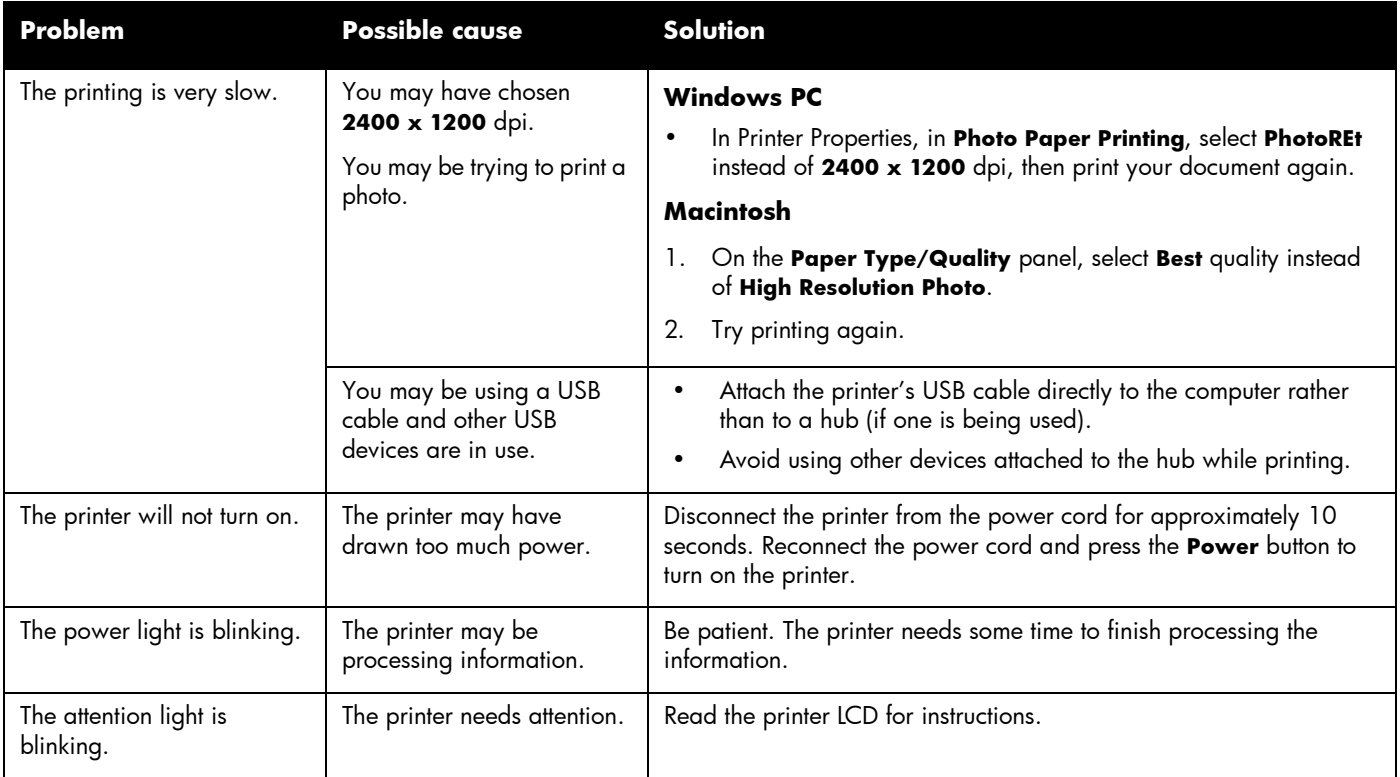

# Printing solutions

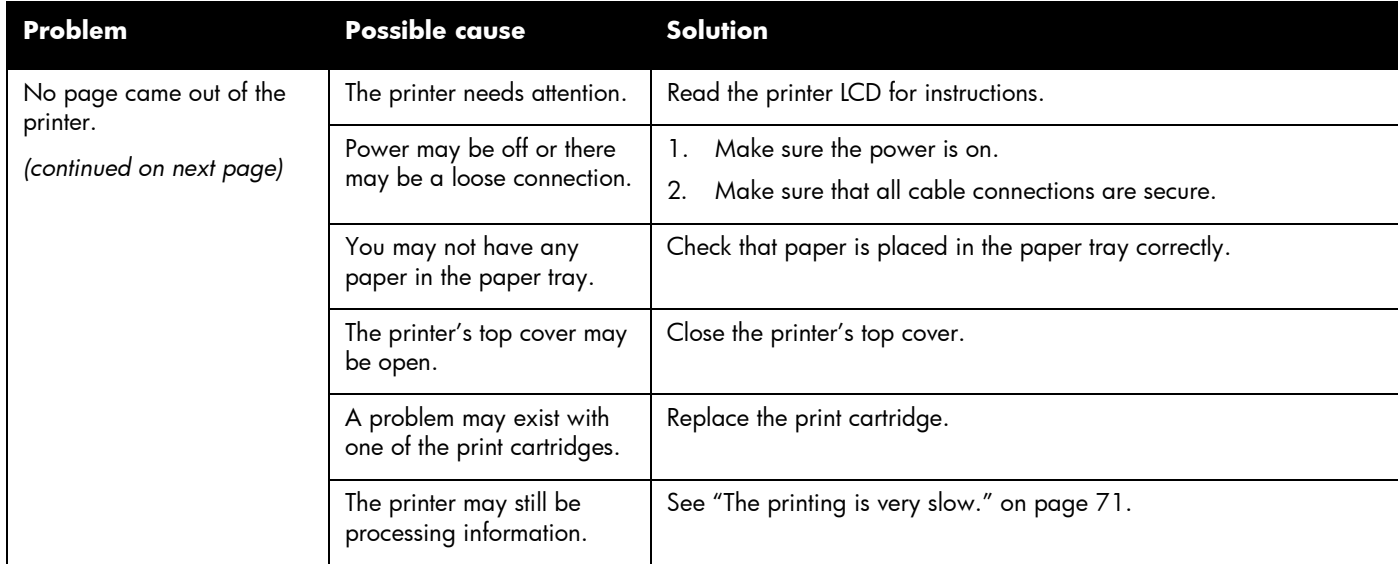

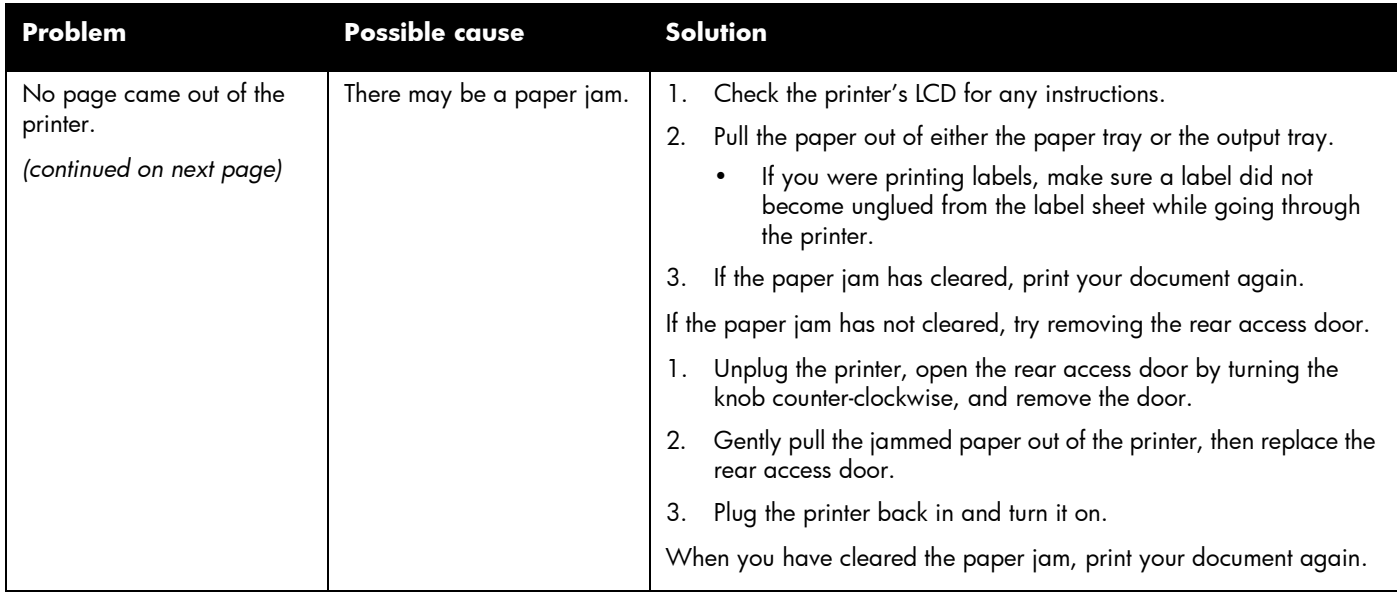

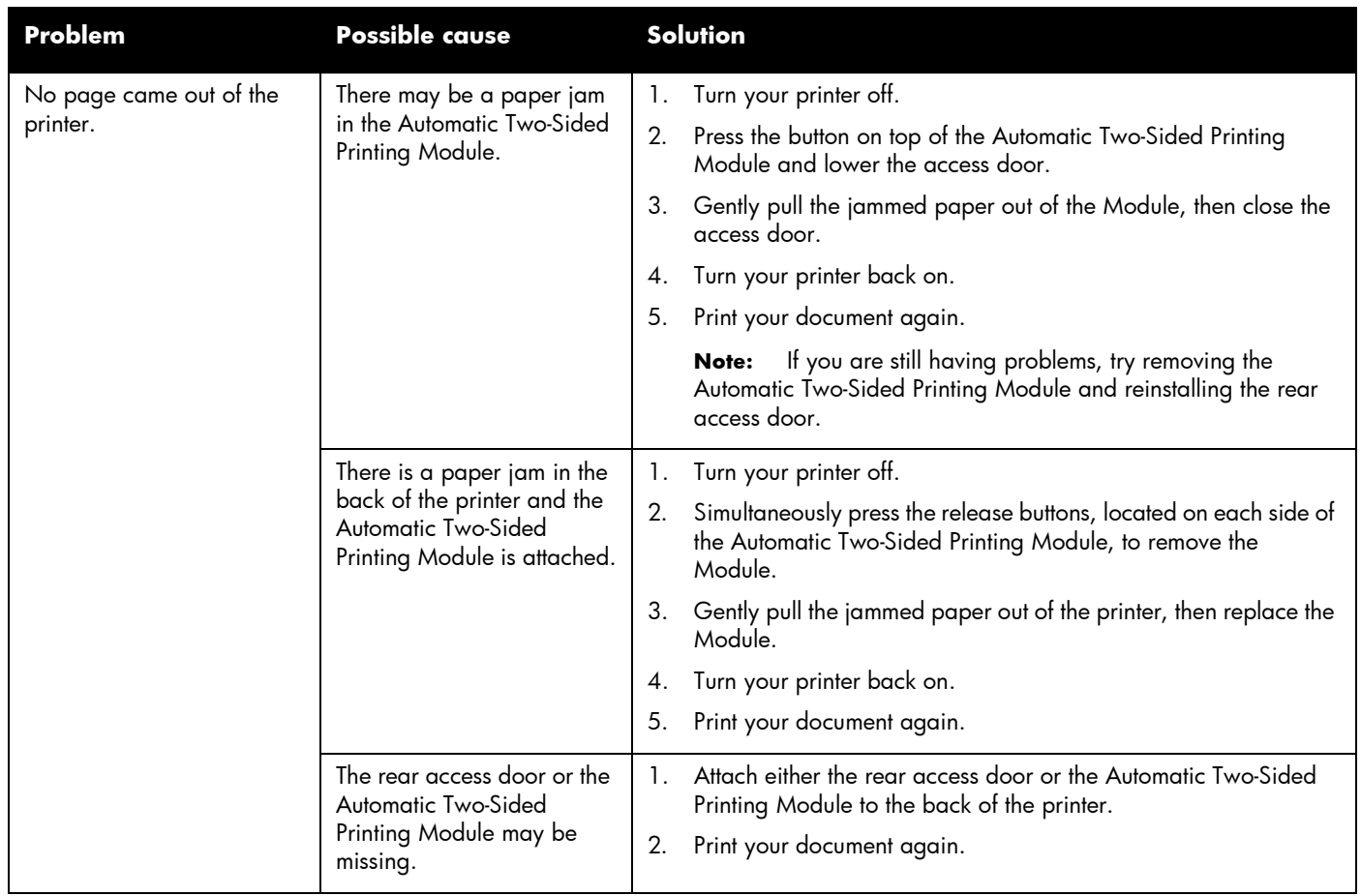

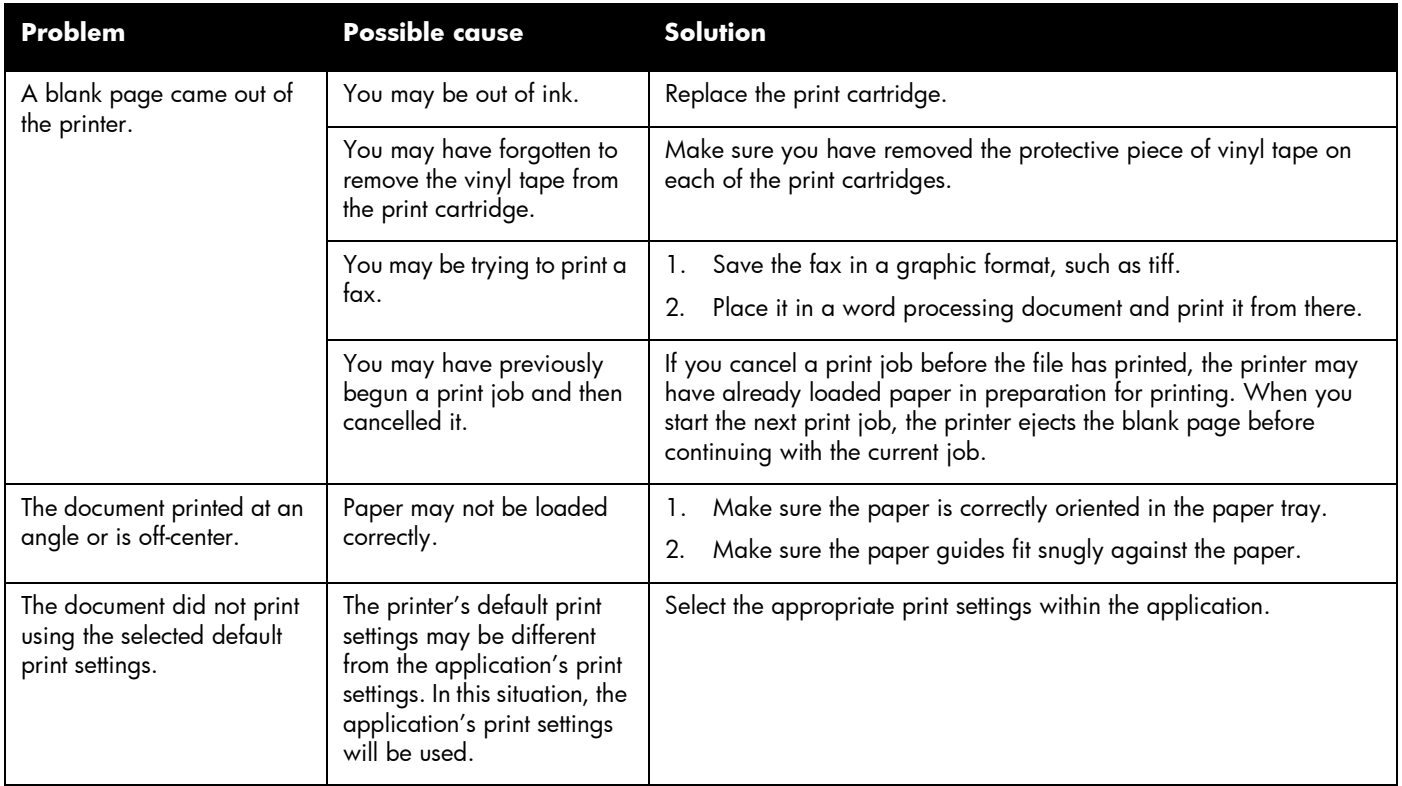

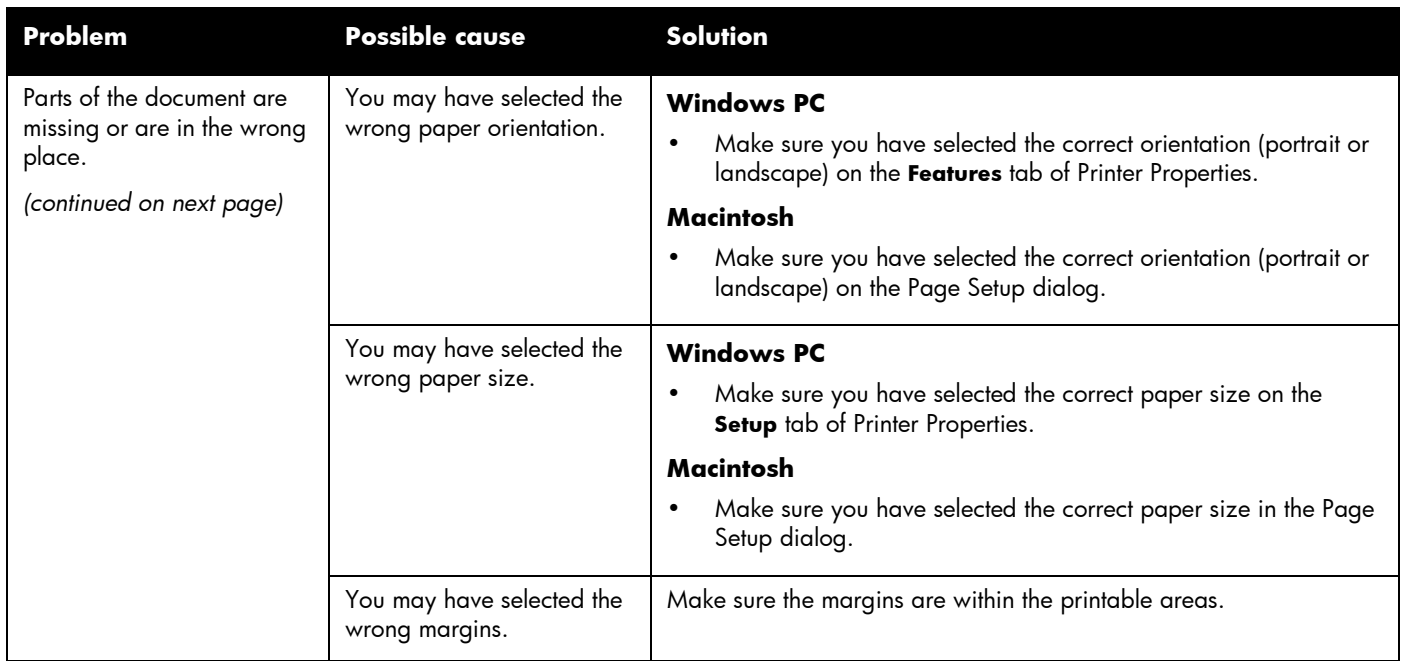

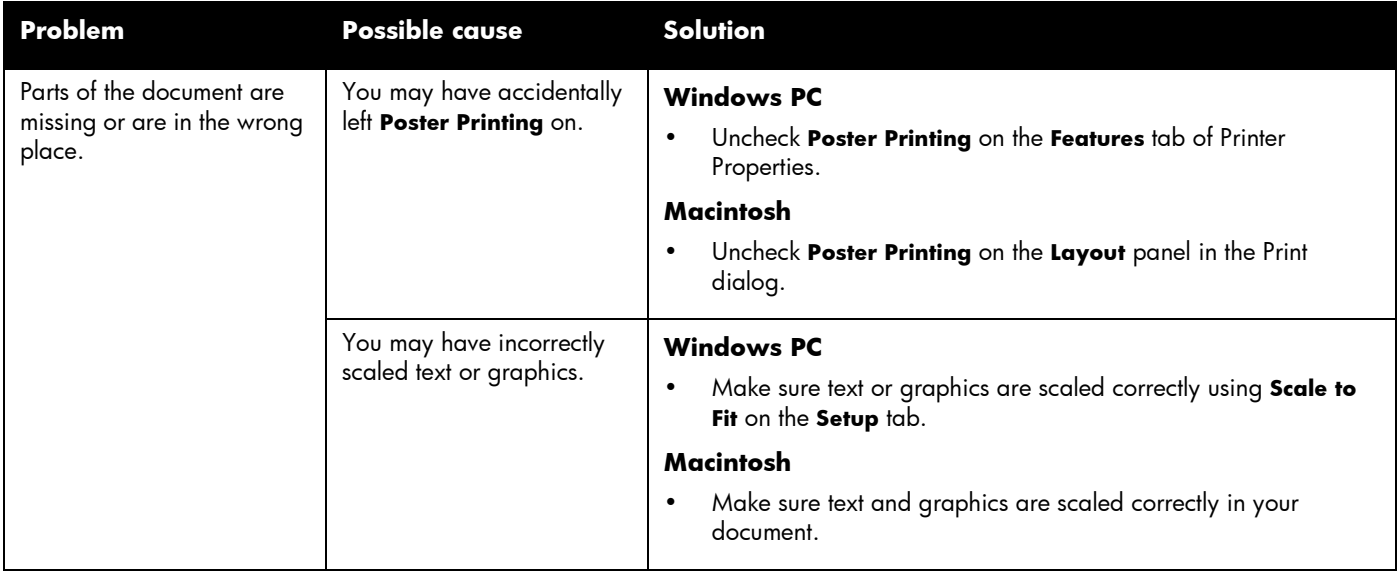

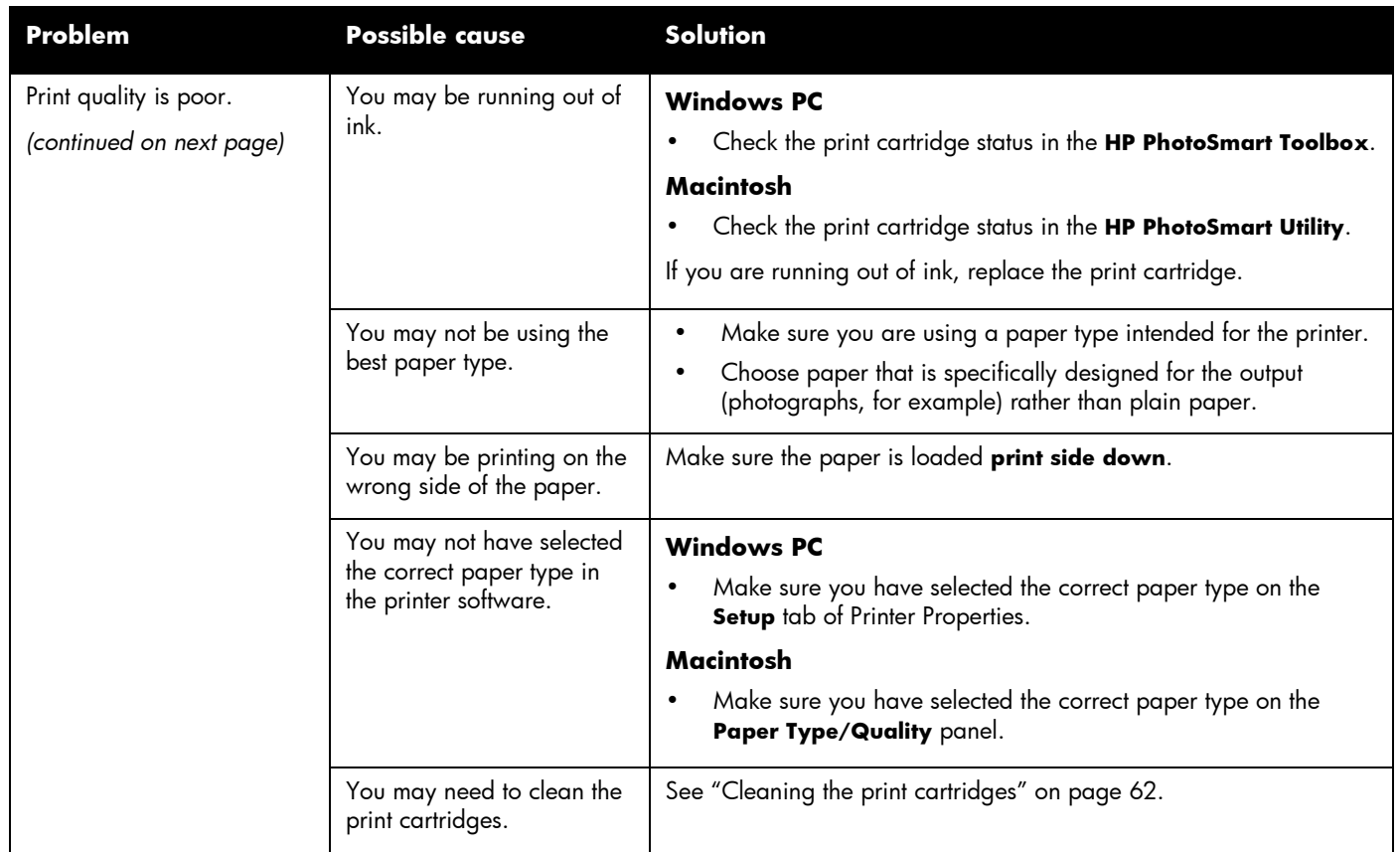

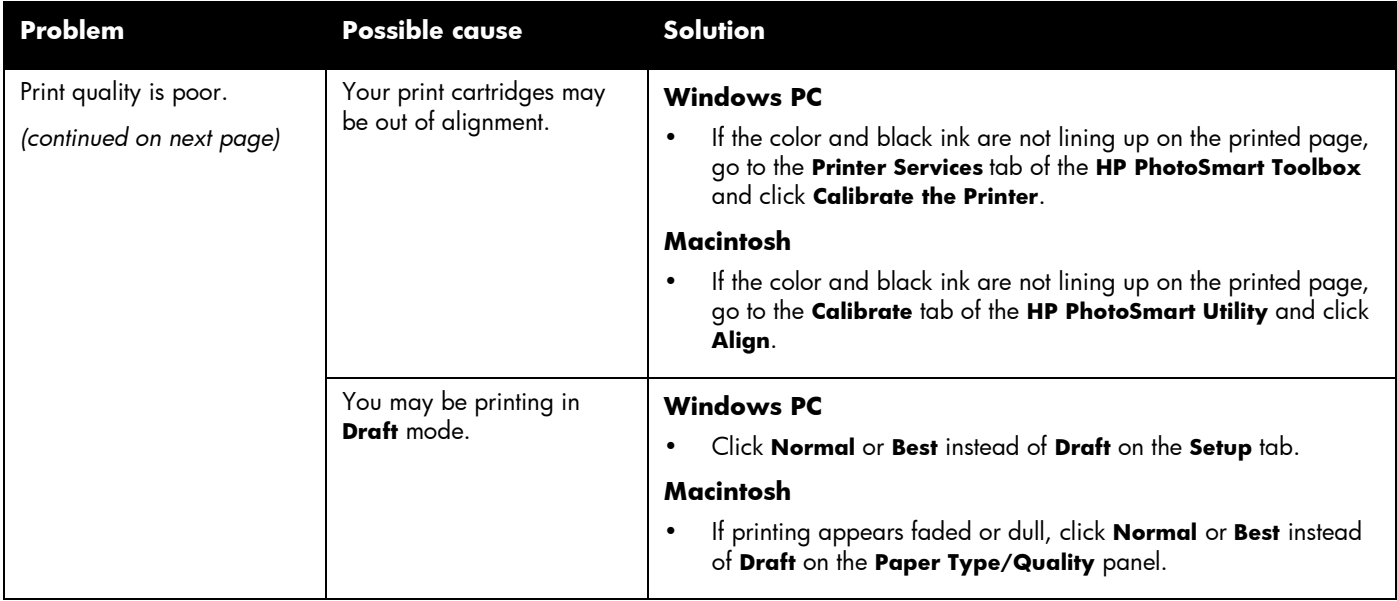

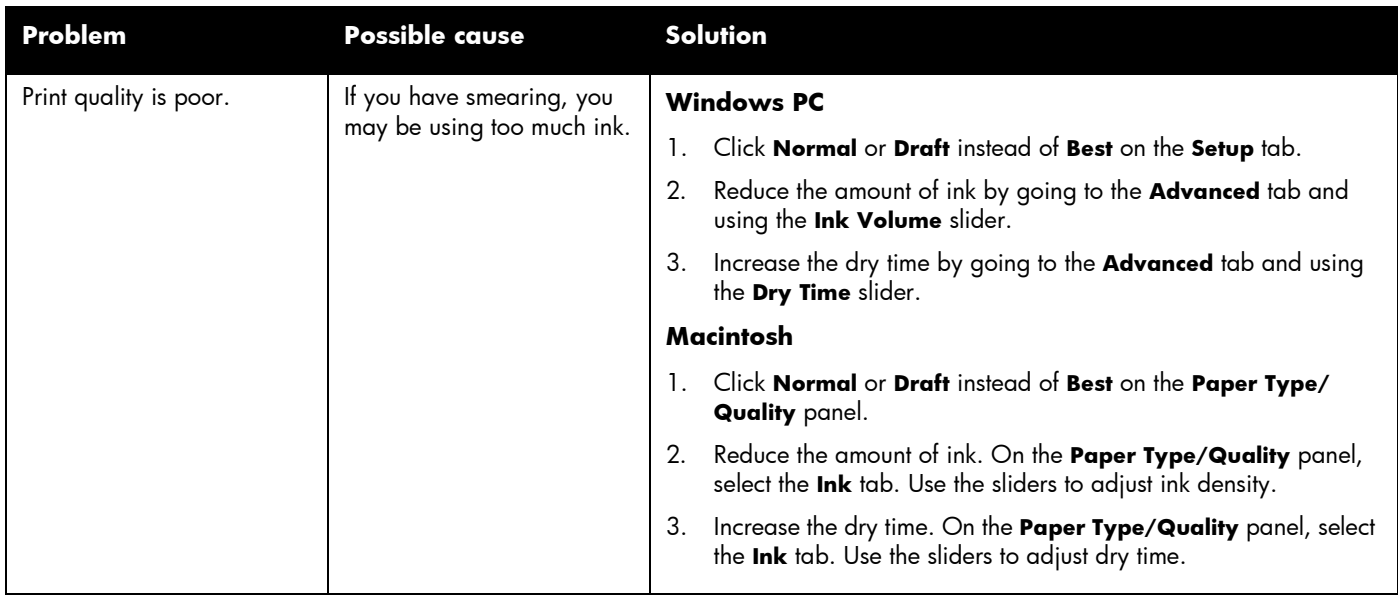

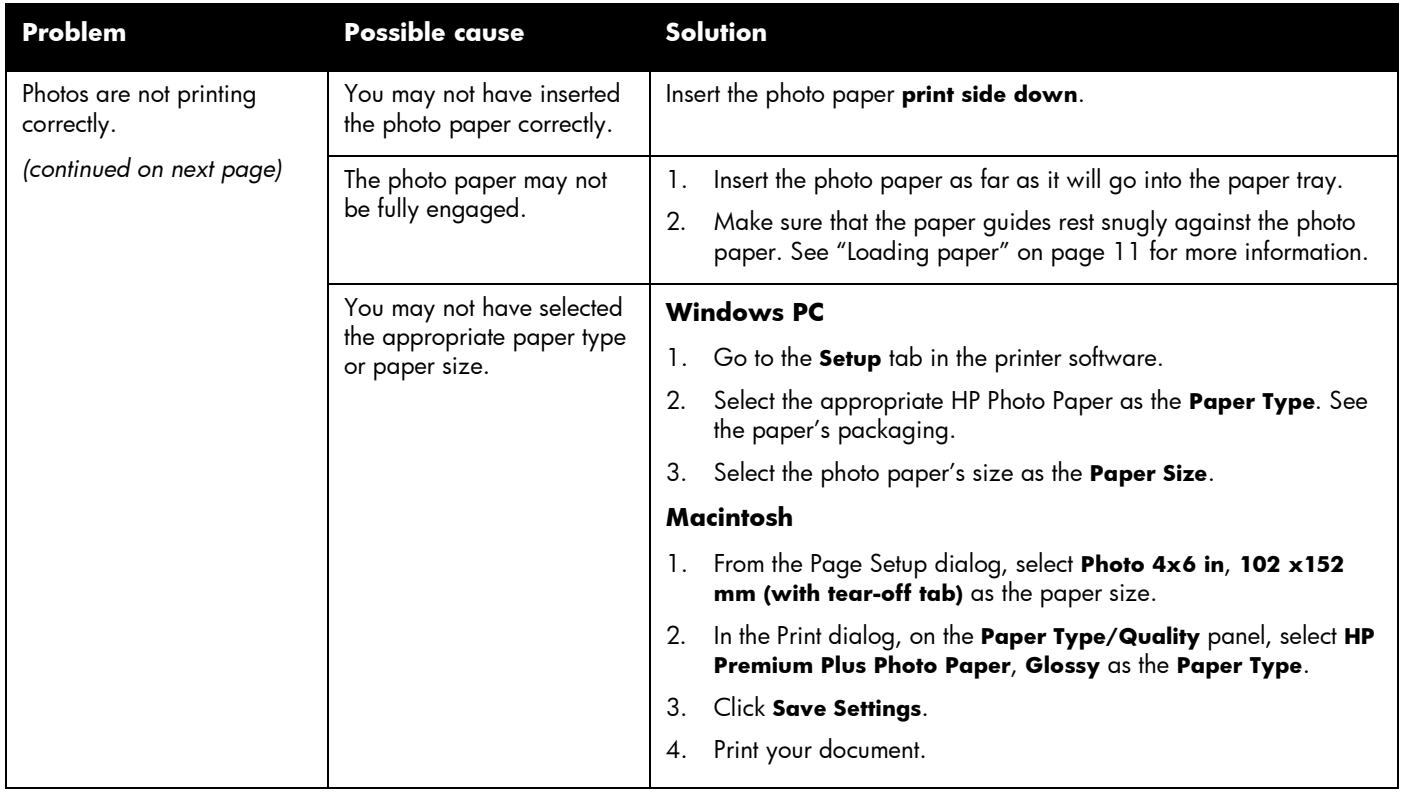

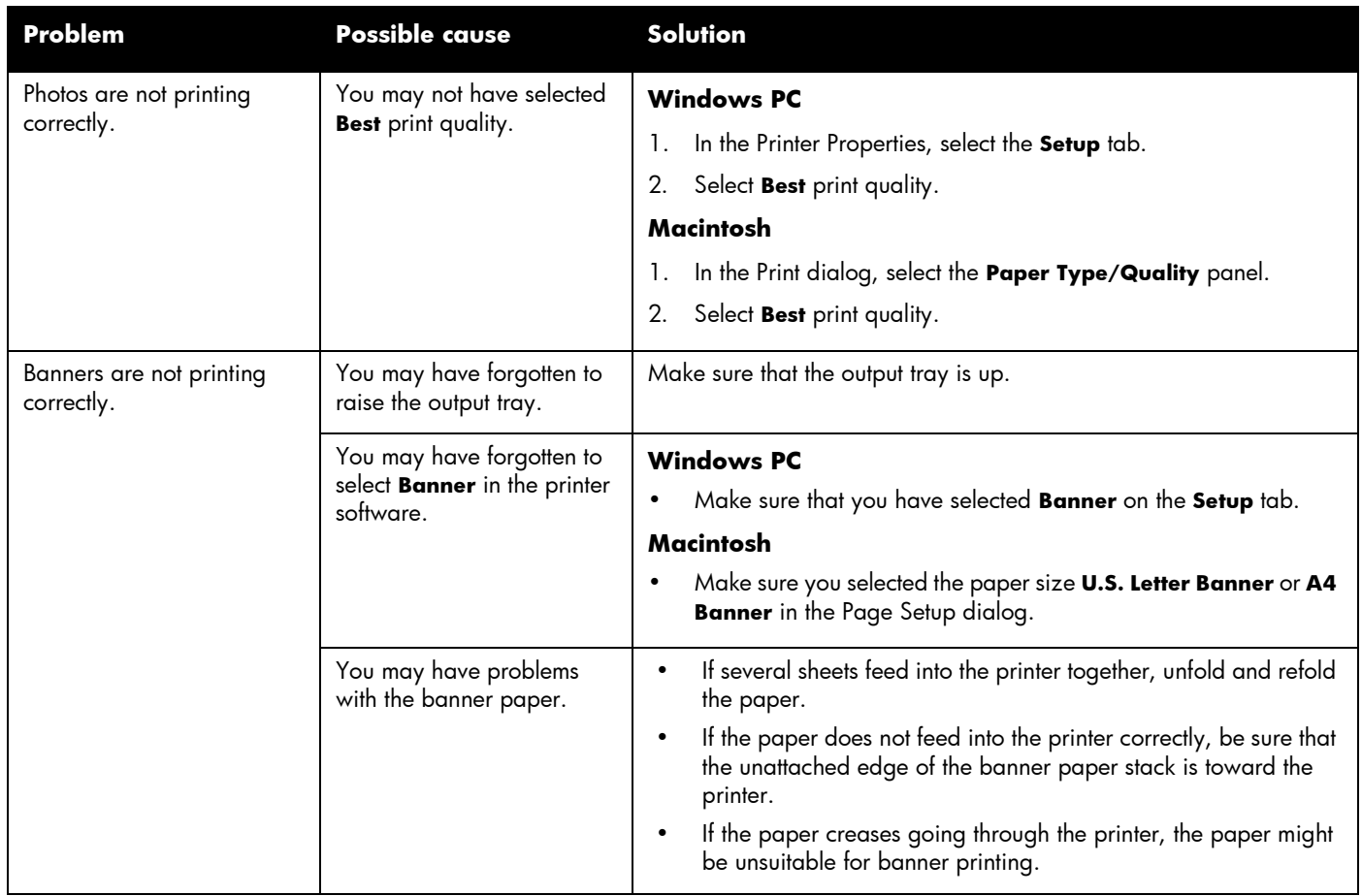

# Automatic two-sided printing solutions

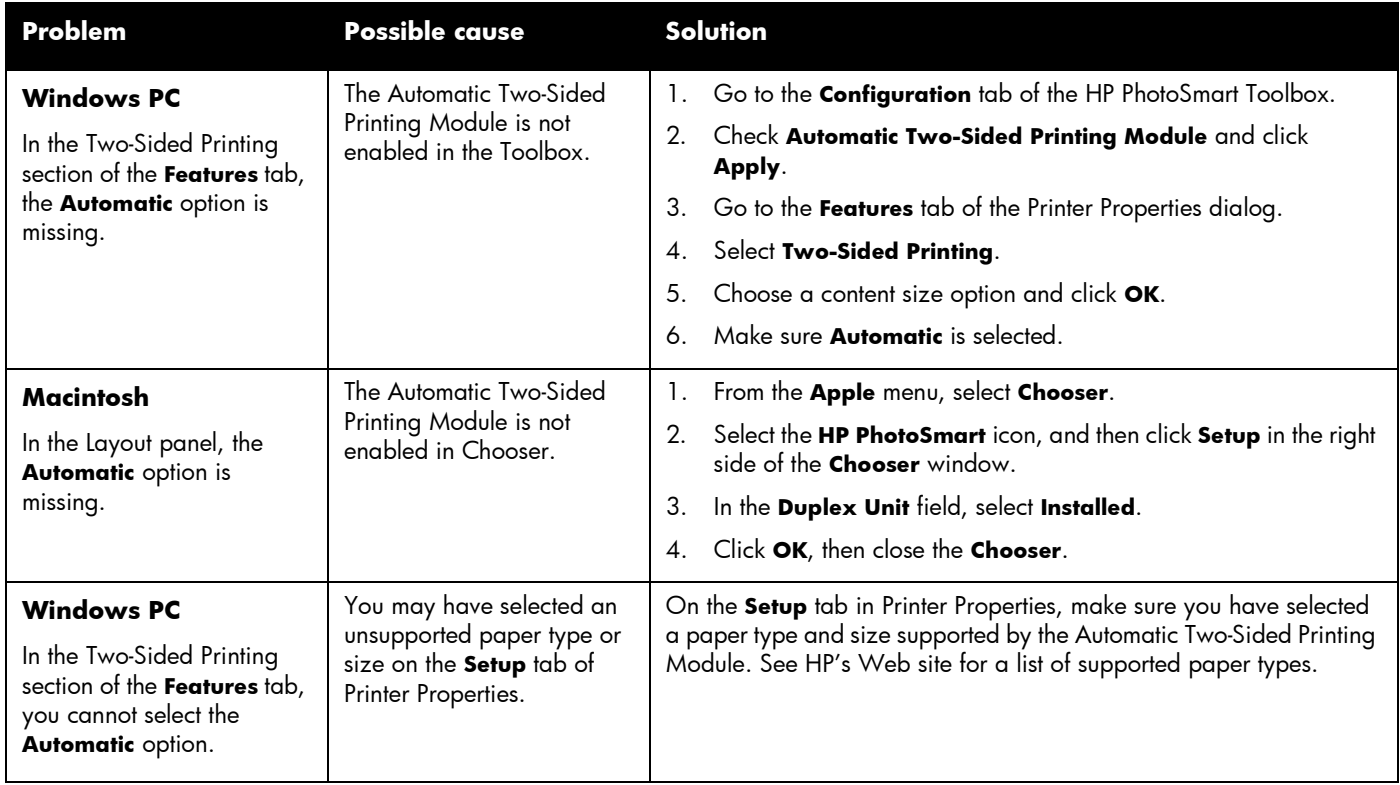

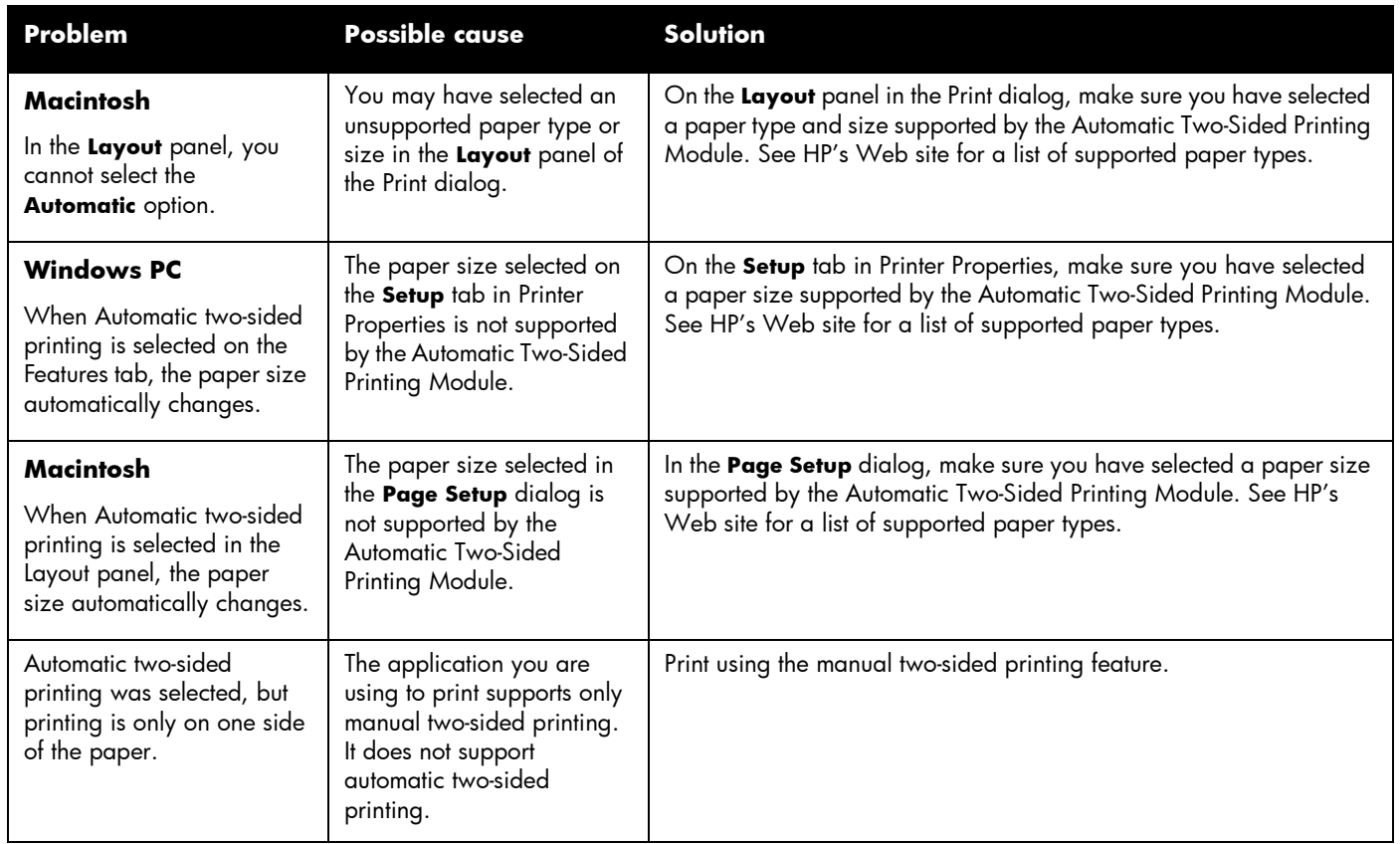

# Infrared (IR) solutions

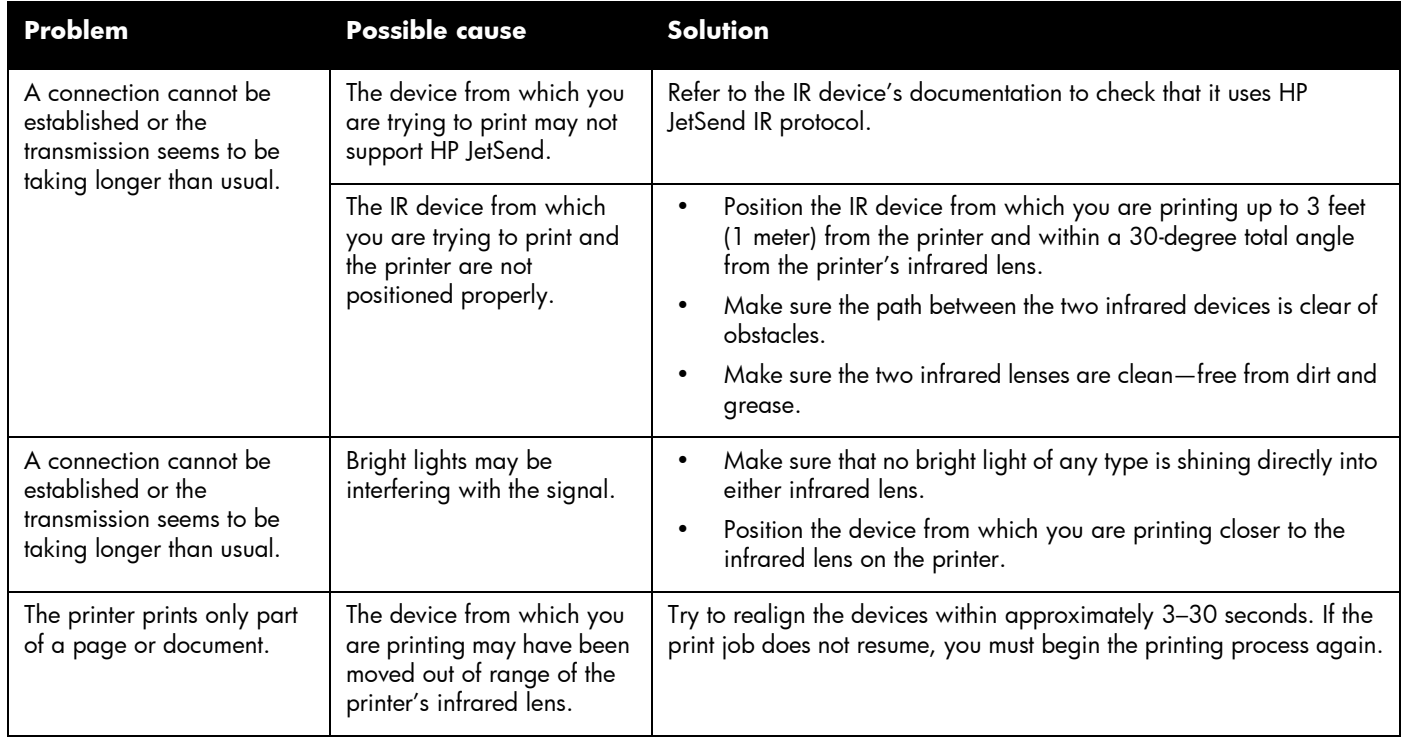

# Error messages

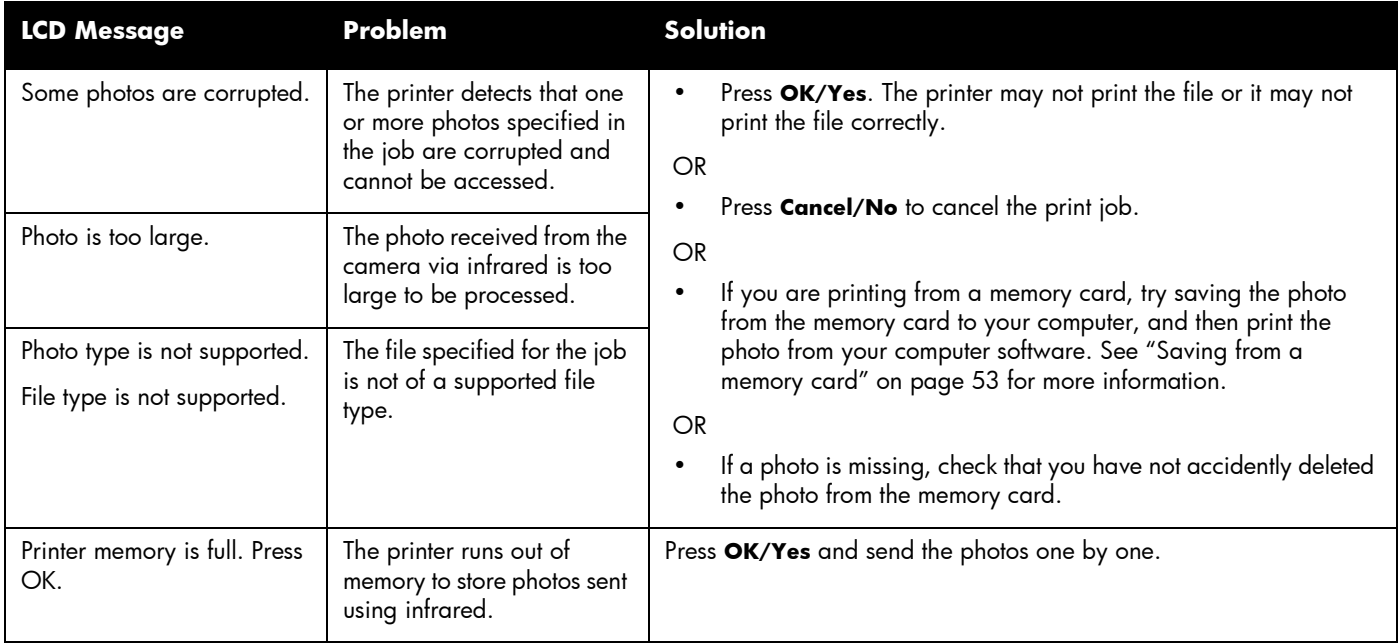

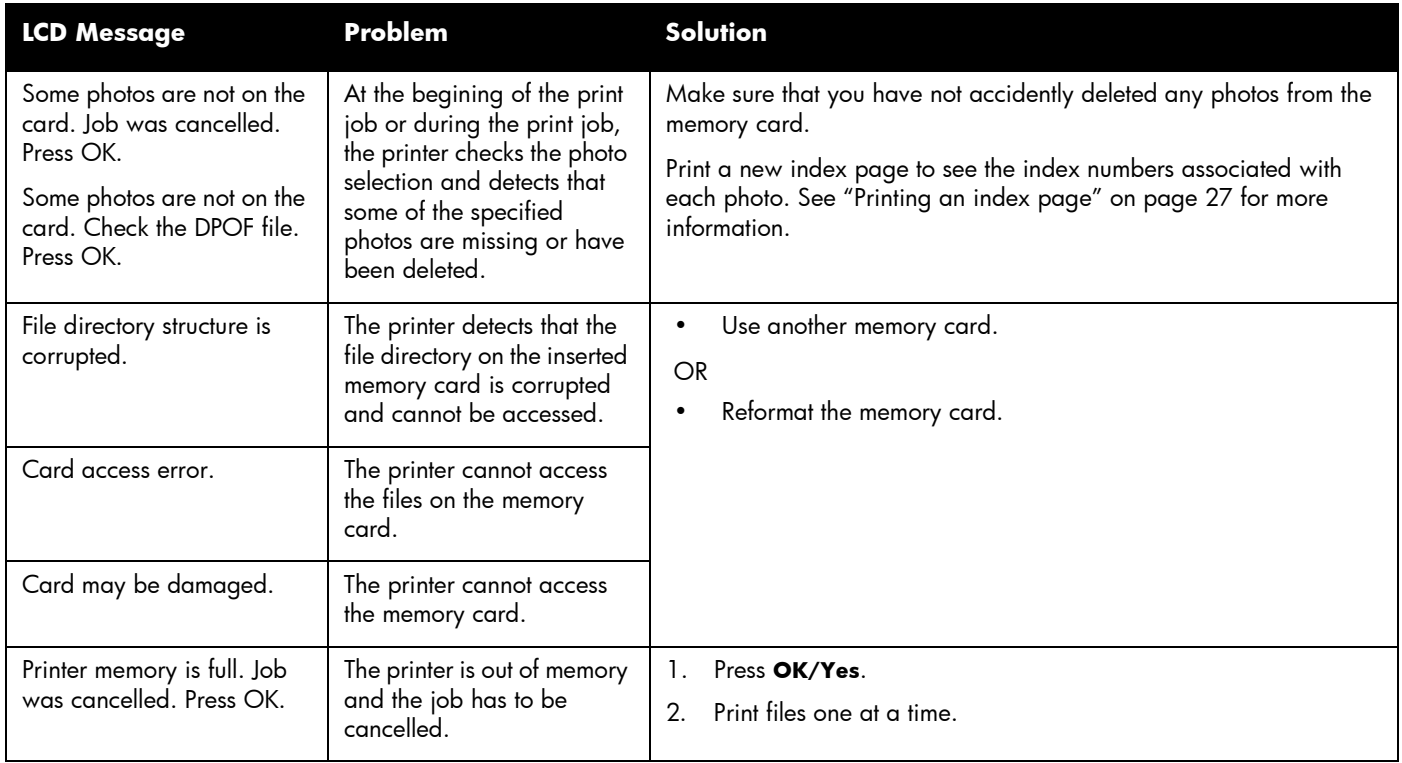

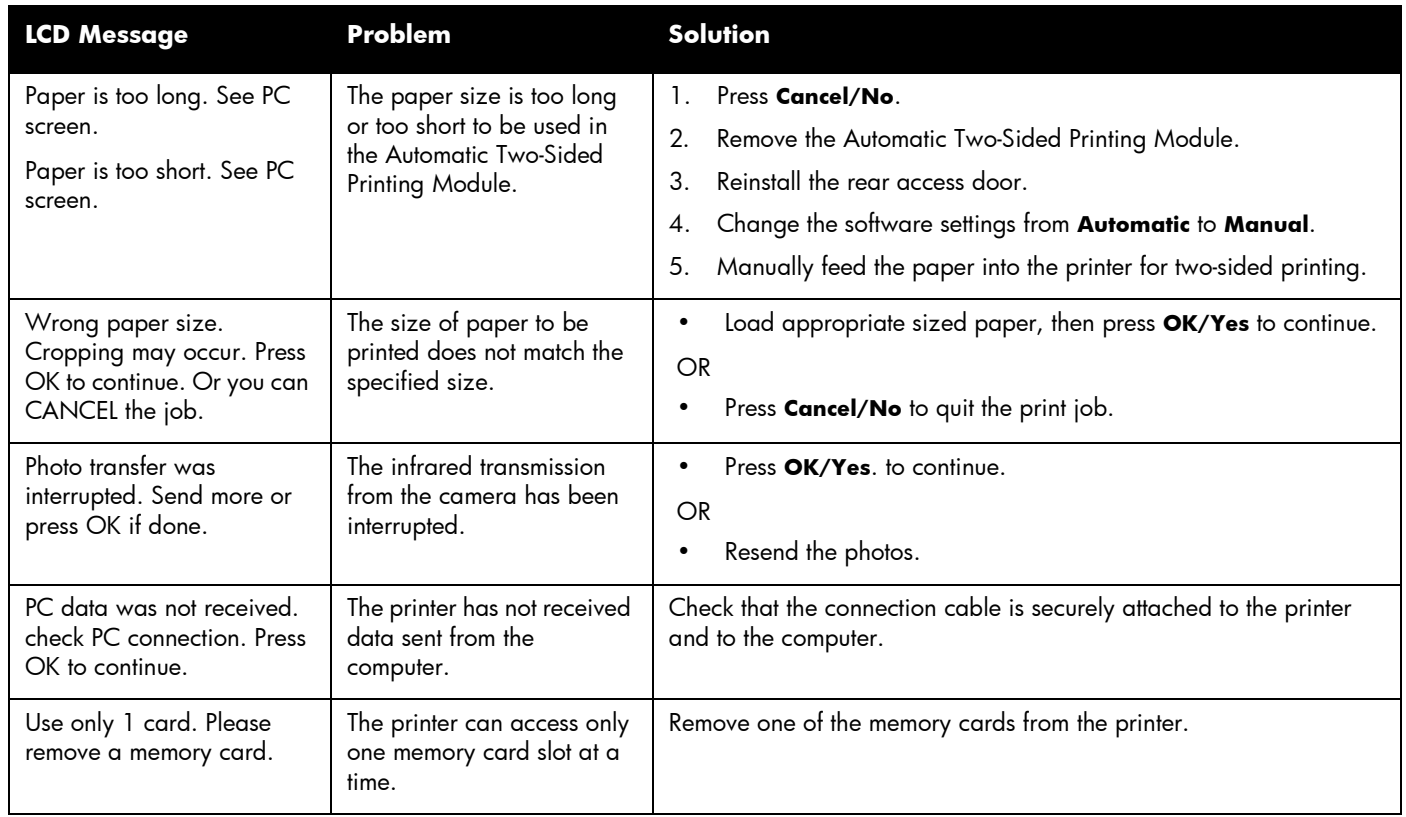

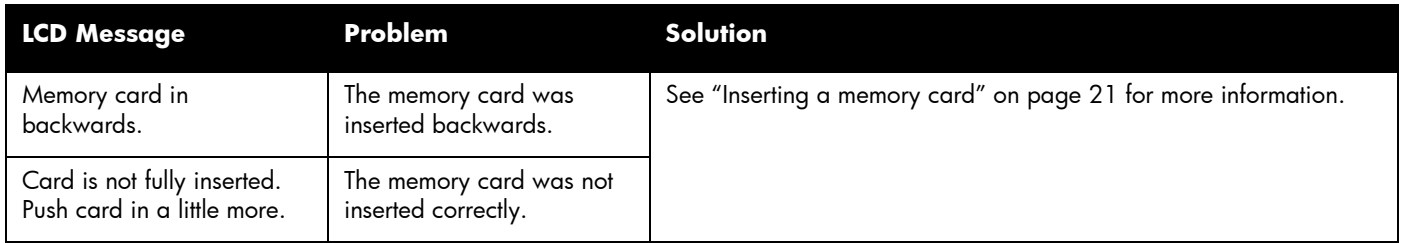

# Chapter 8 Specifications, regulatory and warranty information

# **Specifications**

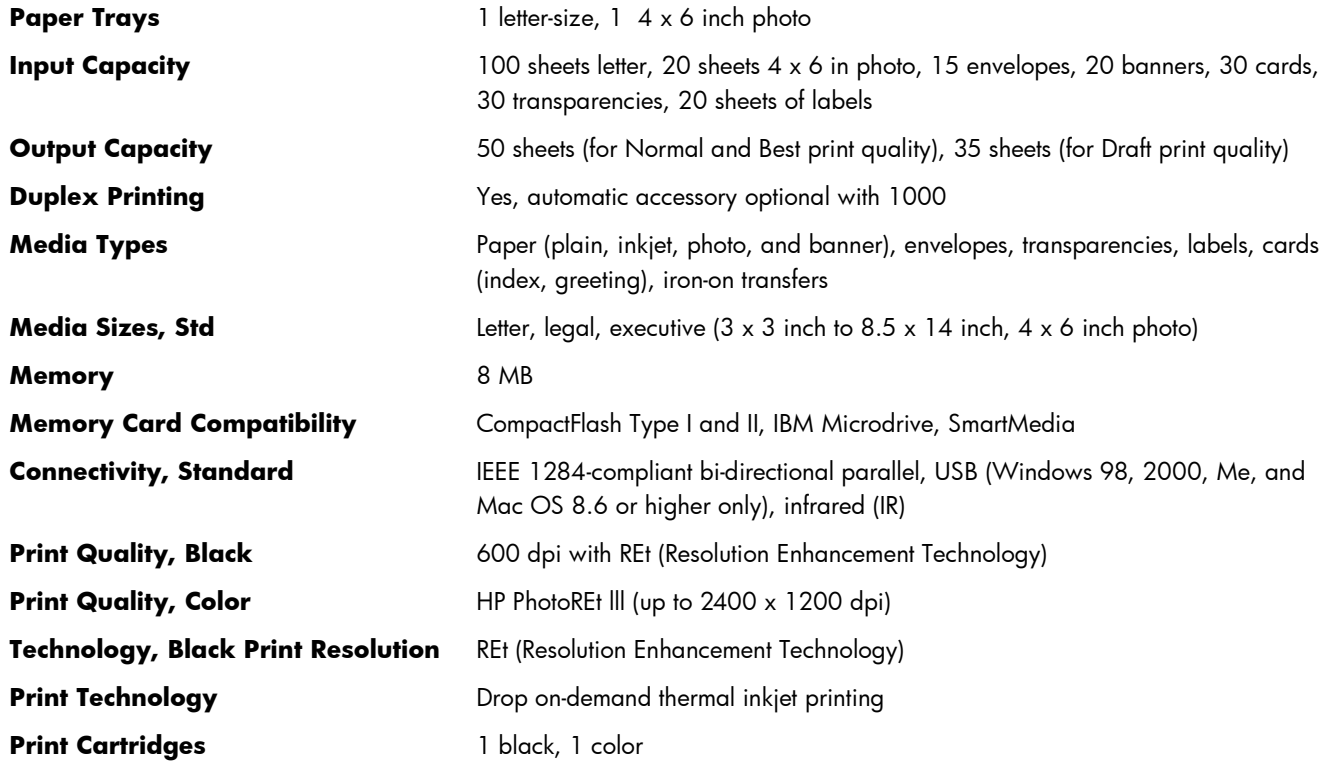

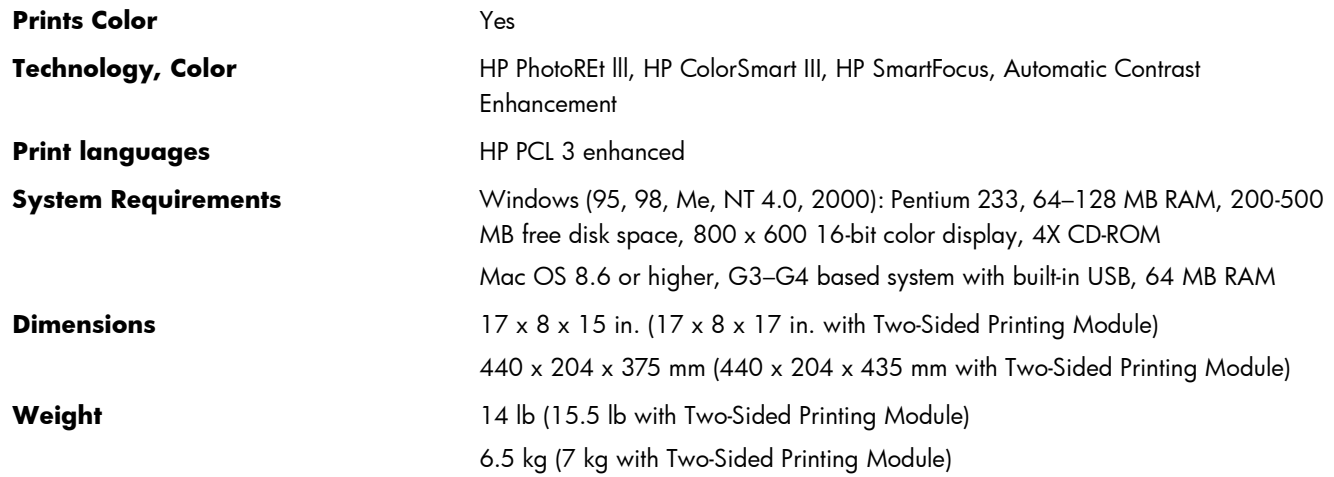

### Regulatory and warranty information

#### Regulatory notices

### U.S.A.

This device complies with Part 15 of the FCC rules. Operation is subject to the following two conditions: (1) this device may not cause harmful interference, and (2) this device must accept any interference received, including interference that may cause undesired operation.

#### Canada

This Class B digital apparatus meets all requirements of the Canadian Interference-Causing Equipment Regulations.

Cet appareil numérique de la classe B respecte toutes les exigences du Règlement sur le matériel brouilleur du Canada.

#### Japan

この装置は、情報処理装置等電波障害自主規制協議会(VCCI)の基準 に基づくクラスB情報技術装置です。この装置は、家庭環境で使用すること を目的としていますが、この装置がラジオやテレビジョン受信機に近接して 使用されると受信障害を引き起こすことがあります。 取り扱い説明書に従って正しい取り扱いをして下さい。

#### Korea

사용자 안내문 (B급 기기)

이 기기는 비업무용으로 전자파장해검정을 받은<br>기기로서, 주거지역은 물론 모든 지역에서 사용 할 수 있읍니다.

#### Hewlett-Packard Limited Warranty Statement

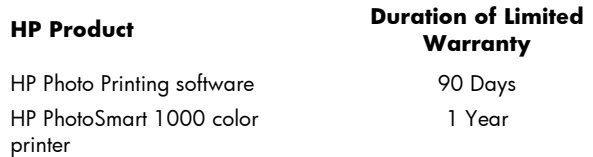

#### A. Extent of Limited Warranty

- 1. Hewlett-Packard (HP) warrants to the end-user customer that the HP products specified above will be free from defects in material and workmanship for the duration specified above, which duration begins on the date of purchase by the customer.
- 2. For software products, HP's limited warranty applies only to a failure to execute programming instructions. HP does not warrant that the operation of any product will be uninterrupted or error free.
- 3. HP's limited warranty covers only those defects which arise as a result of normal use of the product, and does not cover any other problems, including those which arise as a result of:
	- a. Improper maintenance or modification;
	- b. Software, media, parts, or supplies not provided or supported by HP; or
	- c. Operation outside the product's specifications.
- 4. For HP printer products, the use of a non-HP ink cartridge or a refilled ink cartridge does not affect either the warranty to the customer or any HP support contract with the customer. However, if printer failure or damage is attributable to the use of a non-HP or refilled ink cartridge, HP will charge its standard time and materials charges to service the printer for the particular failure or damage.
- 5. If HP receives, during the applicable warranty period, notice of a defect in any product which is covered by HP's warranty, HP shall either repair or replace the defective product, at HP's option.
- 6. If HP is unable to repair or replace, as applicable, a defective product which is covered by HP's warranty, HP shall, within a reasonable time after being notified of the defect, refund the purchase price for the product.
- 7. HP shall have no obligation to repair, replace, or refund until the customer returns the defective product to HP.
- 8. Any replacement product may be either new or like-new, provided that it has functionality at least equal to that of the product being replaced.
- 9. HP products may contain remanufactured parts, components, or materials equivalent to new in performance.
- 10. HP's limited warranty is valid in any country where the covered HP product is distributed by HP. Contracts for additional warranty services, such as on-site service, are available from any authorized HP service facility in countries where the product is distributed by HP or by an authorized importer.
- B. Limitations of Warranty
	- 1. TO THE EXTENT ALLOWED BY LOCAL LAW, NEITHER HP NOR ITS THIRD PARTY SUPPLIERS MAKE ANY OTHER WARRANTY OR CONDITION OF ANY KIND, WHETHER EXPRESS OR IMPLIED, WITH RESPECT TO THE HP PRODUCTS, AND SPECIFICALLY DISCLAIM THE IMPLIED WARRANTIES OR CONDITIONS OF MERCHANTABILITY, SATISFACTORY QUALITY, AND FITNESS FOR A PARTICULAR PURPOSE.
- C. Limitations of Liability
	- 1. To the extent allowed by local law, the remedies provided in this Warranty Statement are the customer's sole and exclusive remedies.
	- 2. TO THE EXTENT ALLOWED BY LOCAL LAW, EXCEPT FOR THE OBLIGATIONS SPECIFICALLY SET FORTH IN THIS WARRANTY STATEMENT, IN NO EVENT SHALL HP OR ITS THIRD PARTY SUPPLIERS BE LIABLE FOR DIRECT, INDIRECT, SPECIAL, INCIDENTAL, OR CONSEQUENTIAL DAMAGES, WHETHER BASED ON CONTRACT, TORT, OR ANY OTHER LEGAL THEORY AND WHETHER ADVISED OF THE POSSIBILITY OF SUCH DAMAGES.
- D. Local Law
	- 1. This Warranty Statement gives the customer specific legal rights. The customer may also have other rights which vary from state to state in the United States, from province to province in Canada, and from country to country elsewhere in the world.
	- 2. To the extent that this Warranty Statement is inconsistent with local law, this Warranty Statement shall be deemed modified to be consistent with such local law. Under such local law, certain disclaimers and limitations of this Warranty Statement may not apply to the customer. For example, some states in the United States, as well as some governments outside the United States (including provinces in Canada), may:
		- a. Preclude the disclaimers and limitations in this Warranty Statement from limiting the statutory rights of a consumer (e.g. the United Kingdom);
		- b. Otherwise restrict the ability of a manufacturer to enforce such disclaimers or limitations; or
		- c. Grant the customer additional warranty rights, specify the duration of implied warranties which the manufacturer cannot disclaim, or not allow limitations on the duration of implied warranties.
	- 3. FOR CONSUMER TRANSACTIONS IN AUSTRALIA AND NEW ZEALAND, THE TERMS IN THIS WARRANTY STATEMENT, EXCEPT TO THE EXTENT LAWFULLY PERMITTED, DO NOT EXCLUDE, RESTRICT, OR MODIFY, AND ARE IN ADDITION TO, THE MANDATORY STATUTORY RIGHTS APPLICABLE TO THE SALE OF THE HP PRODUCTS TO SUCH CUSTOMERS.

#### Hewlett-Packard Year 2000 Warranty for Consumer Products Distributed Through Authorized Resellers

Subject to all of the terms and limitations of the HP Limited Warranty Statement provided with this HP Product, HP warrants that this HP Product will be able to accurately process date data (including, but not limited to, calculating, comparing, and sequencing) from, into, and between the twentieth and twenty-first centuries, and the years 1999 and 2000, including leap year calculations, when used in accordance with the Product documentation provided by HP (including any instructions for installing patches or upgrades), provided that all other products (e.g. hardware, software, firmware) used in combination with such HP Product(s) properly exchange date data with it. The duration of the Year 2000 warranty extends through January 31, 2001.

# Appendix Connecting your printer

# Connecting the printer to your Windows PC

You can use the HP PhotoSmart printer with a Windows PC or a Macintosh. For system requirements, see the following page.

**Note:** We recommend that you connect the printer directly to your Windows PC for the best results. Do not connect the printer to another device (such as an Iomega Zip Drive or switchbox) that is already connected to your computer.

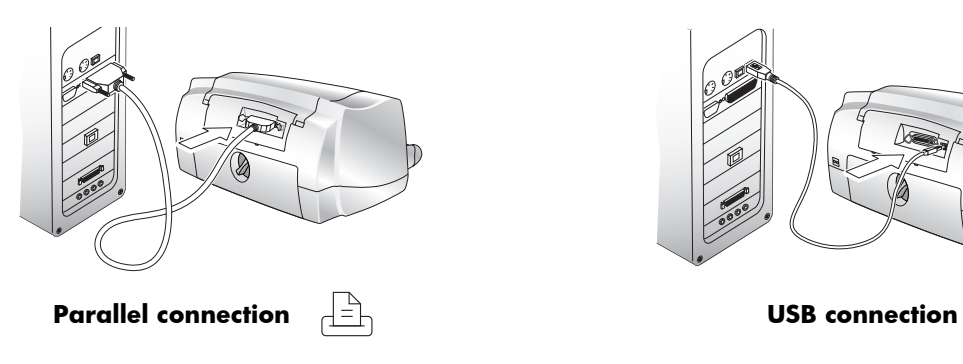

**Note:** You will need a **bi-directional IEEE 1284 compliant parallel cable** to connect the HP PhotoSmart printer to your computer's parallel port. The cable should be 9 feet (3 meters) or shorter. This cable is available where you purchased your printer or at most computer supply stores, and must be purchased separately.

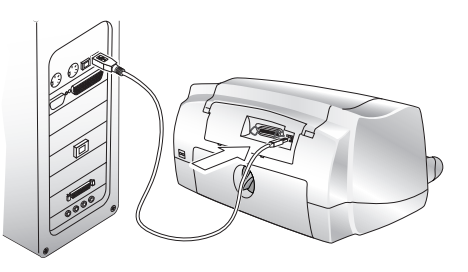

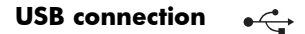

**Note:** You will need a **USB cable** to connect the HP PhotoSmart printer to your computer's USB port. This cable is available where you purchased your printer or at most computer supply stores, and must be purchased separately.

# System requirements

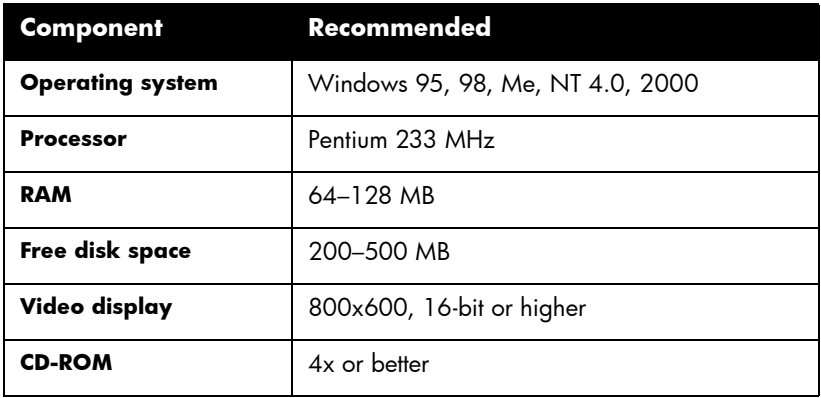

# Connecting the printer

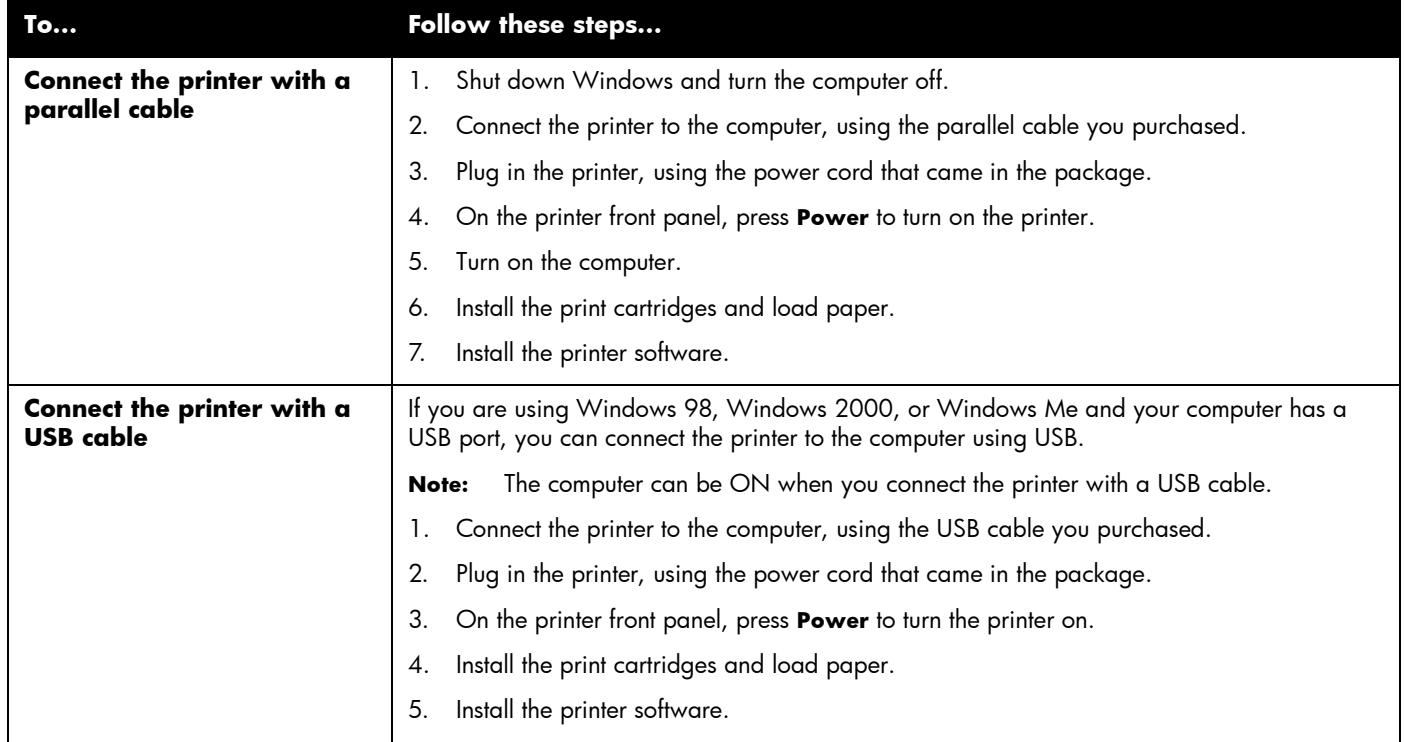

# Connecting the printer to your Macintosh

You will need a **USB cable** to connect the HP PhotoSmart printer to your computer's USB port. This cable is available where you purchased your printer or at most computer supply stores, and must be purchased separately.

# System requirements

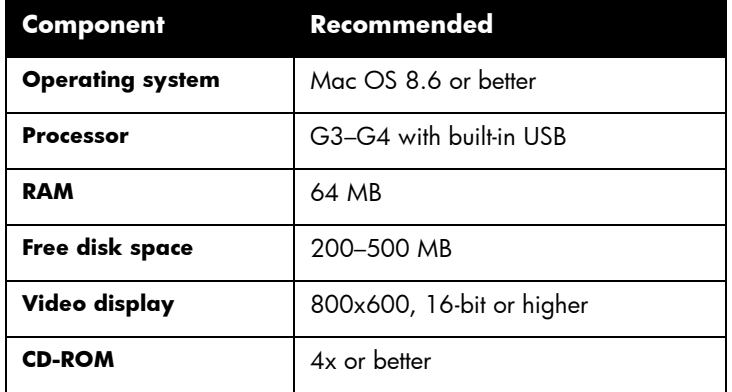

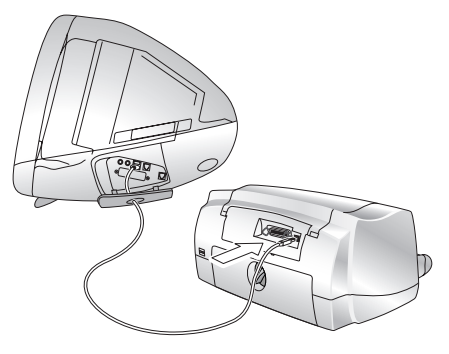

**USB connection**

#### Connecting the printer

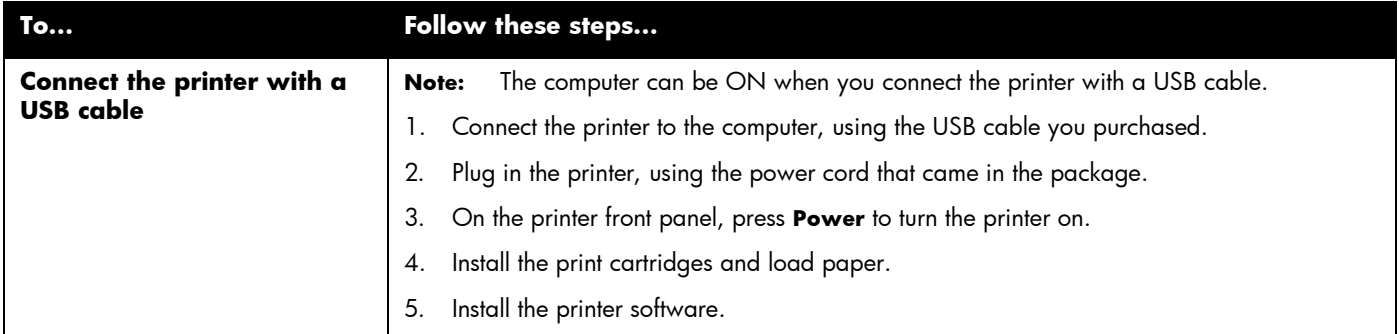

# Connecting the printer to a power source

Using the electrical power cord included with your printer, plug one end of the cord into the back of the printer, and the other end into an electrical power outlet, as shown in the diagram.

# Installing the printer software

How you install the HP PhotoSmart 1000 printer software depends on the computer system you are using. See the software installation instructions included in the box for more information.

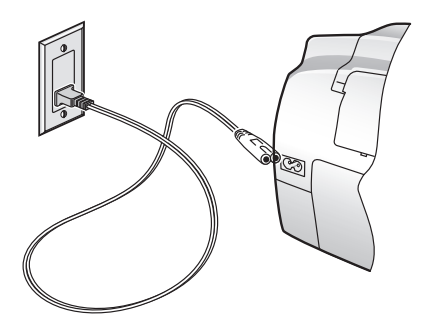
# Index

# A

Accessories cables [3](#page-8-0) HP paper [3](#page-8-1) memory cards [3](#page-8-2) Two-Side[d Printing Module](#page-12-0) [8](#page-13-0) Attention light 7

### B

Banners problems [83](#page-88-0) Brightness of photos [20](#page-25-0) Buttons, front panel [6](#page-11-0)

### C

Cables required for the printer [3](#page-8-0) Card slots indicator lights [7](#page-12-0) locations [4](#page-9-0) Care and maintenance [59](#page-64-0) Cleaning print cartridge holders [64](#page-69-0) print cartridges [62](#page-67-0) printer [64](#page-69-1) CompactFlash memory card [21](#page-26-0) Connecting printer to a Macintosh [100](#page-105-0), [101](#page-106-0) to a power source [101](#page-106-1)

to a Windows PC [97](#page-102-0) type[s of cables needed](#page-11-0) [3](#page-8-0) Controls 6 Copies, printing several of one photo [29](#page-34-0)

### D

Default settings [20](#page-25-1) Digital camera printing photos from the memory card [26](#page-31-0) printing photos via infrared [32](#page-37-0) [Double-sided. See Two-sided printing](#page-13-0) DPOF files defined [28](#page-33-0) printing [30](#page-35-0)

#### E

Envelopes loading a stack [14](#page-19-0) printing single [13](#page-18-0)

### F

Factory settings [20](#page-25-1), [37](#page-42-0) Features tab [37](#page-42-1) Front panel illustration [6](#page-11-0) indicator lights [7](#page-12-0) using [17](#page-22-0)

#### H

HP JetSend infrared file transfer [32](#page-37-0) infrared protocol [24](#page-29-0) HP Photo Printing software (Windows) [38](#page-43-0) HP PhotoSmart Utility (Macintosh) [61](#page-66-0)

### I

IBM Microdrive memory card [21](#page-26-1) Index page, printing [27](#page-32-0) Indicator lights [7](#page-12-0) Infrared printing via [32](#page-37-1) tips for using [24](#page-29-1) Inserting memory cards [21](#page-26-2) print cartridges [9](#page-14-0)

#### L

Landscape orientation [77](#page-82-0) Layout Paper Saver [19](#page-24-0) Photo Album [19](#page-24-0) Lights, meaning of [7](#page-12-0) Loading paper [11](#page-16-0)

# M

Macintosh connecting the printer [100,](#page-105-0) [101](#page-106-0) printing from [43](#page-48-0) saving photos from a memory card [56](#page-61-0) system requirements [100](#page-105-1) type of cable needed to connect to [3](#page-8-0) Memory cards inserting [21](#page-26-2) overview [21](#page-26-0) printing DPOF files [28](#page-33-0) printing photos from [26](#page-31-0), [31](#page-36-0) saving photos from [53](#page-58-0) saving photos to a Macintosh [56](#page-61-0) saving photos to a PC [54](#page-59-0) selecting photos to print [28](#page-33-1) types supported [21](#page-26-0)

# N

Non-photo files, saving [55](#page-60-0), [57](#page-62-0) Numbering of photos [26](#page-31-1)

## O

Order of printing, selecting [37](#page-42-2), [45](#page-50-0) Orientation [37,](#page-42-1) [45](#page-50-1)

### P

Package contents [2](#page-7-0) Page layout, selecting [19](#page-24-0) Paper loading [11](#page-16-0) loading a single envelope [13](#page-18-0) loading a stack [12](#page-17-0) loading a stack of envelopes [14](#page-19-0) loading in the photo tray [13](#page-18-1) types you can use [11](#page-16-1) Paper guides, adjusting in the paper tray [14](#page-19-1) Paper orientation landscape [77](#page-82-0) portrait [77](#page-82-1) Paper size setting the default [18](#page-23-0) Paper tray adjusting the paper guides [12,](#page-17-1) [14](#page-19-1) loading paper [12](#page-17-0) Paper type, setting the default [18](#page-23-0) PC connecting the printer [97](#page-102-0) HP Photo Printing software [38](#page-43-0) printing from [36](#page-41-0) saving photos from a memory card [54](#page-59-0) system requirements [98](#page-103-0) type of cable needed to connect to [3](#page-8-0) Photo Printing software, warranty [94](#page-99-0) Photo tray, loading paper [13](#page-18-1) Photos brightness [20](#page-25-0) printing from a memory card [26](#page-31-0) printing multiple copies [29](#page-34-0)

printing via infrared [32](#page-37-1) saving from a memory card [53](#page-58-0) selecting page layout [19](#page-24-0) sizes [31](#page-36-1) Portrait orientation [77](#page-82-1) Poster printing [37](#page-42-1), [45](#page-50-1) Power conn[ecting printer to](#page-12-0) [101](#page-106-1) light 7 Previewing your document [37](#page-42-1), [45](#page-50-1) Print cartridge holders [9](#page-14-1) cleaning [64](#page-69-0) Print cartridges cleaning [62](#page-67-0) installing [9](#page-14-0) **Printer** buttons [6](#page-11-0) care and maintenance [59](#page-64-0) cleaning [64](#page-69-1) connecting to a Macintosh [101](#page-106-0) connecting to a PC [97](#page-102-0) controls [6](#page-11-0) front panel [17](#page-22-0) lights [7](#page-12-0) parts [4](#page-9-0) properties [37](#page-42-3) required cables [3](#page-8-0) setting up [1](#page-6-0) specifications [91](#page-96-0) unpacking [2](#page-7-0) warranty [94](#page-99-0)

Printing [35](#page-40-0)

adjusting the photo brightness [20](#page-25-0) from a Macintosh [43](#page-48-0) from a PC [36](#page-41-0) index page [27](#page-32-0) multiple copies of photos [29](#page-34-0) number of copies [37,](#page-42-1) [45](#page-50-1) order [37,](#page-42-2) [45](#page-50-0) photos from a memory card [26](#page-31-0) posters [37,](#page-42-1) [45](#page-50-1) previewing your document [37](#page-42-1), [45](#page-50-1) test page [17](#page-22-1) using infrared [32](#page-37-1) Problems banner printing [83](#page-88-0) Properties, printer [37](#page-42-3)

# R

Regulatory notices [93](#page-98-0) **Requirements** cables [3](#page-8-0) Macintosh [100](#page-105-1) memory cards [3](#page-8-2) PC [98](#page-103-0) REt [91](#page-96-1)

### S

Saving photos to a Macintosh [56](#page-61-0) to a PC [54](#page-59-0) using infrared [57](#page-62-1)

**Selecting** factory settings [20](#page-25-2) page layout [19](#page-24-0) paper orientation [37](#page-42-1), [45](#page-50-1) print order [37,](#page-42-2) [45](#page-50-0) two-sided printing [46](#page-51-0) Sending photos to the printer via infrared [32](#page-37-1) Setup installing print cartridges [9](#page-14-0) loading paper [11](#page-16-0) other items [you will need](#page-7-0) [3](#page-8-3) unpacking 2 Size of photos [31](#page-36-1) SmartMedia memory card [21](#page-26-0) Software Macintosh [61](#page-66-0) PC [59](#page-64-1) Specifications [91](#page-96-0) System requirements Macintosh [100](#page-105-1) PC [98](#page-103-0)

### T

Test page, printing [17](#page-22-1) Toolbox (PC) [59](#page-64-1) Tools button [17](#page-22-2) Troubleshooting [65](#page-70-0) Two-sided printing selecting [46](#page-51-0) setting up the software (Macintosh) [50](#page-55-0) setting up the software (PC) [47](#page-52-0)

Two-Sided Printing Module installing [8](#page-13-0) using [46](#page-51-1)

### U

Unpacking your printer [2](#page-7-0)

#### W

Warranty [94,](#page-99-0) [95](#page-100-0) Windows PC connecting the printer [97](#page-102-0) HP Photo Printing software [38](#page-43-0) printing from [36](#page-41-0) saving photos from a memory card [54](#page-59-0) system requirements [98](#page-103-0) type of cable needed to connect to [3](#page-8-0) Wireless printing via HP JetSend [32](#page-37-0)

### Y

Year 2000 warranty [95](#page-100-0)